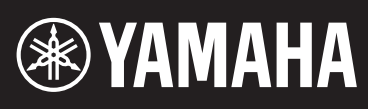

コメコノロント

**SINTETIZADOR MUSICAL / СИНТЕЗАТОР MUSIC SYNTHESIZER / SYNTHÉTISEUR MUSICAL**

Bedienungsanleitung

Mode d'emploi

Manual de instrucciones

Руководство пользователя

Die Nummer des Modells, die Seriennummer, der Leistungsbedarf usw. sind auf dem Typenschild, das sich auf der Unterseite des Geräts befindet, oder in der Nähe davon angegeben. Sie sollten diese Seriennummer an der unten vorgesehenen Stelle eintragen und dieses Handbuch als dauerhaften Beleg für Ihren Kauf aufbewahren, um im Fall eines Diebstahls die Identifikation zu erleichtern.

#### **Modell Nr.**

**Seriennr.**

(bottom\_de\_01)

El número de modelo, el número de serie, los requisitos de alimentación, etc. pueden encontrarse en la placa de identificación o cerca de ella. Esta placa se encuentra en la parte inferior de la unidad. Debe anotar dicho número en el espacio proporcionado a continuación y conservar este manual como comprobante permanente de su compra para facilitar la identificación en caso de robo.

#### **Nº de modelo**

#### **Nº de serie**

(bottom\_es\_01)

**OBSERVERA!**

Apparaten kopplas inte ur växelströmskällan (nätet) så länge som den ar ansluten till vägguttaget, även om själva apparaten har stängts av.

**ADVARSEL:** Netspændingen til dette apparat er IKKE afbrudt, sålænge netledningen sidder i en stikkontakt, som er tændt — også selvom der er slukket på apparatets afbryder.

**VAROITUS:** Laitteen toisiopiiriin kytketty käyttökytkin ei irroita koko laitetta verkosta.

(standby)

Le numéro de modèle, le numéro de série, l'alimentation requise, etc., se trouvent sur ou près de la plaque signalétique du produit, située dans la partie inférieure de l'unité. Notez le numéro de série dans l'espace fourni ci-dessous et conservez ce manuel en tant que preuve permanente de votre achat afin de faciliter l'identification du produit en cas de vol.

#### **N° de modèle**

#### **N° de série**

(bottom\_fr\_01)

Номер модели, серийный номер изделия и заводские характеристики приведены на табличке с названием изделия, расположенной на нижней панели устройства, или рядом с табличкой. Запишите серийный номер в расположенном ниже поле и сохраните данное руководство как подтверждение покупки; это поможет идентифицировать принадлежность устройства в случае кражи.

**Номер модели.** 

#### **Cерийный номер.**

(bottom\_ru\_01)

### **Verbraucherinformation zur Sammlung und Entsorgung alter Elektrogeräte**

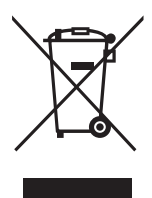

Befindet sich dieses Symbol auf den Produkten, der Verpackung und/oder beiliegenden Unterlagen, so sollten benutzte elektrische Geräte nicht mit dem normalen Haushaltsabfall entsorgt werden. In Übereinstimmung mit Ihren nationalen Bestimmungen und den Richtlinien 2002/96/EC bringen Sie alte Geräte bitte zur fachgerechten Entsorgung, Wiederaufbereitung und Wiederverwendung zu den entsprechenden Sammelstellen.

Durch die fachgerechte Entsorgung der Elektrogeräte helfen Sie, wertvolle Ressourcen zu schützen, und verhindern mögliche negative Auswirkungen auf die menschliche Gesundheit und die Umwelt, die andernfalls durch unsachgerechte Müllentsorgung auftreten könnten.

Für weitere Informationen zum Sammeln und Wiederaufbereiten alter Elektrogeräte kontaktieren Sie bitte Ihre örtliche Stadt- oder Gemeindeverwaltung, Ihren Abfallentsorgungsdienst oder die Verkaufsstelle der Artikel.

#### **[Information für geschäftliche Anwender in der Europäischen Union]**

Wenn Sie Elektrogeräte ausrangieren möchten, kontaktieren Sie bitte Ihren Händler oder Zulieferer für weitere Informationen.

#### **[Entsorgungsinformation für Länder außerhalb der Europäischen Union]**

Dieses Symbol gilt nur innerhalb der Europäischen Union. Wenn Sie solche Artikel ausrangieren möchten, kontaktieren Sie bitte Ihre örtlichen Behörden oder Ihren Händler und fragen Sie nach der sachgerechten Entsorgungsmethode.

(weee\_eu\_de\_01)

#### **Information concernant la Collecte et le Traitement des déchets d'équipements électriques et électroniques**

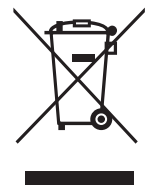

Le symbole sur les produits, l'emballage et/ou les documents joints signifie que les produits électriques ou électroniques usagés ne doivent pas être mélangés avec les déchets domestiques habituels. Pour un traitement, une récupération et un recyclage appropriés des déchets d'équipements électriques et électroniques, veuillez les déposer aux points de collecte prévus à cet effet, conformément à la réglementation nationale et aux Directives 2002/96/EC.

En vous débarrassant correctement des déchets d'équipements électriques et électroniques, vous contribuerez à la sauvegarde de précieuses ressources et à la prévention de potentiels effets négatifs sur la santé humaine qui pourraient advenir lors d'un traitement inapproprié des déchets.

Pour plus d'informations à propos de la collecte et du recyclage des déchets d'équipements électriques et électroniques, veuillez contacter votre municipalité, votre service de traitement des déchets ou le point de vente où vous avez acheté les produits.

#### **[Pour les professionnels dans l'Union Européenne]**

Si vous souhaitez vous débarrasser des déchets d'équipements électriques et électroniques veuillez contacter votre vendeur ou fournisseur pour plus d'informations.

#### **[Information sur le traitement dans d'autres pays en dehors de l'Union Européenne]**

Ce symbole est seulement valable dans l'Union Européenne. Si vous souhaitez vous débarrasser de déchets d'équipements électriques et électroniques, veuillez contacter les autorités locales ou votre fournisseur et demander la méthode de traitement appropriée.

(weee\_eu\_fr\_01)

#### **Información para Usuarios sobre Recolección y Disposición de Equipamiento Viejo**

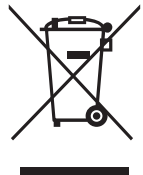

Este símbolo en los productos, embalaje, y/o documentación que se acompañe significa que los productos electrónicos y eléctricos usados no deben ser mezclados con desechos hogareños corrientes. Para el tratamiento, recuperación y reciclado apropiado de los productos viejos, por favor llévelos a puntos de recolección aplicables, de acuerdo a su legislación nacional y las directivas 2002/96/EC.

Al disponer de estos productos correctamente, ayudará a ahorrar recursos valiosos y a prevenir cualquier potencial efecto negativo sobre la salud humana y el medio ambiente, el cual podría surgir de un inapropiado manejo de los desechos.

Para mayor información sobre recolección y reciclado de productos viejos, por favor contacte a su municipio local, su servicio de gestión de residuos o el punto de venta en el cual usted adquirió los artículos.

#### **[Para usuarios de negocios en la Unión Europea]**

Si usted desea deshacerse de equipamiento eléctrico y electrónico, por favor contacte a su vendedor o proveedor para mayor información.

#### **[Información sobre la Disposición en otros países fuera de la Unión Europea]**

Este símbolo sólo es válidos en la Unión Europea. Si desea deshacerse de estos artículos, por favor contacte a sus autoridades locales y pregunte por el método correcto de disposición.

(weee\_eu\_es\_01)

# **PRÉCAUTIONS D'USAG**

## <span id="page-3-0"></span>*PRIÈRE DE LIRE ATTENTIVEMENT AVANT DE PROCÉDER À TOUTE MANIPULATION*

Rangez ce manuel en lieu sûr et à portée de main afin de pouvoir le consulter ultérieurement.

## *AVERTISSEMENT*

**Veillez à toujours observer les précautions élémentaires énumérées ci-après pour éviter de graves blessures, voire la mort, en raison d'une électrocution, d'un court-circuit, de dégâts, d'un incendie ou de tout autre risque. La liste de ces précautions n'est pas exhaustive :**

### **Alimentation/adaptateur secteur**

- Ne laissez pas le cordon d'alimentation à proximité de sources de chaleur telles que les radiateurs ou les éléments chauffants. Évitez également de le plier de façon excessive ou de l'endommager de quelque manière que ce soit ou de placer dessus des objets lourds.
- Utilisez uniquement la tension requise pour l'instrument. Celle-ci est indiquée sur la plaque du fabricant de l'instrument.
- Utilisez uniquement l'adaptateur spécifié ([page 44](#page-43-0)). L'utilisation d'un adaptateur inapproprié peut endommager l'instrument ou entraîner une surchauffe.
- Vérifiez périodiquement l'état de la fiche électrique, dépoussiérez-la et nettoyez-la.

### **Ne pas ouvrir**

• L'instrument ne contient aucune pièce nécessitant l'intervention de l'utilisateur. N'ouvrez pas l'instrument et ne tentez pas d'en démonter les éléments internes ou de les modifier de quelque façon que ce soit. Si l'appareil présente des signes de dysfonctionnement, mettez-le immédiatement hors tension et faites-le contrôler par un technicien Yamaha qualifié.

### **Prévention contre l'eau**

• Ne laissez pas l'instrument sous la pluie et ne l'utilisez pas près d'une source d'eau ou dans un milieu humide. Ne déposez pas dessus des récipients (tels que des vases, des bouteilles ou des verres) contenant

des liquides qui risqueraient de s'infiltrer par les ouvertures. Si un liquide, tel que de l'eau, pénètre à l'intérieur de l'instrument, mettez immédiatement ce dernier hors tension et débranchez le cordon d'alimentation de la prise secteur. Faites ensuite contrôler l'instrument par un technicien Yamaha qualifié.

• N'essayez jamais de retirer ou d'insérer une fiche électrique avec les mains mouillées.

### **Prévention contre les incendies**

• Ne déposez pas des objets présentant une flamme, tels que des bougies, sur l'instrument. Ceux-ci pourraient se renverser et provoquer un incendie.

### **En cas d'anomalie**

- Si l'un des problèmes suivant survient, coupez immédiatement l'alimentation et retirez la fiche électrique de la prise. Faites ensuite contrôler l'appareil par un technicien Yamaha.
	- Le cordon électrique s'effiloche ou est endommagé.
	- L'instrument dégage une odeur inhabituelle ou de la fumée.
	- Un objet est tombé à l'intérieur de l'instrument.
	- Une brusque perte de son est intervenue durant l'utilisation de l'instrument.

# *ATTENTION*

**Observez toujours les précautions élémentaires reprises ci-dessous pour éviter tout risque de blessures corporelles, pour vous-même ou votre entourage, ainsi que la détérioration de l'instrument ou de tout autre bien. La liste de ces précautions n'est pas exhaustive :**

### **Alimentation/adaptateur secteur**

- N'utilisez pas de connecteur multiple pour brancher l'instrument sur une prise secteur. Cela risque d'affecter la qualité du son, voire de provoquer la surchauffe de la prise.
- Veillez à toujours saisir la fiche, et non le cordon, pour débrancher l'instrument de la prise d'alimentation. Si vous tirez sur le cordon, vous risquez de l'endommager.
- Débranchez la fiche électrique de la prise secteur lorsque vous n'utilisez pas l'instrument pendant un certain temps ou en cas d'orage.

### **Emplacement**

- Ne placez pas l'instrument dans une position instable afin d'éviter qu'il ne tombe accidentellement.
- Avant de déplacer l'instrument, débranchez-en tous les câbles afin d'éviter de les endommager ou de blesser quiconque risquerait de trébucher dessus.
- Lors de la configuration de l'instrument, assurez-vous que la prise secteur que vous utilisez est facilement accessible. En cas de problème ou de dysfonctionnement, coupez immédiatement l'alimentation et retirez la fiche de la prise. Même lorsque l'interrupteur d'alimentation est en position d'arrêt, du courant électrique de faible intensité continue de circuler dans l'instrument. Si vous n'utilisez pas l'instrument pendant une période prolongée, veillez à débrancher le cordon d'alimentation de la prise murale.

### **Connexions**

- Avant de raccorder l'instrument à d'autres appareils électroniques, mettez ces derniers hors tension. Avant de mettre ces appareils sous ou hors tension, réglez tous les niveaux de volume sur le son minimal.
- Veillez également à régler tous les appareils sur le volume minimal et à augmenter progressivement les commandes de volume tout en jouant de l'instrument pour obtenir le niveau sonore souhaité.

### **Précautions de manipulation**

- Ne glissez pas les doigts ou la main dans les fentes de l'instrument.
- Évitez d'insérer ou de laisser tomber des morceaux de papier, des pièces métalliques ou tout autre objet dans les interstices du panneau. Vous pourriez vous blesser ou provoquer des blessures à votre entourage, endommager l'instrument ou un autre bien ou causer des dysfonctionnements au niveau de l'instrument.
- Ne vous appuyez pas sur l'instrument et ne déposez pas d'objets lourds dessus. Ne manipulez pas trop brutalement les touches, les sélecteurs et les connecteurs.
- N'utilisez pas l'instrument ou le casque de manière prolongée à des niveaux sonores trop élevés ou inconfortables qui risqueraient d'entraîner des troubles définitifs de l'audition. Si vous constatez une

baisse d'acuité auditive ou que vous entendez des sifflements, consultez un médecin.

Yamaha ne peut être tenu responsable des détériorations causées par une mauvaise manipulation de l'instrument ou par des modifications apportées par l'utilisateur, ni des données perdues ou détruites.

Mettez toujours l'instrument hors tension lorsque vous ne l'utilisez pas. Notez que même lorsque l'interrupteur [cb] (Veille/Marche) est en position de veille (l'écran est éteint), une faible quantité de courant électrique circule toujours dans l'instrument.

Lorsque vous n'utilisez pas l'instrument pendant une période prolongée, veillez à débrancher le cordon d'alimentation de la prise murale.

## **AVIS**

Pour éviter d'endommager l'instrument ou de perturber son fonctionnement, de détruire des données ou de détériorer le matériel avoisinant, il est indispensable de respecter les avis ci-dessous.

#### ■ Manipulation et entretien

- N'utilisez pas l'instrument à proximité d'un téléviseur, d'une radio, d'un équipement stéréo, d'un téléphone mobile ou d'autres appareils électriques. Autrement, ces équipements risquent de produire des interférences. Si vous utilisez un iPad/iPhone/iPod Touch avec cet instrument, vous devez activer le mode Avion de votre iPad/iPhone/iPod Touch pour éviter tout bruit éventuel dû à la communication sans fil.
- Ne laissez pas l'instrument exposé à un environnement trop poussiéreux, à des vibrations excessives ou à des conditions de chaleur et de froid extrêmes (par exemple, à la lumière directe du soleil, à proximité d'un radiateur ou dans une voiture en pleine journée), au risque de déformer le panneau, d'endommager les composants internes ou de provoquer un dysfonctionnement de l'appareil.
- Ne déposez pas d'objets en vinyle, en plastique ou en caoutchouc sur l'instrument, car ceux-ci risquent de décolorer le panneau ou le clavier.
- Pour nettoyer l'instrument, servez-vous d'un chiffon doux et sec. N'utilisez jamais de diluants de peinture, de solvants, de produits d'entretien ou de tampons de nettoyage imprégnés de produits chimiques.

#### **Enregistrement des données**

- La mise hors tension de l'instrument provoque la perte des données contenues dans le tampon d'édition (emplacement de la mémoire réservé aux données éditées). Il est donc préférable d'enregistrer les données importantes dans la mémoire utilisateur (mémoire de stockage interne), dans un périphérique de mémoire flash USB ou dans un périphérique externe tel qu'un ordinateur. Gardez à l'esprit que les données enregistrées dans l'instrument peuvent être perdues à la suite d'un dysfonctionnement ou d'une opération incorrecte.
- Pour éviter toute perte de données due à un support endommagé, nous vous conseillons d'enregistrer vos données importantes sur deux mémoires flash USB ou supports externes.

## **Informations**

#### **Droits d'auteur**

- La copie des données musicales disponibles dans le commerce, y compris, mais sans s'y limiter, les données MIDI et/ou audio, est strictement interdite, sauf pour un usage personnel.
- Ce produit comporte et intègre des programmes informatiques et du contenu pour lesquels Yamaha détient des droits d'auteur ou possède une licence d'utilisation des droits d'auteurs d'autrui. Les matériaux protégés par les droits d'auteur incluent, sans s'y limiter, tous les logiciels informatiques, fichiers de style, fichiers MIDI, données WAVE, partitions musicales et enregistrements audio. Toute utilisation non autorisée de ces programmes et de leur contenu est interdite en vertu des lois en vigueur, excepté pour un usage personnel. Toute violation des droits d'auteurs entraînera des poursuites judiciaires. IL EST STRICTEMENT INTERDIT DE FAIRE, DE DIFFUSER OU D'UTILISER DES COPIES ILLÉGALES.

#### **À propos des fonctions/données intégrées**

• Cet instrument peut exploiter différents types/formats de données audio en les convertissant préalablement au format approprié. Il est dès lors possible que les données ne soient pas reproduites exactement selon l'intention initiale du compositeur ou de l'auteur.

#### **À propos de ce manuel**

- Les illustrations et les pages d'écran figurant dans ce manuel sont uniquement proposées à titre d'information et peuvent être différentes de celles de votre instrument.
- Windows est une marque déposée de Microsoft® Corporation aux États-Unis et dans d'autres pays.
- Apple, Mac, iPhone, iPad et iPod Touch sont des marques commerciales d'Apple Inc., déposées aux États-Unis et dans d'autres pays.
- Les noms de sociétés et de produits cités dans ce manuel sont des marques commerciales ou déposées appartenant à leurs détenteurs respectifs.

#### **À propos de la dernière version du microprogramme**

Yamaha peut de temps à autre mettre à jour le microprogramme du produit et le logiciel de l'application associée sans préavis, à des fins d'amélioration. Nous vous conseillons de consulter notre site Web pour obtenir les dernières versions et mettre à niveau le microprogramme du MX49/MX61 ou du logiciel associé.

#### <http://download.yamaha.com/>

Notez que les explications fournies dans ce mode d'emploi s'appliquent à la version du microprogramme en vigueur à la publication du présent manuel. Pour toute information sur les nouvelles fonctions introduites dans les versions ultérieures, consultez le site web susmentionné.

## <span id="page-5-0"></span>**Introduction**

Nous vous remercions d'avoir acheté le synthétiseur musical MX49/MX61 de Yamaha. Nous vous conseillons de lire attentivement ce mode d'emploi pour tirer le meilleur parti des nombreuses fonctions de votre nouvel instrument. Lorsque vous aurez achevé la lecture de ce manuel, conservez-le dans un endroit sûr et accessible afin de vous y reporter quand vous aurez besoin de mieux comprendre une opération ou une fonction.

## <span id="page-5-1"></span>**Accessoires**

- Mode d'emploi (ce manuel)
- Online Manual CD-ROM x 1 (Manuel de référence, Manuel des paramètres du synthétiseur et Liste des données)
- DVD-ROM x 1 (contenant le logiciel DAW)
- Adaptateur secteur\*

\*Peut ne pas être fourni pour votre région. Veuillez vérifier ce point avec votre distributeur Yamaha.

## <span id="page-5-2"></span>**À propos du disque accessoire**

### **AVIS SPÉCIAL**

- Les logiciels fournis sur le disque accessoire et leurs copyrights sont la propriété exclusive de Steinberg Media Technologies GmbH.
- Toute copie du logiciel ou de ce mode d'emploi en tout ou en partie, par quelque moyen que ce soit, est expressément interdite sans le consentement écrit du fabricant.
- Yamaha n'offre aucune garantie quant à l'usage des logiciels ou de la documentation et ne peut être tenu pour responsable des résultats de l'usage de ce mode d'emploi et des logiciels.
- Ce disque n'est PAS un support audio/vidéo. N'essayez pas de le lire avec un lecteur de CD/DVD audio/vidéo. Vous risqueriez en effet d'endommager irrémédiablement ce dernier.
- Veuillez noter que Yamaha n'offre aucun support technique pour les logiciels DAW présents sur le disque accessoire.

#### **À propos des logiciels DAW contenus sur le disque accessoire**

Le disque d'accessoires contient le logiciel DAW pour Windows et Mac.

#### **NOTE**

- Prenez soin d'installer le logiciel DAW avec le compte « Administrateur ».
- Insérez le disque d'accessoires dans le lecteur de disque, puis exécutez le fichier « Start\_Center » pour installer le logiciel DAW.
- Pour bénéficier d'un usage ininterrompu des logiciels DAW contenus sur le disque accessoire ainsi que du support et d'autres avantages, vous devez obligatoirement enregistrer le logiciel et activer votre licence de logiciel en démarrant l'application sur un ordinateur connecté à Internet. Cliquez sur le bouton « Register Now » (Enregistrer maintenant) qui apparaît au démarrage du logiciel, puis suivez les instructions à l'écran. Si vous n'enregistrez pas le produit, vous ne pourrez plus exécuter l'application à l'expiration d'un délai spécifique.

Pour plus d'informations sur la configuration système minimale requise et les dernières informations sur les logiciels contenus sur le disque, consultez le site web ci-dessous. <http://www.steinberg.net>

#### **À propos du support logiciel**

Un support pour les logiciels DAW présents sur le disque accessoire est fourni sur le site web de Steinberg à l'adresse suivante. <http://www.steinberg.net>

Vous pouvez en outre accéder au site de Steinberg via le menu Help des logiciels DAW fournis. (Le menu Help contient également le manuel PDF et d'autres informations sur les logiciels.)

## <span id="page-6-0"></span>**Utilisation du manuel du MX49/MX61**

Le synthétiseur MX49/MX61 est livré avec les quatre manuels de référence suivants : Mode d'emploi (le présent document), Manuel de référence, Manuel des paramètres du synthétiseur et Liste des données. Une version papier du Mode d'emploi est incluse dans l'emballage du synthétiseur. Le Manuel de référence, le Manuel des paramètres du synthétiseur et la Liste des données sont quant à eux disponibles sous forme de fichiers PDF stockés sur le CD-ROM fourni avec l'instrument.

#### **Mode d'emploi (version imprimée)**

Ce manuel explique les modalités de configuration et d'exécution des opérations de base du MX49/MX61. C'est le document que vous devez lire en premier lorsque vous commencez à jouer et à utiliser le MX49/MX61.

#### **Manuel de référence (document PDF)**

Ce manuel décrit la conception interne du MX49/MX61, l'utilisation d'un ordinateur connecté et les divers paramètres qui peuvent être ajustés et réglés. Il comprend les rubriques suivantes :

#### **Structure de base**

- Structure du MX49/MX61
- Bloc Contrôleur
- Bloc Générateur de sons
- Bloc Effets
- Bloc Arpèges
- Bloc Reproduction de morceaux/motifs
- Mémoire interne
- Flux de signaux MIDI/audio

#### **Utilisation d'un ordinateur connecté**

- Connexion à un ordinateur
- Création d'un morceau à l'aide d'un ordinateur

#### **Utilisation d'applications iOS**

#### **Guide de référence**

- Performance
- Réglages des morceaux/motifs
- File (Fichier)
- Utility
- Mode Remote

#### **Manuel des paramètres du synthétiseur (document PDF)**

Ce manuel présente les paramètres de voix, les types d'effet, les paramètres d'effet et les messages MIDI utilisés avec les synthétiseurs dotés de générateurs de sons Yamaha AWM2. Lisez d'abord le Mode d'emploi et le Manuel de référence avant de consulter, si nécessaire, le Manuel des paramètres du synthétiseur pour en savoir plus sur les paramètres et les termes relatifs aux synthétiseurs Yamaha.

#### **Liste des données (document PDF)**

Ce document contient un certain nombre de listes utiles, telles que la liste des voix, la liste des Performances, la liste des types d'arpège et la liste des types d'effet, ainsi que des supports de référence, comme le Tableau des données MIDI et le Tableau d'implémentation MIDI.

#### **Utilisation des manuels au format PDF**

Le Manuel de référence, le Manuel des paramètres du synthétiseur et la Liste des données sont fournis sous forme de fichiers PDF, qui peuvent être visualisés et lus sur un ordinateur. L'utilisation de l'application Adobe<sup>®</sup> Reader<sup>®</sup> pour visionner un fichier PDF vous permet de rechercher des termes précis, d'imprimer une page spécifique du manuel ou d'accéder à la section de votre choix en cliquant sur le lien correspondant. Nous vous recommandons vivement de recourir à l'utilisation des liens et de la recherche de termes, car ces fonctions sont particulièrement pratiques pour parcourir le fichier PDF. Vous pouvez télécharger la dernière version d'Adobe Reader sur le site suivant :

<http://www.adobe.com/products/reader>

## <span id="page-7-0"></span>**MX49/MX61 : caractéristiques principales**

#### **Sons dynamiques dérivés du MOTIF**

Le MX49/MX61 contient un large éventail de formes d'onde dynamiques et authentiques directement issues du célèbre Yamaha MOTIF (notamment des sons réalistes d'instruments tels que le piano acoustique, le piano électrique, le synthétiseur, la batterie, etc.). Ces sons d'une qualité exceptionnelle vous permettent de jouer et d'enregistrer différents genres musicaux. Vous pouvez en outre facilement reproduire des phrases de chacun de ces instruments, même des phrases complexes impossibles à jouer dans la réalité, grâce à la fonction Arpège. L'instrument comporte également un système d'effets complet, notamment des effets VCM (Virtual Circuitry Modeling), REV-X (réverbération de haute qualité) et un égaliseur principal (Master EQ). Le MX49/MX61 saura véritablement enrichir et inspirer de nombreuses façons vos performances musicales et vos capacités de création.

#### **Interface utilisateur conviviale**

Cet instrument a été conçu pour être joué et utilisé de façon simple et intuitive. Les touches de catégorie, par exemple, vous permettent de sélectionner rapidement la voix voulue dans des groupes faciles à identifier à partir du type général de l'instrument ou des caractéristiques du son. La fonction Layer (Couche), qui permet de jouer deux voix simultanément, et la fonction Split (partage), grâce à laquelle vous pouvez jouer deux voix distinctes à la main gauche et à la main droite, peut également être activée instantanément. Sur le panneau, quatre boutons vous permettent en outre de commander 12 paramètres du son et de les régler en temps réel tout en jouant.

#### **Un modèle léger et facilement transportable**

Cet instrument peut vous accompagner à peu près partout, grâce à son poids réduit et sa taille compacte. Le MX49, fin et élégant, s'installera facilement sur votre bureau ou devant votre ordinateur. Le MX61 possède une poignée au bas de l'instrument qui vous permettra de le transporter facilement d'une seule main.

#### **Improvisez sur des motifs rythmiques et des morceaux**

Le MX49/MX61 intègre un grand nombre de motifs rythmiques dans une large gamme de genres musicaux. Vous pouvez jouer au clavier en accompagnant ces motifs. De quoi décupler votre inspiration ! L'instrument vous permet également de lire des données MIDI et audio enregistrées sur une mémoire flash USB et d'utiliser facilement sur scène des données de morceau créées sur ordinateur, sans même emporter l'ordinateur ! Une prise [AUX IN] vous permet par ailleurs de raccorder un lecteur de musique portable pour accompagner au clavier vos morceaux préférés.

#### **Des capacités de production musicale complètes, rien qu'avec le MX49/MX61 !**

Les données MIDI et audio peuvent être transférées sur et depuis un ordinateur via USB, sans interface audio ou MIDI distincte. Vous pouvez enregistrer et lire des données MIDI, enregistrer directement des données audionumériques sur cet instrument et écouter le son du DAW à partir des prises OUTPUT [L/MONO] ou [PHONES].

#### ■ Intégration avec Cubase

Cet instrument est spécialement conçu pour fonctionner en toute transparence avec la version 6 (ou ultérieure\*) de la série Cubase, le logiciel DAW polyvalent de Steinberg. Vous disposez ainsi d'un système de production musicale complet, tout-en-un, au sein duquel le matériel et les logiciels sont parfaitement intégrés. Les Remote Tools du MX49/ MX61 facilitent considérablement l'intégration avec Cubase et vous permettent de contrôler les opérations de transport et les paramètres VSTi directement depuis l'instrument. Il vous suffit de télécharger le logiciel associé au MX49/MX61 depuis le site Yamaha suivant.

<http://download.yamaha.com/>

\* Pour obtenir des informations sur les logiciels de la série Cubase qui prennent en charge le MX49/MX61, consultez le site web ci-dessus.

# **Table des matières**

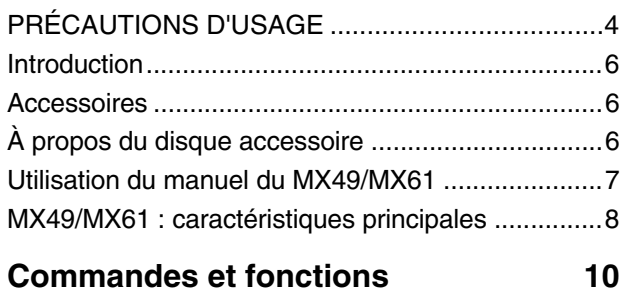

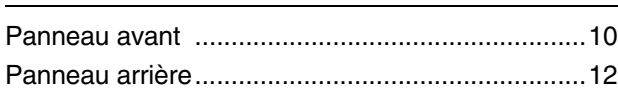

#### **[Installation](#page-12-0) 13**

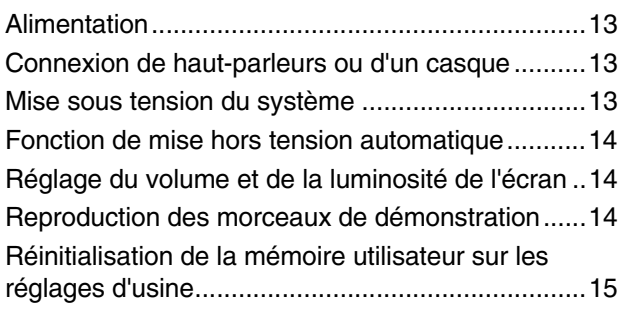

### **[Principe d'utilisation et écrans 16](#page-15-0)**

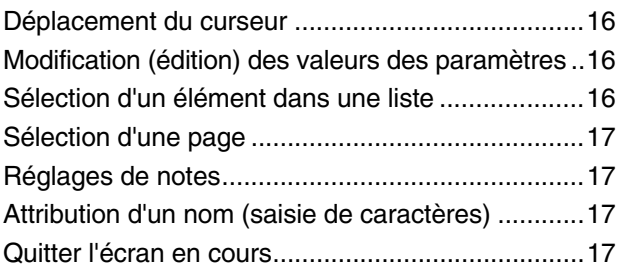

### **[Guide de référence rapide](#page-17-0) 18**

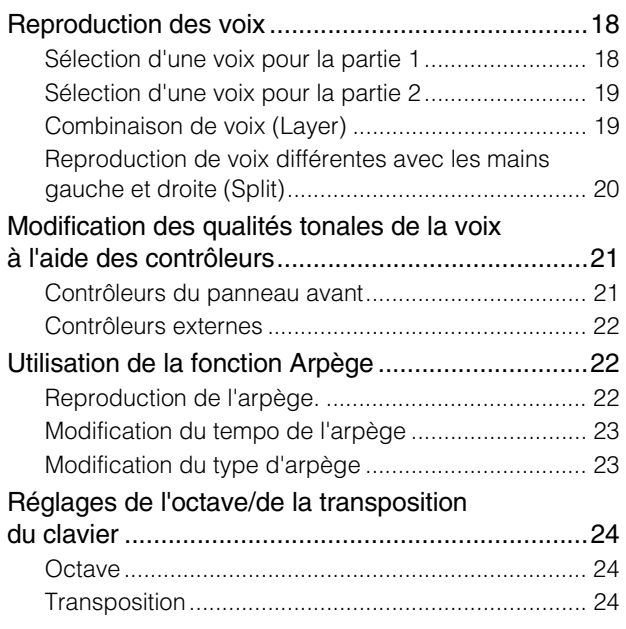

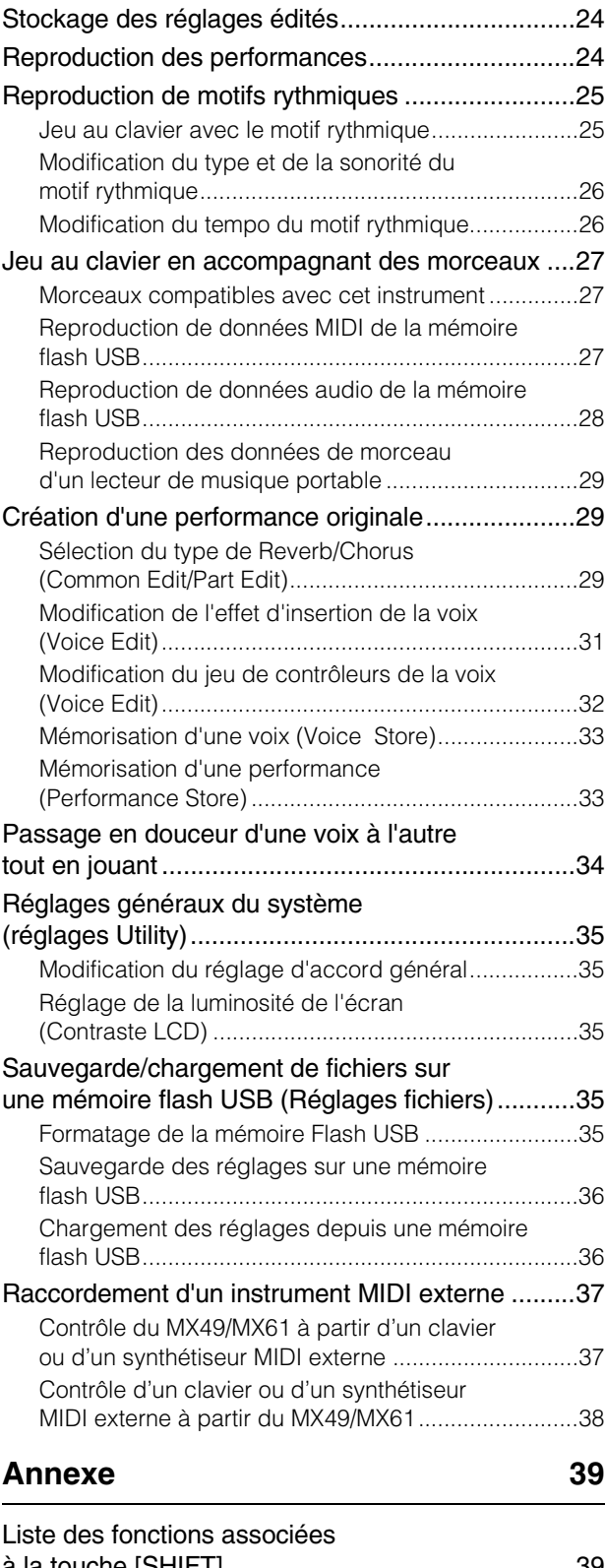

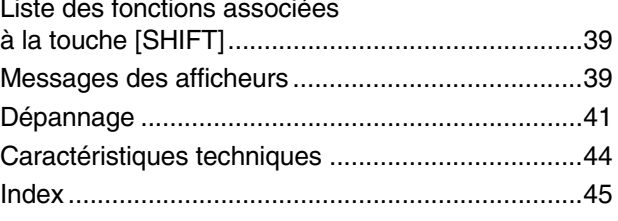

# <span id="page-9-0"></span>**Commandes et fonctions**

## <span id="page-9-1"></span>**Panneau avant**

Cette illustration correspond au modèle MX49 ; néanmoins, les commandes et les bornes du MX61 sont identiques.

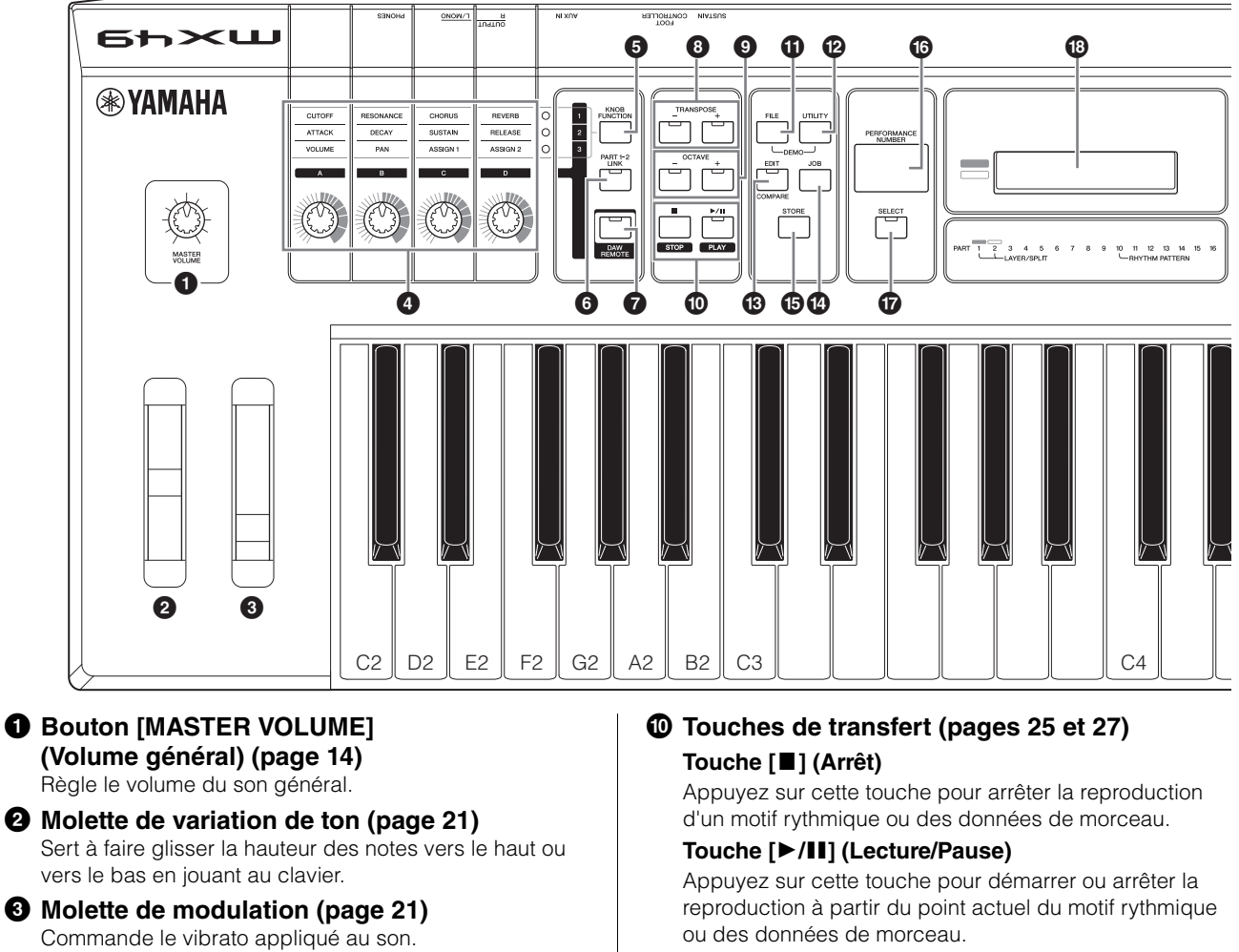

<span id="page-9-12"></span><span id="page-9-11"></span><span id="page-9-10"></span><span id="page-9-2"></span>4 **Boutons [A] – [D] ([page 21](#page-20-4))** Ces quatre boutons très polyvalents vous permettent de régler divers aspects ou paramètres des parties 1 et 2.

- <span id="page-9-8"></span>**6** Touche **[KNOB FUNCTION] (Fonction du bouton) ([page 21](#page-20-4))** Modifie les fonctions affectées aux boutons [A] – [D].
- <span id="page-9-14"></span>6 **Touche [PART 1-2 LINK] (Liaison de partie 1-2) ([page 21\)](#page-20-5)** Détermine le son appliqué aux effets du bouton.
- <span id="page-9-4"></span>7 **Touche [DAW REMOTE] (Commande à distance de DAW) (voir le Manuel de référence)** Activer cette touche permet de passer en mode Remote. Le mode Remote (Commande à distance) vous permet de contrôler le logiciel DAW installé sur votre ordinateur à l'aide des commandes du panneau de l'instrument.

#### <span id="page-9-18"></span>8 **Touches TRANSPOSE [-]/[+] (Transposition) ([page 24\)](#page-23-5)**

Utilisez ces touches pour augmenter ou diminuer la hauteur de ton des notes par pas d'un demi-ton.

<span id="page-9-13"></span>9 **Touches OCTAVE [-]/[+] ([page 24](#page-23-6))** Utilisez ces touches pour modifier la plage de notes du clavier.

#### <span id="page-9-17"></span><span id="page-9-9"></span><span id="page-9-6"></span><span id="page-9-3"></span>! **Touche [FILE] (Fichier) ([page 35\)](#page-34-5)**

Appelle l'écran File (Fichier) à partir duquel vous pouvez transférer des fichiers entre votre instrument et la mémoire flash USB.

- <span id="page-9-19"></span>@ **Touche [UTILITY] (Utilitaires) ([page 35](#page-34-6))** Appelle l'écran Utility (Utilitaires) à partir duquel vous pouvez définir des paramètres qui s'appliquent à
- <span id="page-9-5"></span>l'ensemble du système de cet instrument. # **Touche [EDIT] (Édition)** Appelle l'écran à partir duquel vous pouvez éditer une

<span id="page-9-7"></span>performance [\(page 24\)](#page-23-7).

- $\bullet$  Touche [JOB] (Tâche) **(voir le Manuel de référence)** Appelle l'écran Performance Job (Tâche de performance) ou Utility Job (Tâche d'utilitaires).
- <span id="page-9-16"></span>% **Touche [STORE] (Stocker)** Stocke les réglages de performances/voix/utilitaires.
- <span id="page-9-15"></span>^ **Écran [PERFORMANCE NUMBER] (Numéro de la performance)** Indique le numéro de la performance sélectionnée.

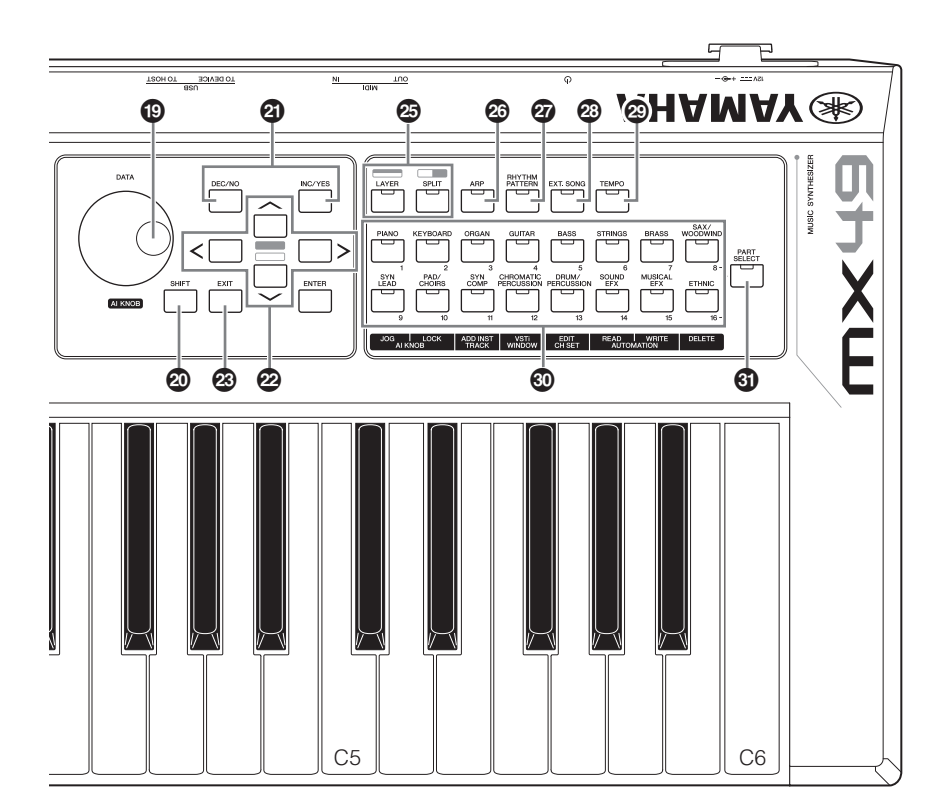

- <span id="page-10-12"></span>& **Touche [SELECT] (Sélection) [\(page 24\)](#page-23-8)** Appelle l'écran à partir duquel vous pouvez sélectionner une performance.
- <span id="page-10-9"></span>\* **Écran LCD (à cristaux liquides) [\(page 14](#page-13-3))** L'écran LCD rétro-éclairé indique les paramètres et les valeurs de la fonction ou de l'opération actuellement sélectionnée.
- <span id="page-10-2"></span>( **Cadran [DATA] (Données) ([page 16\)](#page-15-4)** Modifie la valeur sélectionnée à l'écran.
- <span id="page-10-13"></span>A **Touche [SHIFT] (Basculer) ([page 39\)](#page-38-3)** Appuyez sur cette touche en actionnant simultanément d'autres touches pour exécuter d'autres commandes avec ces touches.
- <span id="page-10-7"></span><span id="page-10-3"></span>B **Touches [INC/YES] (Augmentation/Oui)/ [DEC/NO] (Diminution/Non) [\(page 16\)](#page-15-4)** Sert à augmenter/diminuer la valeur du paramètre

<span id="page-10-16"></span>actuellement sélectionné.

C **Touches de curseur ([page 16\)](#page-15-5)**

Ces touches permettent de déplacer le « curseur » sur l'écran et de parcourir les différentes pages de l'écran édité.

#### <span id="page-10-5"></span>D **Touche [EXIT] (Diminuer)**

Les menus et écrans du MX49/MX61 sont organisés selon une structure hiérarchique. Appuyez sur cette touche pour quitter l'écran actuel et revenir au précédent niveau de la hiérarchie.

#### <span id="page-10-4"></span>E **Touche [ENTER] (Entrée)**

Utilisez cette touche pour sélectionner l'écran à éditer, définir une valeur et exécuter une tâche ou une opération de stockage.

#### <span id="page-10-8"></span>F **Touche [LAYER] (Couche) ([page 19\)](#page-18-2), Touche [SPLIT] (Partage) ([page 20\)](#page-19-1)**

<span id="page-10-14"></span>Ces touches permettent, l'une de superposer différentes voix des parties 1 et 2, l'autre de partager le clavier en parties gauche et droite.

<span id="page-10-0"></span>G **Touche [ARP] [\(page 22\)](#page-21-3)**

<span id="page-10-11"></span>Détermine si la fonction Arpège est appliquée ou non à l'ensemble de la performance.

 $\boldsymbol{\mathcal{D}}$  **Touche [RHYTHM PATTERN] (Motif de rythme) [\(page 25\)](#page-24-3)**

<span id="page-10-6"></span>Appelle l'écran à partir duquel vous pouvez sélectionner un motif de rythme.

#### I **Touche [EXT. SONG] (Morceau externe) ([page 27\)](#page-26-4)**

Appelle l'écran à partir duquel vous pouvez sélectionner des données de morceau de la mémoire flash USB connectée à la borne USB [TO DEVICE].

- <span id="page-10-15"></span>J **Touche [TEMPO] (pages [23,](#page-22-2) [26](#page-25-2) et [27\)](#page-26-3)** Appelle l'écran à partir duquel vous pouvez régler le tempo pour un arpège/motif rythmique/morceau.
- <span id="page-10-1"></span> $\circledR$  Touches Voice Category **(Catégorie de voix) ([page 18](#page-17-3))** Sélectionne une catégorie de voix pour la partie 1/partie 2.
- <span id="page-10-10"></span>L **Touche de sélection de partie [PART SELECT]** Appelle l'écran à partir duquel vous pouvez sélectionner une partie parmi les parties 1 à 16 et la reproduire.

## <span id="page-11-0"></span>**Panneau arrière**

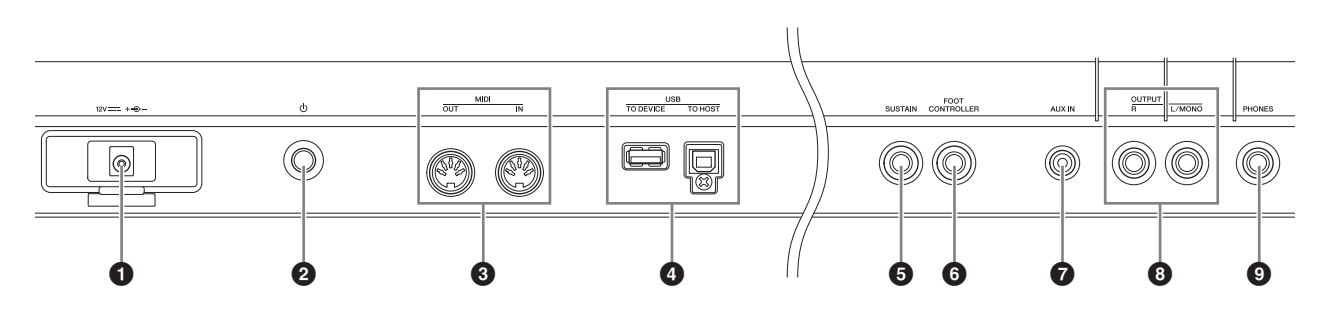

<span id="page-11-7"></span>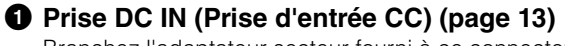

<span id="page-11-3"></span>Branchez l'adaptateur secteur fourni à ce connecteur.

### **<sup>** $\bullet$ **</sup> <b>***O* **D** Interrupteur (Marche/Arrêt) [\(page 13](#page-12-5))

Appuyez sur l'interrupteur pour mettre l'unité sous tension  $($ ,  $)$  ou en état de veille  $($  $\blacksquare)$ .

#### <span id="page-11-4"></span>3 **Bornes MIDI [IN]/[OUT] (entrée/sortie MIDI) [\(page 37\)](#page-36-2)**

MIDI [IN] (entrée) sert à recevoir des données de commande ou de jeu provenant d'un autre périphérique MIDI. MIDI [OUT] (sortie) sert à envoyer toutes les données de

commande, de jeu et de reproduction depuis l'instrument vers un autre appareil MIDI.

#### <span id="page-11-9"></span>4 **Bornes USB**

Il existe deux sortes de bornes USB, situées sur le panneau arrière de l'instrument.

La borne USB [TO HOST] (Vers l'hôte) permet de connecter l'instrument à l'ordinateur via un câble USB de manière à transférer des données MIDI et des données audio entre les appareils. Pour plus d'informations sur le port géré par le MX49/MX61, reportez-vous au document PDF « Manuel de référence ».

La borne USB [TO DEVICE] connecte l'instrument à une mémoire flash USB via un câble USB. Pour plus de détails, reportez-vous aux pages [27](#page-26-4) et [35.](#page-34-5)

#### <span id="page-11-8"></span>5 **Prise [SUSTAIN] (Maintien) ([page 22\)](#page-21-4)**

Pour connecter un sélecteur au pied FC3/FC4/FC5, en option. Si un FC4/FC5 est connecté, cette fonction permet également d'activer la commande au pied de diverses autres fonctions.

#### <span id="page-11-2"></span>6 **Prise [FOOT CONTROLLER] (Contrôleur au pied) [\(page 22](#page-21-5))**

Pour connecter un contrôleur au pied FC7, en option. Cette prise vous permet de commander en continu l'une des différentes fonctions attribuables, notamment le volume, le timbre, la hauteur de ton ou d'autres aspects du son.

<span id="page-11-1"></span>7 **Prise [AUX IN] (Entrée auxiliaire) [\(page 29](#page-28-3))**

La mini-prise stéréo d'entrée auxiliaire sert à recevoir le son d'un dispositif audio externe. Vous pouvez l'utiliser, par exemple, pour connecter un lecteur de musique portable et jouer sur votre musique préférée.

**NOTE** Utilisez la commande de volume de l'appareil externe pour équilibrer son niveau avec celui de cet instrument.

#### <span id="page-11-5"></span>8 **Prises OUTPUT [L/MONO]/[R] (Sortie gauche/mono et droite)**

Ces prises casque transmettent des signaux audio de niveau ligne. Pour obtenir une sortie monophonique, utilisez uniquement la prise [L/MONO].

#### <span id="page-11-6"></span>9 **Prise [PHONES] (Casque)**

Cette prise casque stéréo standard permet de connecter un casque stéréo. La sortie audio est identique à celle de la prise OUTPUT [L/MONO]/[R] (Sortie G/Mono/D).

# <span id="page-12-0"></span>**Installation**

## <span id="page-12-4"></span><span id="page-12-1"></span>**Alimentation**

Branchez l'adaptateur secteur fourni ([page 44](#page-43-0)) en respectant l'ordre suivant. Avant de connecter l'adaptateur secteur, vérifiez que l'alimentation de l'instrument est en mode « Veille »  $(\blacksquare)$ .

**1 Enroulez le câble de sortie CC de l'adaptateur secteur autour de l'attache-câble (comme illustré ci-dessous), puis branchez la fiche de l'adaptateur dans la prise DC IN (Entrée CC), située sur le panneau arrière.**

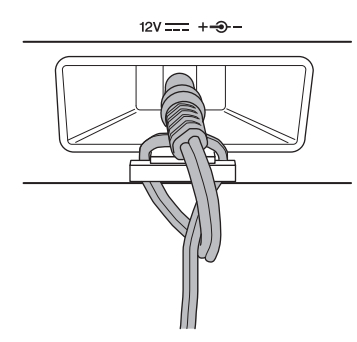

**NOTE** L'utilisation de l'attache-câble permet d'éviter que le câble ne se débranche accidentellement en cours d'utilisation. Évitez de tendre le cordon plus que de nécessaire et veillez à ne pas tirer dessus trop fort lorsqu'il est enroulé autour de l'attache-câble, afin d'éviter de l'user ou de le rompre.

#### **2 Branchez l'autre extrémité de l'adaptateur secteur à une prise de courant CA.**

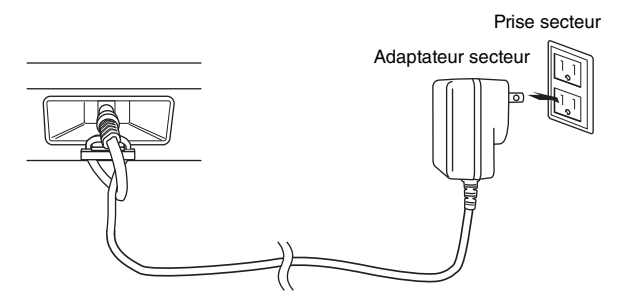

**NOTE** Suivez cette procédure dans l'ordre inverse pour déconnecter l'adaptateur secteur.

## **AVERTISSEMENT**

**Utilisez uniquement l'adaptateur spécifié ([page 44\)](#page-43-0). Le recours à d'autres adaptateurs risque d'endommager irrémédiablement l'adaptateur et l'instrument.**

## **ATTENTION**

**Notez que lorsque l'alimentation de l'instrument est en position « Veille », une faible quantité de courant électrique circule toujours dans l'instrument. Lorsque vous n'utilisez pas l'instrument pendant une longue période, veillez à débrancher l'adaptateur secteur de la prise murale.**

## <span id="page-12-6"></span><span id="page-12-2"></span>**Connexion de hautparleurs ou d'un casque**

Puisque cet instrument ne possède pas de haut-parleurs intégrés, vous devez écouter le son via un équipement externe. Vous avez la possibilité de brancher un casque, des haut-parleurs ou tout autre type d'équipement de reproduction, tel qu'illustré ci-dessous. Lorsque vous effectuez les branchements, vérifiez que les câbles possèdent la valeur nominale correcte.

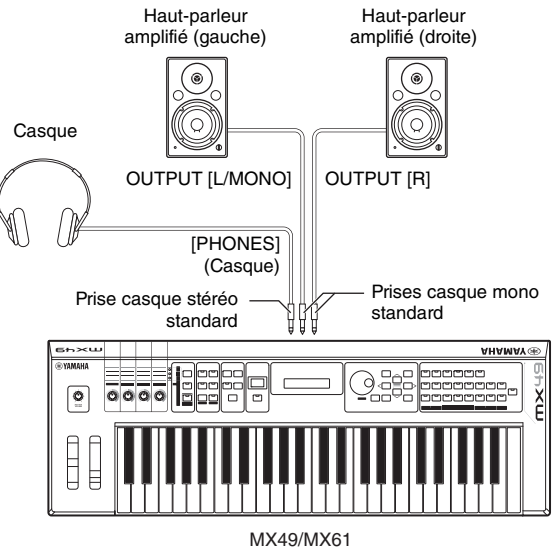

**Avant de connecter des appareils externes à cet instrument, mettez tous les appareils hors tension.**

## <span id="page-12-5"></span><span id="page-12-3"></span>**Mise sous tension du système**

Avant la mise sous tension, vérifiez que le volume de l'instrument et des périphériques externes, tels que les haut-parleurs, est réglé sur la valeur minimale. Lors de la connexion des haut-parleurs à l'instrument, procédez à la mise sous tension des appareils selon l'ordre suivant.

#### **À la mise sous tension :**

Mettez d'abord le MX49/MX61 sous tension en appuyant sur l'interrupteur  $\Phi$  (Marche/Arrêt), puis allumez les hautparleurs connectés.

#### **À la mise hors tension :**

Éteignez d'abord les haut-parleurs connectés, puis mettez le MX49/MX61 hors tension en appuyant sur l'interrupteur  $\Phi$  (Marche/Arrêt).

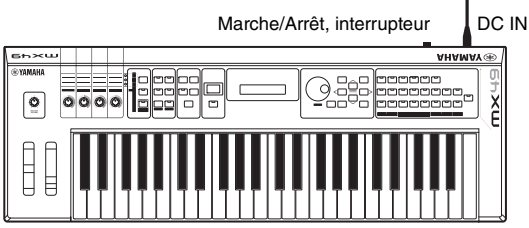

# *AVIS*

## <span id="page-13-4"></span><span id="page-13-0"></span>**Fonction de mise hors tension automatique**

Pour empêcher toute consommation électrique superflue, cet instrument est doté d'une fonction Auto Power Off (Mise hors tension automatique), qui éteint l'appareil dès qu'il n'est plus utilisé pendant une durée déterminée. Selon les réglages par défaut, cette mise hors tension intervient au bout de 30 minutes sans utilisation.

Si vous souhaitez désactiver la fonction Auto Power-Off, mettez l'instrument sous tension tout en maintenant la touche la plus basse du clavier enfoncée. L'indication « Auto power off disabled » (Mise hors tension automatique désactivée) apparaît brièvement à l'écran et la fonction Auto Power Off est désactivée. Le réglage est conservé en mémoire même après la mise hors tension.

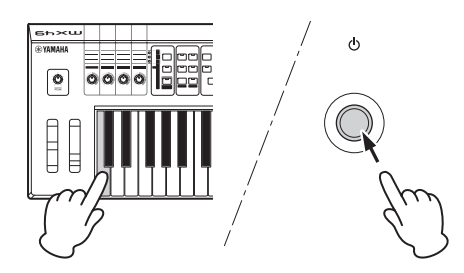

Le délai écoulé avant la mise hors tension automatique peut être réglé comme suit.

[UTILITY] Sélectionnez « 01:General » à l'aide des touches de curseur  $[\wedge] \rightarrow$  [ENTER]  $\rightarrow$  Sélectionnez « AutoOff » à l'aide des touches de curseur [V], puis modifiez la valeur à l'aide du cadran [DATA] → [STORE]

#### *AVIS*

- **Selon l'état de l'instrument (par ex., les réglages actuellement sélectionnés ont été modifiés mais n'ont pas encore été stockés), il est possible que l'alimentation ne puisse pas être coupée automatiquement, même après écoulement du délai spécifié. Mettez toujours l'instrument hors tension manuellement lorsque vous ne l'utilisez pas.**
- **Lorsque l'instrument est inutilisé pendant un certain temps en restant connecté à un périphérique externe tel qu'un amplificateur, un haut-parleur ou un ordinateur, veillez à suivre les instructions du mode d'emploi pour le mettre hors tension, ainsi que les périphériques connectés, afin d'éviter d'endommager ces derniers. Si vous ne souhaitez pas que l'instrument s'éteigne automatiquement lorsqu'il est connecté à un appareil, désactivez la fonction Auto Power Off.**
- **Si la fonction Auto Power Off est réglée sur « off », la valeur sera conservée même si les données de sauvegarde enregistrées sur un autre périphérique sont chargées dans l'instrument. Lorsque la fonction Auto Power Off est réglée sur une autre valeur que « off », cette valeur sera remplacée par les données chargées.**
- **N'oubliez pas que le délai s'écoulant avant la mise hors tension automatique redevient 30 minutes si vous exécutez la fonction Factory Set (Réglage d'usine) ([page 15](#page-14-0)).**
- **NOTE •** Le réglage du délai est approximatif.
	- **•** Pour mettre l'instrument sous tension après l'exécution de la fonction Auto Power Off, appuyez une première fois sur l'interrupteur Marche/Arrêt pour placer l'instrument en veille, puis une nouvelle fois pour le remettre en position de marche.

## <span id="page-13-3"></span><span id="page-13-1"></span>**Réglage du volume et de la luminosité de l'écran**

Réglez les niveaux de volume respectifs de l'instrument et du système d'amplificateurs ou de haut-parleurs branché.

**NOTE** Lors de la connexion d'un jeu de haut-parleurs amplifiés ou d'un équipement de sonorisation, réglez le volume général sur environ 70 % de sa puissance, puis augmentez le volume des haut-parleurs ou de l'équipement de sonorisation jusqu'au niveau approprié.

## **ATTENTION**

**N'utilisez pas le casque à un volume élevé pendant des périodes prolongées. Cela pourrait provoquer une perte de vos capacités auditives.**

Si l'écran est difficilement lisible, appuyez sur les touches [INC/YES]/[DEC/NO] tout en maintenant enfoncée la touche [UTILITY] pour obtenir une visibilité optimale.

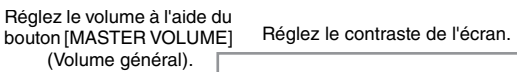

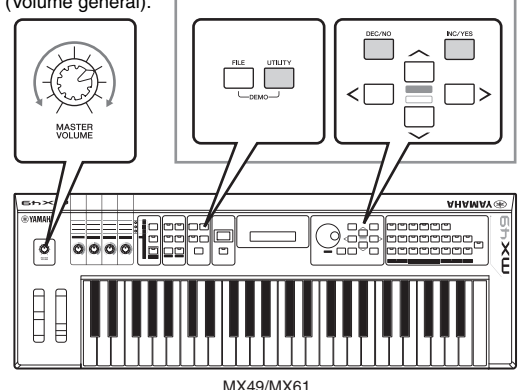

## <span id="page-13-5"></span><span id="page-13-2"></span>**Reproduction des morceaux de démonstration**

Le MX49/MX61 propose toute une gamme de morceaux de démonstration qui mettent en évidence le dynamisme du son et la complexité technique de l'instrument. Cette section vous explique comment les reproduire.

**1 Appuyez simultanément sur les touches [FILE] et [UTILITY].**

L'écran DEMO s'affiche.

- **2 Faites tourner le cadran [DATA] pour sélectionner un morceau de démonstration.**
- **3 Appuyez sur [**F**/** K**] (Lecture/pause) pour reproduire le morceau de démonstration.** Le morceau de démonstration actuellement affiché à l'écran démarre.

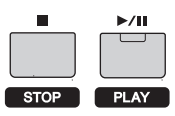

- **NOTE** Pour régler le volume des morceaux de démonstration, utilisez le bouton [MASTER VOLUME] (Volume général).
- **4 Appuyez sur [**J**] (Stop) pour arrêter le morceau de démonstration.**
- **5 Appuyez sur [EXIT] pour quitter l'écran DEMO.**

## <span id="page-14-1"></span><span id="page-14-0"></span>**Réinitialisation de la mémoire utilisateur sur les réglages d'usine**

Pour rétablir les réglages d'usine de la mémoire utilisateur de ce synthétiseur, procédez comme suit. Les réglages de performances, de voix utilisateur et d'utilitaires de la mémoire utilisateur seront réinitialisés sur les valeurs d'usine initiales. Cette opération est particulièrement commode si vous avez supprimé ou remplacé par inadvertance les réglages de performance ou d'utilitaire.

#### *AVIS*

**En cas de restauration des réglages d'usine, tous les réglages de performance, de voix utilisateur et du système créés dans l'écran Utility seront supprimés. Assurez-vous de n'écraser aucune donnée importante. Veillez à sauvegarder toutes vos données importantes sur une mémoire flash USB avant d'exécuter cette procédure [\(page 36\)](#page-35-2).**

#### **1 Appuyez sur [UTILITY], puis sur [JOB].**

L'écran permettant de sélectionner une tâche d'utilitaires s'affiche.

**2** Utilisez les touches de curseur  $[\wedge \mathcal{Y}](\vee)$  pour **sélectionner « 02:FactrySet », puis appuyez sur [ENTER].**

L'écran Factory Set (Réglage d'usine) apparaît.

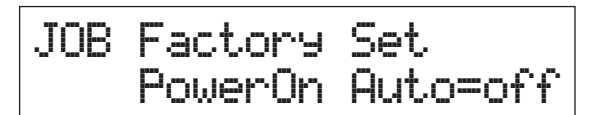

#### **3 Appuyez sur [ENTER].**

L'écran vous demande confirmation. Pour annuler cette opération, appuyez sur [DEC/NO]. Dans ce cas, pour retourner dans l'écran supérieur, appuyez plusieurs fois sur [EXIT] (Quitter) si nécessaire après l'annulation.

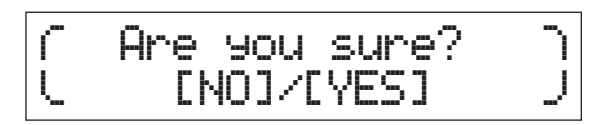

#### *AVIS*

**Lorsque vous réglez « PowerOn Auto » sur « on » et exécutez l'opération Factory Set, celle-ci est automatiquement exécutée à chaque mise sous tension de l'instrument. N'oubliez pas que cela signifie aussi que vos données originales stockées dans la mémoire utilisateur seront effacées à chaque mise sous tension de l'instrument. C'est pourquoi ce paramètre est normalement désactivé. Si vous le désactivez et exécutez l'opération Factory Set, celle-ci ne sera pas lancée à la prochaine mise sous tension.**

#### **4 Appuyez sur [INC/YES].**

L'opération Factory Set s'exécute.

#### *AVIS*

**Lorsque l'exécution des tâches prend plus de temps, un message s'affiche pendant l'opération. Ne mettez pas l'instrument hors tension lorsqu'un tel message apparaît à l'écran. La mise hors tension de l'appareil à ce stade entraîne la perte de toutes les données utilisateur et peut bloquer le système (à cause de la corruption des données dans la mémoire utilisateur). Cela risque également d'empêcher le démarrage normal de cet instrument, même lors de sa prochaine mise sous tension.**

**5 Appuyez plusieurs fois sur [EXIT] pour revenir à l'écran supérieur.**

# <span id="page-15-0"></span>**Principe d'utilisation et écrans**

## <span id="page-15-5"></span><span id="page-15-1"></span>**Déplacement du curseur**

Le curseur à l'écran indique un élément sélectionné et se présente sous trois formes différentes.

### **Type flèche**

Élément sélectionné

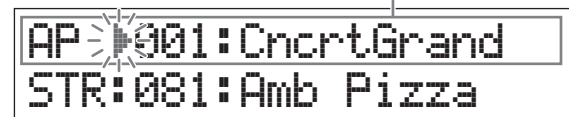

Ce curseur clignotant de forme triangulaire indique la ligne de l'élément sélectionné. Vous pouvez déplacer ce curseur vers le haut ou vers le bas à l'aide des touches de curseur  $\lceil \Lambda \rceil / \lceil V \rceil$ .

### **Type clignotement**

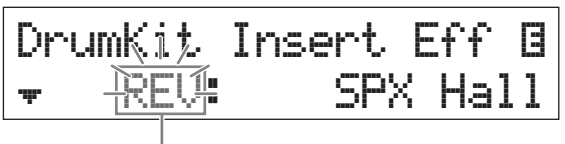

Élément sélectionné

L'élément sélectionné lui-même clignote. Vous pouvez déplacer le curseur vers le haut/bas ou à gauche/droite à l'aide des touches de curseur  $[\Lambda]/[\mathsf{V}]/[\mathsf{K}]/[\mathsf{V}].$ 

### **Type souligné**

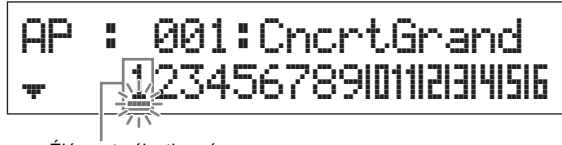

Élément sélectionné

Ce souligné clignotant indique l'élément sélectionné. Cet affichage possède en fait 2 indications de curseur : le soulignement et le clignotement. Vous pouvez déplacer le curseur de type clignotement à l'aide des touches de curseur  $[\Lambda]/[V]$  dans cet écran et déplacer le curseur de type soulignement à l'aide des touches de curseur  $\lceil \leq \frac{1}{2} \rceil$ .

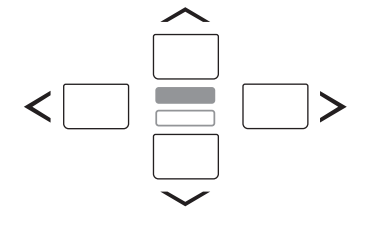

## <span id="page-15-4"></span><span id="page-15-2"></span>**Modification (édition) des valeurs des paramètres**

En tournant le cadran [DATA] vers la droite (dans le sens des aiguilles d'une montre), vous augmentez la valeur, tandis que si vous le tournez vers la gauche (dans le sens contraire des aiguilles d'une montre), vous la diminuez. En appuyant respectivement sur les touches [INC/YES] et [DEC/NO], vous augmentez ou diminuez la valeur du paramètre concerné d'une unité. Le fait de maintenir l'une ou l'autre touche enfoncée permet d'augmenter ou de diminuer la valeur en continu. Pour les paramètres ayant des plages de valeurs importantes, vous pouvez augmenter la valeur par incréments de 10 unités en maintenant la touche [SHIFT] (MAJ) enfoncée tout en appuyant sur la touche [INC/YES]. Pour diminuer la valeur par incréments de 10 unités, faites l'inverse : maintenez la touche [SHIFT] (MAJ) enfoncée tout en appuyant sur la touche [DEC/NO].

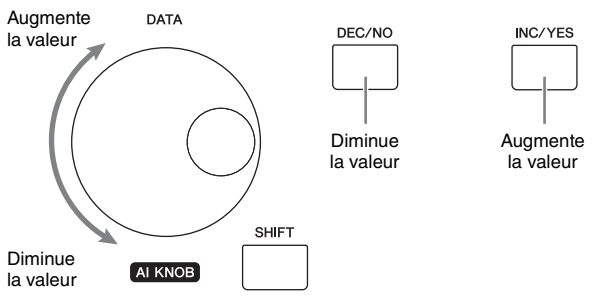

## <span id="page-15-6"></span><span id="page-15-3"></span>**Sélection d'un élément dans une liste**

Si vous devez modifier plusieurs écrans, le nom de chacun apparaît sur une liste déroulante sous forme d'élément sélectionné.

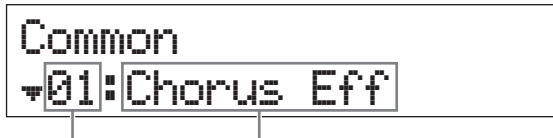

sélectionné

Numéro de l'élément Nom de l'élément sélectionné (écran à modifier)

Pour sélectionner un autre élément, utilisez les touches de curseur  $[\Lambda]/[V]$ , puis appuyez sur la touche [ENTER] (Entrée) pour définir la sélection. L'icône qui s'affiche à gauche du numéro indique que d'autres éléments sont disponibles plus haut  $(\bullet)$  ou plus bas  $(\bullet)$  dans la liste.

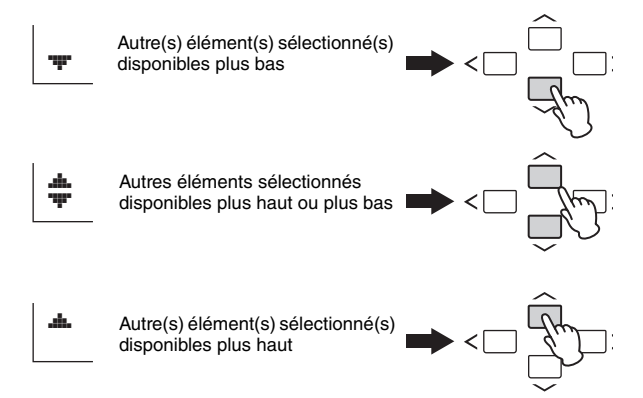

## <span id="page-16-0"></span>**Sélection d'une page**

L'écran à modifier peut comporter plusieurs pages. Dans ce cas, l'icône supérieure  $\binom{4}{1}$  ou inférieure  $\left(\frac{4}{1}\right)$  est indiquée en bas à gauche de l'écran. Vous pouvez sélectionner une page à l'aide à l'aide des touches de curseur  $[\Lambda]/[V]$ .

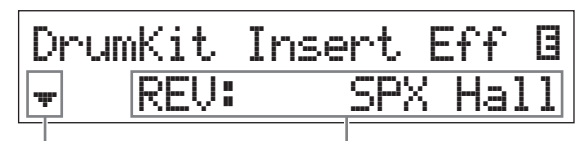

Indique que d'autres pages sont disponibles

Paramètre modifiable

## <span id="page-16-1"></span>**Réglages de notes**

Vous pouvez indiquer la valeur de la note du paramètre de point de partage en appuyant sur une touche ([page 20](#page-19-1)). Vous pouvez définir le point de partage souhaité en maintenant la touche [SPLIT] enfoncée et en appuyant sur la touche correspondante (uniquement lorsque [SPLIT] est activé ; son témoin s'allume).

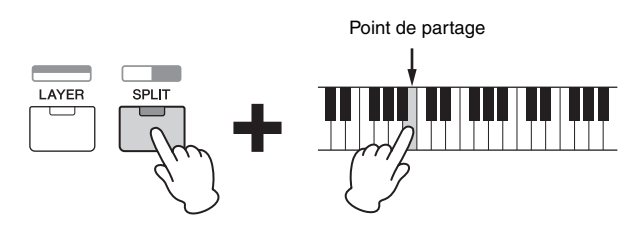

## <span id="page-16-4"></span><span id="page-16-2"></span>**Attribution d'un nom (saisie de caractères)**

Vous pouvez librement attribuer un nom aux données que vous avez créées, par exemple les voix et les performances. Déplacez d'abord le curseur à l'emplacement souhaité dans le nom à l'aide des touches de curseur  $\lceil \langle \cdot \rceil / \lceil > \rceil$ , puis sélectionnez le caractère à l'aide du cadran [DATA] ou des touches [INC/YES]/[DEC/NO].

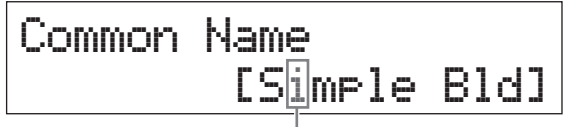

L'emplacement sélectionné clignote

## <span id="page-16-6"></span><span id="page-16-5"></span><span id="page-16-3"></span>**Quitter l'écran en cours**

Si vous souhaitez revenir à l'écran précédent depuis l'écran en cours, appuyez sur la touche [EXIT]. Appuyez sur la touche [EXIT] plusieurs fois pour revenir à l'écran supérieur.

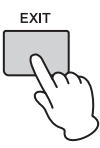

**NOTE** Si vous souhaitez quitter le mode Remote (Commande à distance) (reportez-vous au document PDF « Manuel de référence »), vous devez appuyer sur la touche [DAW REMOTE] (Commande à distance DAW) et non sur [EXIT].

# <span id="page-17-0"></span>**Guide de référence rapide**

## <span id="page-17-1"></span>**Reproduction des voix**

Le MX49/MX61 est composé de 16 parties. Les voix, qui représentent les sons de base et les éléments fondamentaux du MX49/MX61, sont affectées à chaque partie. Une fois l'instrument sous tension, l'écran supérieur qui apparaît ne montre que les voix des parties 1 et 2. Avec les réglages par défaut, le clavier n'émettra que la voix de la partie 1. Sélectionnez la voix de votre choix dans les diverses voix présélectionnées et jouez avec cette sonorité.

#### **Écran supérieur**

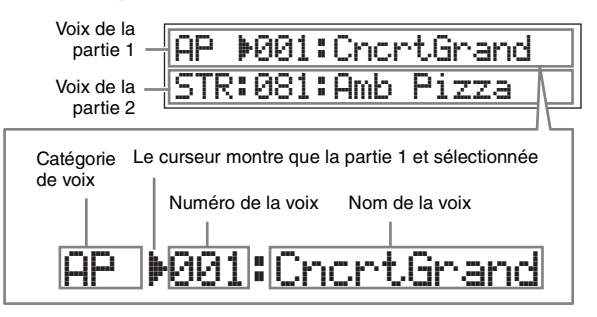

#### <span id="page-17-4"></span>**ASTUCE**

Les instructions figurant dans la section « Reproduction des voix » supposent que vous partez de l'écran supérieur avec les réglages par défaut, immédiatement après avoir mis l'instrument sous tension. Si l'instrument se trouve dans un autre état ou si, pour une raison quelconque, vous ne pouvez pas revenir à l'écran supérieur avec les réglages par défaut, appuyez simultanément sur les touches [SHIFT] et [SELECT]. Il s'agit de la fonction Quick Reset qui vous permet de réinitialiser rapidement l'instrument et de faire réapparaître l'écran supérieur qui s'est affiché à la mise sous tension de l'instrument.

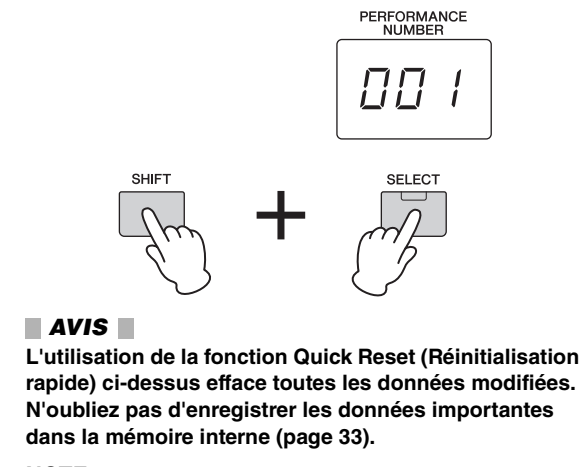

**NOTE** Pour en savoir davantage sur cette fonction, consulter la « Liste des fonctions Shift » ([page 39](#page-38-3)).

## <span id="page-17-5"></span><span id="page-17-3"></span><span id="page-17-2"></span>**Sélection d'une voix pour la partie 1**

Les voix du MX49/MX61 sont divisées en catégories spécifiques facilement identifiables, chacune étant basée sur un type général d'instrument ou une caractéristique sonore. Pour sélectionner une voix, commencez par sélectionner une catégorie. Vous apprendrez ici à changer de voix et à reproduire une voix lorsque la partie 1 est sélectionnée.

- **NOTE** Pour connaître la liste des voix et des catégories, consultez le document PDF « DATA LIST ».
- **1 Appuyez sur la touche de catégorie de voix souhaitée.**

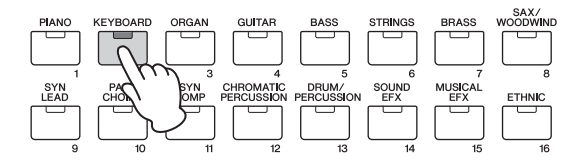

La catégorie de la partie 1 est modifiée.

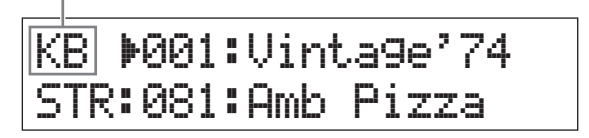

**2 Faites tourner le cadran [DATA] pour sélectionner la voix souhaitée dans la catégorie choisie.**

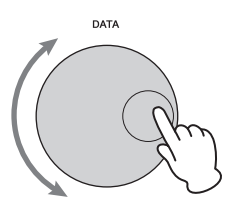

La voix de la partie 1 est modifiée.

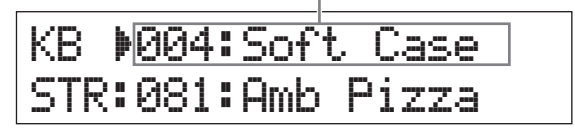

**3 Jouez au clavier.**

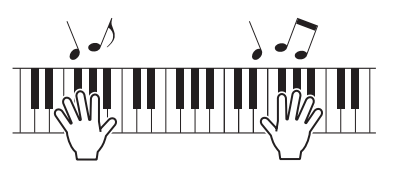

**4 Répétez les étapes 1 à 3 pour faire jouer les différentes voix.**

## <span id="page-18-0"></span>**Sélection d'une voix pour la partie 2**

Vous allez apprendre ici à sélectionner une voix pour la partie 2 et pour la partie 1. En paramétrant les voix des parties 1 et 2 dans l'écran supérieur, vous pouvez alterner le jeu entre les deux voix sans que le son soit interrompu de façon artificielle.

**1** Appuyez sur la touche de curseur  $\lceil \vee \rceil$  pour **sélectionner la partie 2.**

À présent, seule la partie 2 est audible.

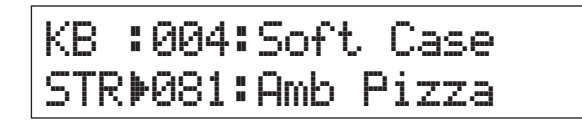

- **2 Appuyez sur la touche de catégorie de voix souhaitée.**
- **3 Faites tourner le cadran [DATA] afin de sélectionner une voix spécifique dans la catégorie choisie.**

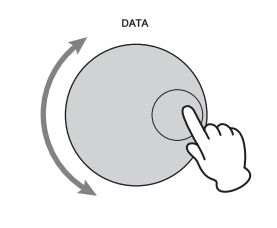

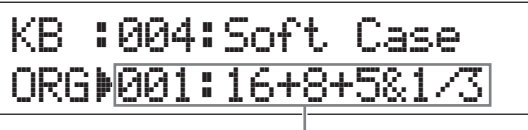

La voix de la partie 2 est modifiée.

**4 Jouez au clavier.**

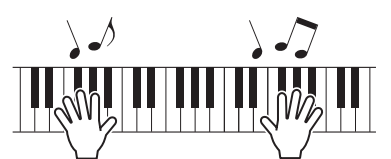

#### **5 Tout en jouant au clavier, appuyez sur la touche de curseur [**u**] pour sélectionner la partie 1.**

Le son de la partie 2 est conservé pour la dernière touche jouée et la voix devient celle de la partie 1 à partir de la touche suivante.

#### <span id="page-18-3"></span>**ASTUCE**

#### **Arrêt de la reproduction d'arpèges**

Selon la voix sélectionnée, vous pouvez déclencher la reproduction d'arpèges en jouant au clavier. Vous pouvez arrêter la reproduction d'arpèges à tout moment en appuyant sur [ARP]. Pour réactiver la fonction Arpège, appuyez sur [ARP] pour allumer son témoin.

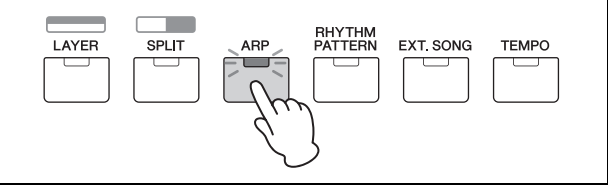

### <span id="page-18-2"></span><span id="page-18-1"></span>**Combinaison de voix (Layer)**

Vous pouvez sélectionner des voix différentes pour les parties 1 et 2 et les jouer toutes deux ensemble, superposées en couches (layer).

<span id="page-18-4"></span>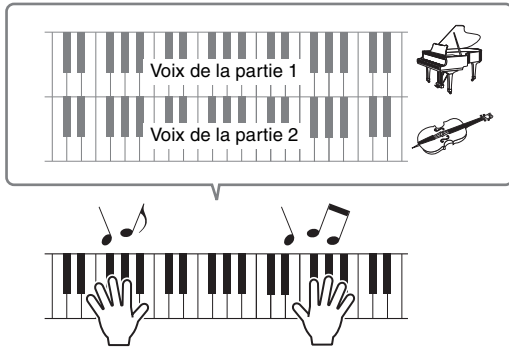

#### **1 Appuyez sur [LAYER].**

La partie 1 et la partie 2 sont maintenant audibles simultanément (Layer). Sur l'écran, la partie 2 est sélectionnée.

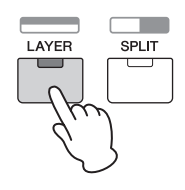

**2 Utilisez les touches de catégorie et le cadran [DATA] pour sélectionner une voix pour la partie 2 et vérifiez le son en jouant au clavier.**

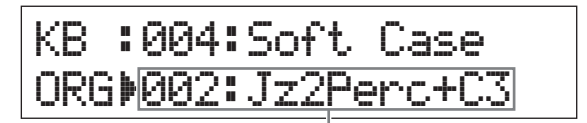

La voix de la partie 2 est modifiée.

**NOTE** Pour modifier la voix de la partie 1, appuyez sur la touche de curseur  $\lceil \Lambda \rceil$  pour sélectionner la partie 1, puis utilisez les touches de catégorie et le cadran [DATA] pour sélectionner une autre voix.

#### **3 Réglez le volume des parties 1 et 2 comme vous le souhaitez et vérifiez le son en jouant au clavier.**

Vérifiez que le témoin de [PART 1-2 LINK] est éteint puis appuyez sur [KNOB FUNCTION] à plusieurs reprises pour allumer le troisième témoin. Ajustez ensuite le volume de la partie sélectionnée avec le bouton [A]. Après être revenu à l'écran supérieur, sélectionnez l'autre partie à l'aide des touches de curseur  $\lceil \Lambda \rceil / \lceil V \rceil$ , puis réglez le volume en tournant à nouveau le bouton [A].

**NOTE** Si la valeur du bouton [A] se trouve entre parenthèses, faire tourner ce bouton ne la modifiera pas tant que la valeur affichée ne sera pas atteinte.

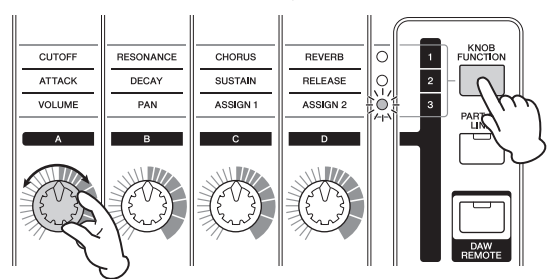

**4 Pour annuler la fonction de couche, appuyez à nouveau sur [LAYER].**

Le témoin [LAYER] s'éteint et vous n'entendez plus que la voix de la partie 1.

#### **ASTUCE**

#### **Création d'une texture sonore épaisse en superposant des voix**

Si vous augmentez ou diminuez légèrement la valeur du paramètre « Detune » (désaccordage) pour une partie après avoir assigné des voix de synthétiseur aux parties 1 et 2, vous pouvez créer un puissant son de synthétiseur solo. Faites des expériences avec d'autres voix et avec le paramètre Detune (qui s'active comme expliqué ci-dessus) pour créer d'autres sons chauds et organiques.  $[EDIT] \rightarrow$  Sélectionnez « 02:Part »  $\rightarrow$   $[ENTER] \rightarrow$ Sélectionnez « 01: Play Mode » → [ENTER] → Touches de curseur  $\left[\Lambda\right]/\left[V\right]$ 

## <span id="page-19-1"></span><span id="page-19-0"></span>**Reproduction de voix différentes avec les mains gauche et droite (Split)**

Cette fonction vous permet de jouer des voix différentes avec la main gauche et la main droite. Pour cela, assignez la voix de la partie 1 à la partie droite du clavier et la voix de la partie 2 à la partie gauche. Le point (ou la touche) à partir duquel le clavier est séparé entre la partie gauche et la partie droite s'appelle le « point de partage » (ou Split) et peut-être placé à votre gré sur n'importe quelle touche.

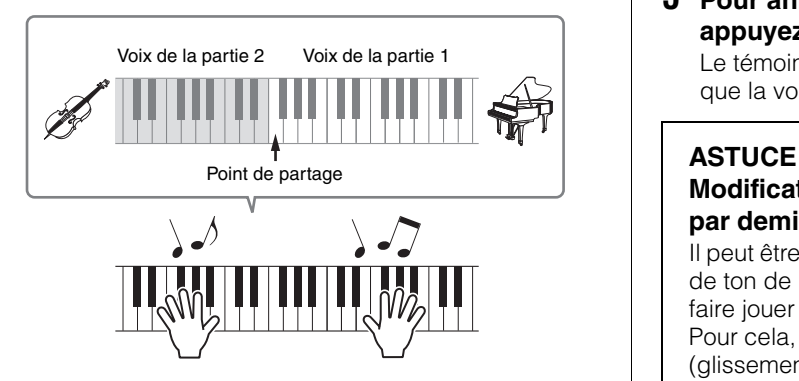

### **1 Appuyez sur [SPLIT].**

Les voix des parties 1 et 2 sont partagées entre la partie gauche et droite du clavier et la partie 2 est sélectionnée.

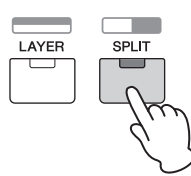

#### **2 Sélectionnez une voix pour la partie 2 à l'aide des touches de catégorie et du cadran [DATA] et vérifiez le son en jouant au clavier.**

**NOTE** Pour modifier la voix de la partie 1, appuyez sur la touche de curseur  $\lceil \Lambda \rceil$  pour sélectionner la partie 1, puis utilisez les touches de catégorie et le cadran [DATA] pour sélectionner une autre voix.

**3 Pour modifier le point de partage, appuyez simultanément sur [SPLIT] et sur la touche désirée.**

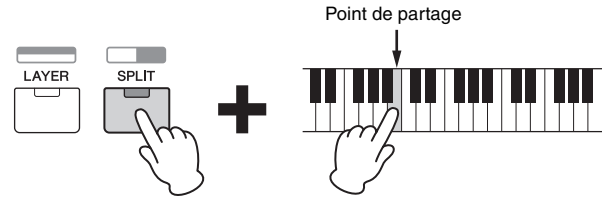

**4 Réglez le volume des parties 1 et 2 comme vous le souhaitez et vérifiez le son en jouant au clavier.**

Vérifiez que le témoin de [PART 1-2 LINK] est éteint, puis appuyez sur [KNOB FUNCTION] à plusieurs reprises pour allumer le troisième témoin. Tournez ensuite le bouton [A]. Le volume de la partie sélectionnée est modifié. Après être revenu à l'écran supérieur, sélectionnez l'autre partie à l'aide des touches de curseur  $[\Lambda]/[\mathsf{V}]$ , puis réglez le volume en tournant à nouveau le bouton [A].

<span id="page-19-2"></span>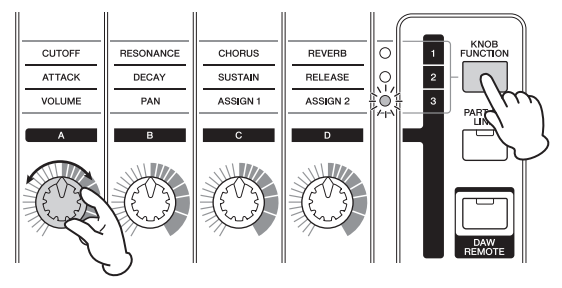

#### **5 Pour annuler la fonction Split (partage), appuyez à nouveau sur [SPLIT].**

Le témoin [SPLIT] s'éteint et vous n'entendez plus que la voix de la partie 1.

#### **Modification de la hauteur d'une partie par demi-tons**

Il peut être musicalement utile de modifier la hauteur de ton de la partie partagée (par exemple, pour la faire jouer une octave plus haut ou plus bas). Pour cela, utilisez le paramètre « NoteShift » (glissement de note) pour la partie. Pour appeler NoteShift, procédez comme suit.  $[EDIT] \rightarrow Sélectionnez \cdot 02:Partie \rightarrow HENTER] \rightarrow$ Sélectionnez « 01: Play Mode »  $\rightarrow$  [ENTER]  $\rightarrow$ Touche de curseur  $\left[\begin{array}{c} \Lambda \end{array}\right] / \left[\begin{array}{c} V \end{array}\right]$ 

## <span id="page-20-6"></span><span id="page-20-0"></span>**Modification des qualités tonales de la voix à l'aide des contrôleurs**

Le MX49/MX61 possède plusieurs contrôleurs qui vous permettent de modifier le son de l'instrument en temps réel. Ce sont les boutons, la molette de variation de ton et la molette de modulation. Vous pouvez également contrôler diverses fonctions à l'aide de contrôleurs externes connectés aux prises correspondantes sur le panneau arrière.

## <span id="page-20-1"></span>**Contrôleurs du panneau avant**

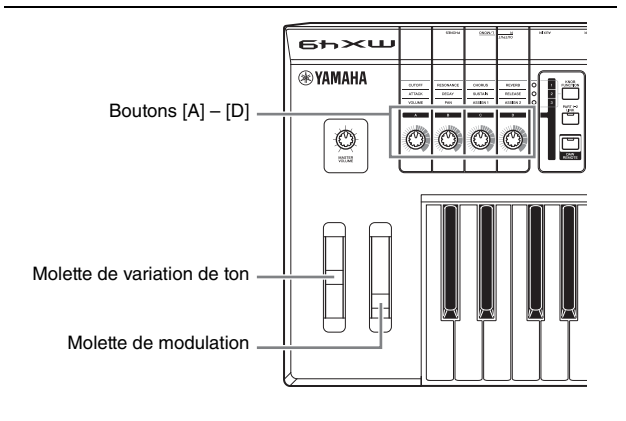

### <span id="page-20-2"></span>**Molette de variation de ton**

La molette de variation de ton sert à faire glisser la hauteur des notes vers le haut ou vers le bas en jouant au clavier. Cette molette est auto-centrée et revient donc automatiquement à la hauteur de ton normale lorsque vous la relâchez. Essayez de manipuler la molette tandis que vous enfoncez une note du clavier.

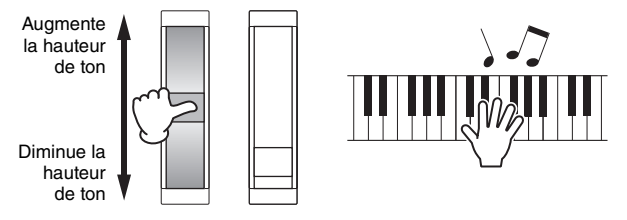

**NOTE** Vous pouvez modifier la plage maximale de la courbe de hauteur en appelant les paramètres « PB Upper »/ « PB Lower » et en modifiant la valeur de ces paramètres.  $[EDIT] \rightarrow$  Sélectionnez « 02:Part »  $\rightarrow$   $[ENTER] \rightarrow$ Sélectionnez « 01: Play Mode » > [ENTER] > Touches de curseur  $[\wedge]/[V]$ 

### <span id="page-20-3"></span>**Molette de modulation**

Ce contrôleur sert à appliquer un effet de vibrato au son produit par le clavier. Testez la molette de modulation avec diverses voix prédéfinies tout en jouant au clavier.

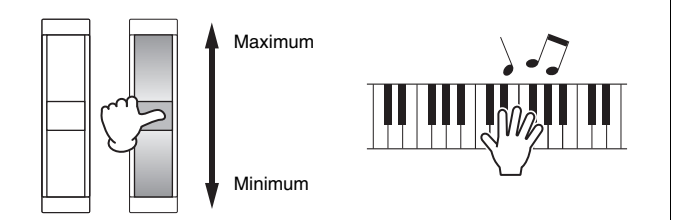

### <span id="page-20-4"></span>**Boutons [A] – [D]**

Vous pouvez modifier en temps réel la brillance et les caractéristiques du son de la partie 1 ou 2 en activant les boutons pendant que vous jouez. Trois fonctions peuvent être affectées à chaque bouton. Vous les sélectionnez tour à tour à l'aide de la touche [KNOB FUNCTION] (Fonction de bouton).

**1 Appuyez plusieurs fois sur [KNOB FUNCTION] si nécessaire afin que le témoin correspondant aux fonctions désirées s'allume.**

L'écran Knob Function qui affiche les fonctions actuelles et les valeurs actuelles des boutons [A] – [D] s'ouvre. Les valeurs entre parenthèses signifient que ce qu'indique le bouton est différent de la valeur réelle actuelle.

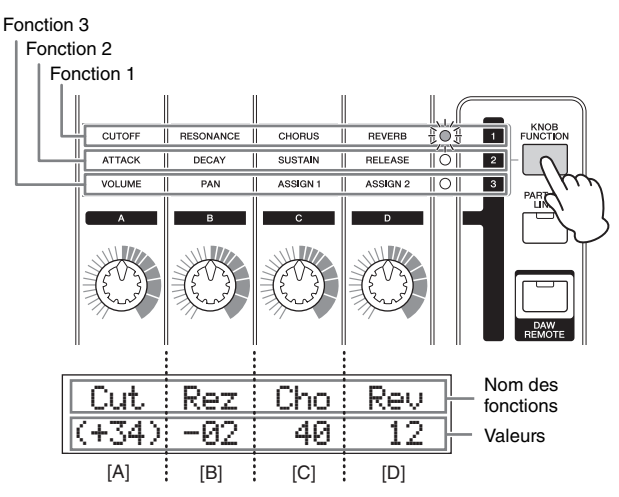

**NOTE** Vous pouvez instantanément ramener les boutons [A] – [D] sur la fonction 1 en maintenant [SHIFT] tout en appuyant sur [KNOB FUNCTION].

<span id="page-20-5"></span>**2 Appuyez sur [PART 1-2 LINK] pour choisir si les fonctions des boutons seront appliquées à la fois aux parties 1 et 2 (on) ou seulement à la partie sélectionnée (off).**

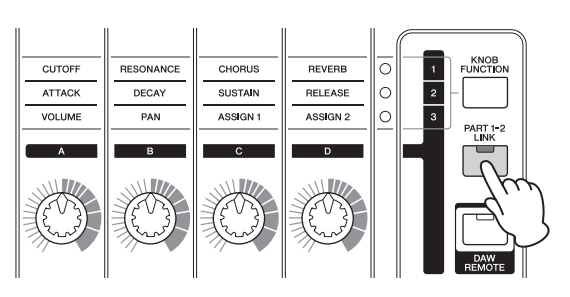

#### **3 Tournez l'un des boutons tout en jouant au clavier.**

La fonction actuellement attribuée au bouton que vous manipulez apparaît avec sa fonction sur l'écran Knob Function. Si la valeur apparaît entre parenthèses, elle ne sera pas modifiée par la manipulation du bouton correspondant tant que l'indication de ce bouton n'aura pas atteint la valeur actuelle.

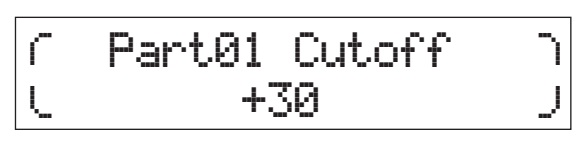

**NOTE** Pour plus de détails sur chaque fonction, reportez-vous au document PDF « Manuel de référence ».

## <span id="page-21-7"></span><span id="page-21-0"></span>**Contrôleurs externes**

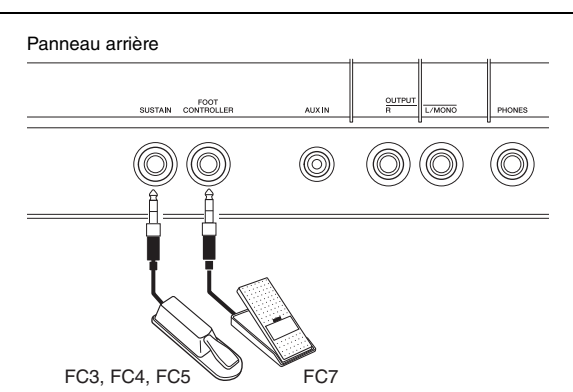

### <span id="page-21-4"></span>**Sélecteur au pied**

Un sélecteur au pied (FC3, FC4 ou FC5), en option, peut être connecté à la prise [SUSTAIN] (Maintien) sur le panneau arrière pour commander le maintien. Les notes jouées pendant que le sélecteur au pied est enfoncé sont maintenues plus longtemps que la normale après que les touches correspondantes ont été relâchées, comme avec la pédale de maintien d'un piano acoustique (fonction Sustain). Si vous connectez une pédale FC3, vous pouvez utiliser cette fonction de pédale à mi-course (half-damper) pour certaines voix des catégories PIANO et KEYBOARD. Lorsque cette fonction est activée, le degré de pression sur la pédale permet de contrôler la durée du maintien des notes. Modifiez les paramètres comme suit selon le sélecteur au pied connecté.  $[UTLITY] \rightarrow$  Sélectionnez « 03: Controller »  $\rightarrow$   $[ENTER]$  $\rightarrow$  Sélectionnez le paramètre « FS Pedal »  $\rightarrow$  Réglez « FS Pedal » sur le sélecteur au pied connecté  $\rightarrow$ Revenez à l'écran supérieur en appuyant deux fois sur [EXIT]

**NOTE** Si vous souhaitez utiliser cette fonction de pédale à mi-course, réglez le paramètre « FS Pedal » sur « FC3 Half On ».

### <span id="page-21-5"></span>**Contrôleur au pied**

Vous avez la possibilité de brancher un contrôleur au pied (FC7) à la prise [FOOT CONTROLLER] située sur le panneau arrière. Vous pouvez ainsi facilement contrôler le volume au pied (comme avec la pédale de volume d'un orgue), ce qui libère vos mains pour jouer.

**NOTE** Vous pouvez également contrôler d'autres fonctions que le maintien ou le volume à l'aide d'une pédale connectée à la prise [SUSTAIN] ou [FOOT CONTROLLER]. Pour en savoir plus, consultez les explications de l'écran Utility Controller dans le document PDF « Manuel de référence ».

#### **ASTUCE**

#### **Lorsque le maintien est appliqué à des parties spécifiques**

Si vous souhaitez n'appliquer l'effet de maintien qu'à la partie 1, réglez le sélecteur de réception du « Sustain » de la partie 2 sur off comme suit.  $[EDIT] \rightarrow$  Sélectionnez « 02:Part"  $\rightarrow$   $[ENTER] \rightarrow$ [KEYBOARD] (2) Sélectionnez « 04:Receive Switch »  $\rightarrow$  [ENTER]  $\rightarrow$  « Sustain » = « off »

## <span id="page-21-6"></span><span id="page-21-3"></span><span id="page-21-1"></span>**Utilisation de la fonction Arpège**

La fonction d'arpège vous permet de créer des arpèges (accords dont les notes sont reproduites successivement) en jouant simplement les notes appropriées au clavier. Vous pouvez par exemple jouer un accord parfait (fondamentale, tierce, quinte) et la fonction Arpeggio se chargera de générer automatiquement une variété très intéressante de phrases arpégées. Vous pouvez définir plusieurs types d'arpège pour chaque partie et appliquer la fonction Arpeggio à deux parties à la fois. Le choix d'une voix entraîne la sélection automatique du type d'arpège le plus adapté pour chaque voix, mais vous pouvez facilement opter pour un autre type si vous le souhaitez.

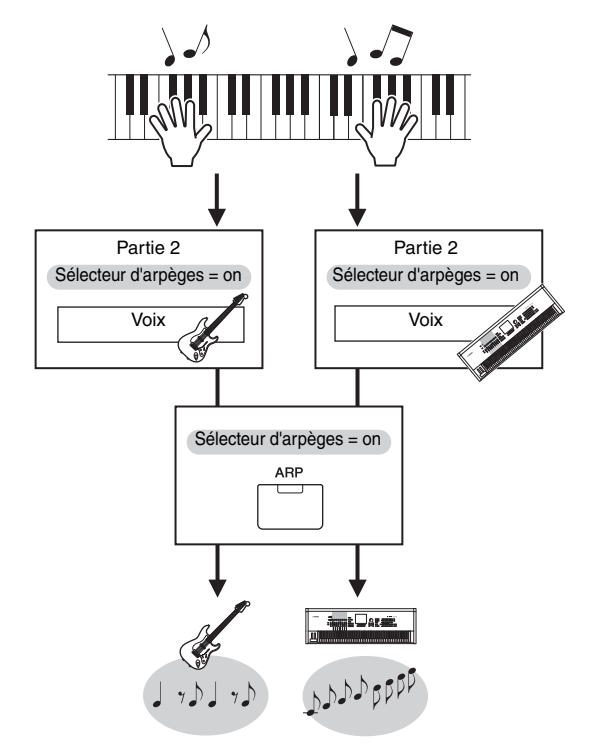

## <span id="page-21-2"></span>**Reproduction de l'arpège.**

**1 Appuyez sur [EDIT].**

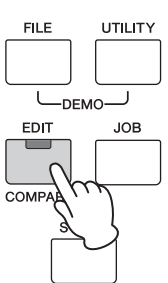

**2 Sélectionnez « 02:Part » en appuyant sur la touche de curseur [**d**], puis appuyez sur [ENTER].**

EDIT s02:Part

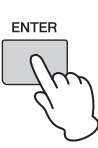

**3 Sélectionnez « 03:Arp Select » avec les touches de curseur**  $\lceil \wedge \mathcal{V} \rceil \vee \mathcal{V}$ , puis appuyez **sur [ENTER].**

Cela appelle l'écran Edit (Édition) de l'arpège de la partie.

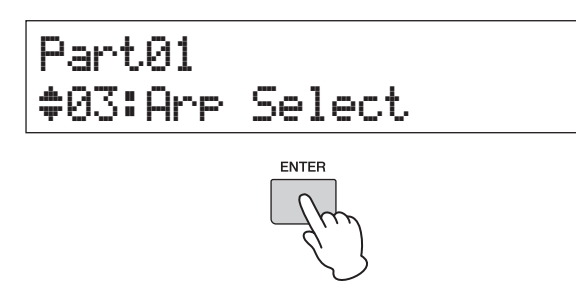

## **4 Appuyez sur [PIANO] (1).**

Cela appelle l'écran d'édition de la partie 1. (D'autres parties peuvent être sélectionnées en appuyant sur l'une des touches 1 à 16 appropriées.)

**5 Sélectionnez le paramètre « Switch » avec la touche de curseur [**u**], puis réglez-le sur « on » à l'aide du cadran [DATA].**

L'arpège de la partie 1 est activé.

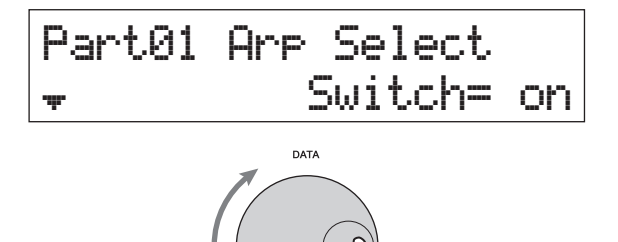

<span id="page-22-3"></span>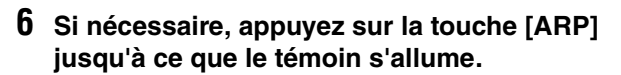

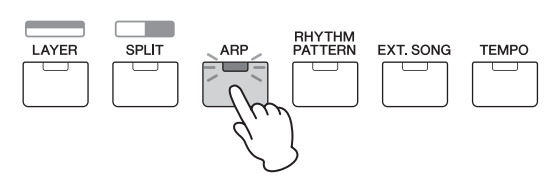

**7 Jouez au clavier pour entendre l'arpège.** Le son de l'arpège produit change en fonction du nombre de notes jouées et de la zone du clavier choisie.

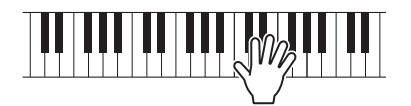

- **8 Si la reproduction de l'arpège ne s'arrête pas une fois que vous avez arrêté de jouer, appuyez sur [ARP] pour l'arrêter.**
- **9 Si vous le souhaitez, reproduisez l'arpège de la partie 2 et celui de la partie 1.**

Appuyez sur [KEYBOARD] (2) (comme à l'étape 4 ci-dessus), puis répétez les étapes 5 à 8.

## <span id="page-22-2"></span><span id="page-22-0"></span>**Modification du tempo de l'arpège**

**1 Appuyez sur [TEMPO].**

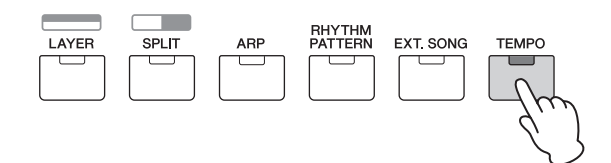

**2 Tout en reproduisant l'arpège au clavier, modifiez le tempo avec le cadran [DATA].**

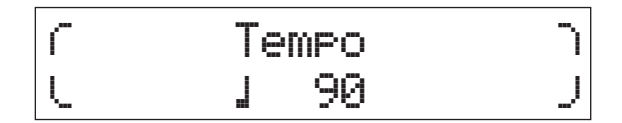

**3 Appuyez sur [EXIT] pour quitter l'écran du tempo.**

#### <span id="page-22-4"></span>**Fonction Tap Tempo**

Vous pouvez également définir le tempo en « jouant » ou en tapotant de manière répétée sur la touche [TEMPO] à la cadence souhaitée.

## <span id="page-22-1"></span>**Modification du type d'arpège**

- **1 Apportez les modifications désirées aux réglages en suivant les instructions des étapes 1 à 4 de « Reproduction de l'arpège ».**
- **2 Sélectionnez le paramètre de type d'arpège à la page 3 de l'écran Arp Select avec les**   $t$ ouches de curseur  $\lceil \wedge \mathcal{V} \rceil \vee \rceil$ , puis modifiez le **type d'arpège tout en jouant au clavier.**

Placez le curseur clignotant sur la catégorie d'arpège ou le numéro d'arpège avec les touches de curseur [ $\le$ ]/[ $\ge$ ], puis modifiez le réglage à l'aide du cadran [DATA].

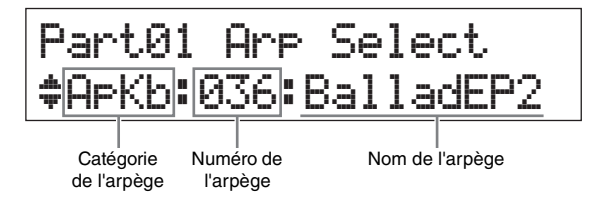

**3 Si vous le souhaitez, sélectionnez le paramètre « Hold » à l'aide des touches de curseur [**u**] et modifiez le réglage avec le cadran [DATA].**

Ce paramètre détermine si l'arpège continue d'effectuer des cycles une fois les notes relâchées. Pour plus de détails sur ce paramètre, reportez-vous au document PDF « Manuel des paramètres du synthétiseur ».

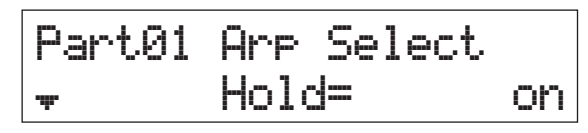

## <span id="page-23-6"></span><span id="page-23-1"></span><span id="page-23-0"></span>**Réglages de l'octave/de la transposition du clavier Octave**

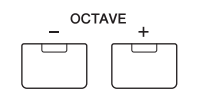

L'utilisation des touches [-]/[+] de la section OCTAVE vous autorise à changer la hauteur du clavier par octave, jusqu'à un maximum de trois octaves. Ainsi, vous pouvez vouloir décaler la hauteur vers le bas pour obtenir des notes très graves ou vers le haut pour jouer les voix principales et les solos avec des notes aiguës. Appuyez simultanément sur les touches [-] et [+] pour réinitialiser le réglage sur sa valeur initiale (0).

La plage d'octaves actuellement sélectionnée est aisément vérifiable grâce à l'état du témoin des touches [-]/[+] de la section OCTAVE. Lorsque celui-ci est spécifié sur une octave plus haute ou plus basse, le témoin correspondant s'allume. Lorsqu'il est réglé sur deux octaves plus hautes ou plus basses, le témoin correspondant clignote lentement. S'il est paramétré sur trois octaves plus hautes ou plus basses, le témoin correspondant clignote rapidement.

## <span id="page-23-5"></span><span id="page-23-2"></span>**Transposition**

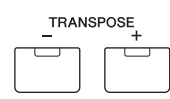

L'utilisation des touches [-]/[+] de la section TRANSPOSE vous permet de changer la hauteur de ton du clavier par demi-tons (jusqu'à 11 demi-tons). Cette fonction vous permet de continuer à jouer dans la même position et avec le même doigté, même lorsque les données de morceau ou l'interprétation d'un autre instrument imposent un ton différent. Appuyez simultanément sur les touches [-] et [+] pour réinitialiser le réglage sur sa valeur initiale (0). Lorsque celui-ci est spécifié sur un demi-ton plus haut ou plus bas, le témoin correspondant s'allume.

## <span id="page-23-3"></span>**Stockage des réglages édités**

Lorsque vous êtes satisfait du résultat, mémorisez vos réglages (sous forme de Performance) afin de pouvoir les rappeler lorsque vous aurez éteint l'instrument. Appuyez sur [STORE], puis sur [ENTER]. Enfin, appuyez sur [INC/ YES] pour enregistrer les réglages dans la Performance 1.

**NOTE** Pour en savoir plus sur l'opération de mémorisation, reportez-vous à la section « Stockage de la performance »  $(na<sub>0</sub>, 33)$ 

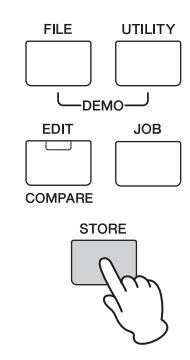

## <span id="page-23-9"></span><span id="page-23-7"></span><span id="page-23-4"></span>**Reproduction des performances**

Un programme qui combine plusieurs voix (parties) s'appelle une « performance ». L'instrument contient au total 128 performances. Une performance est composée d'un maximum de 16 parties. Les parties que vous utiliserez normalement pour jouer au clavier sont les parties 1 et 2. Lorsque vous mettez l'instrument sous tension avec les réglages d'usine, c'est la performance 1 qui est appelée. Dans les instructions que nous avons vues jusqu'à présent (pages 18 à 24), vous avez utilisé et modifié les parties 1 et 2 de la performance 1, conçue pour jouer facilement une ou deux voix. Les performances 2 à 128 permettent de créer des sons puissants et denses constitués de plusieurs voix différentes. Dans les instructions ci-dessous, nous modifierons la performance pour choisir l'une des performances 2 à 128 et l'utiliser pour jouer.

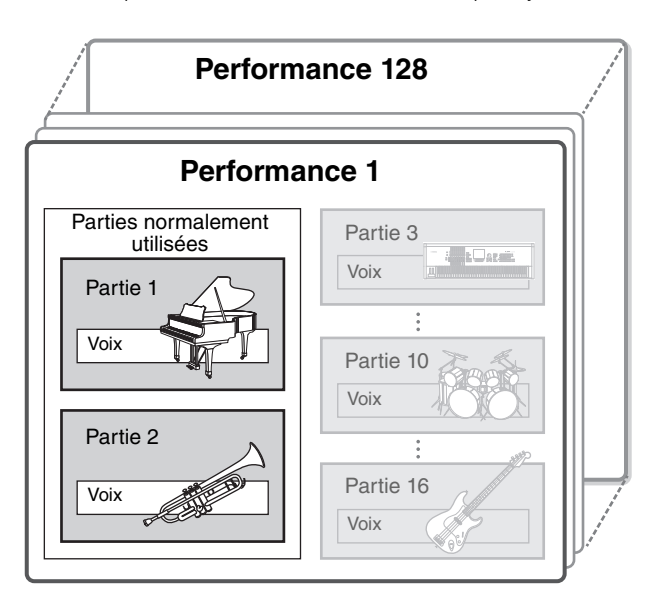

### <span id="page-23-8"></span>**1 Appuyez sur [SELECT].**

L'écran Performance Select apparaît.

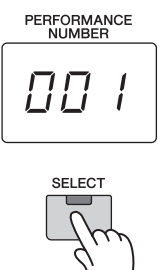

#### **2 Faites tourner le cadran [DATA] pour sélectionner une performance.**

Le numéro de la performance sélectionnée apparaît sur l'écran [PERFORMANCE NUMBER].

Performance Select, écran

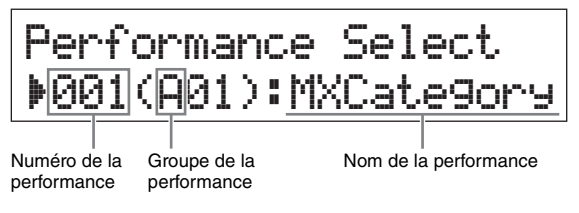

**NOTE** Pour obtenir la liste de toutes les performances, reportez-vous à la « Liste des performances » dans le document PDF « Liste des données ».

**NOTE** Les 128 performances se répartissent en 8 groupes (de A à H) contenant chacun 16 performances. Pour sélectionner ces groupes de performances, maintenez enfoncé [SHIFT] en utilisant simultanément le cadran [DATA] ou les touches [INC/YES]/[DEC/NO].

#### **3 Jouez au clavier.**

Si le témoin de la touche [ $\blacktriangleright$ /II] (Play/Pause) clignote avant que vous ayez commencé à jouer au clavier, le fait de jouer déclenche le motif rythmique (fonction Key On Start, Déclenchement au clavier). Dans ce cas, jouez au clavier avec le motif rythmique. Pour arrêter le motif rythmique, appuyez sur  $[\blacksquare]$  (Stop). De même, si la reproduction d'arpèges se poursuit alors que vous avez fini de jouer, appuyez sur [ARP] pour l'arrêter.

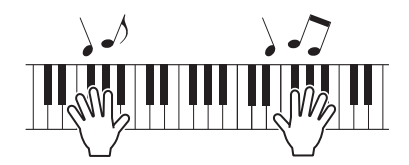

**4 Lorsque vous aurez fini de tester les différentes performances, appuyez sur [EXIT] pour revenir à l'écran supérieur.**

Cela appelle l'écran affichant les parties 1 et 2 actuellement sélectionnées.

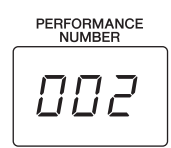

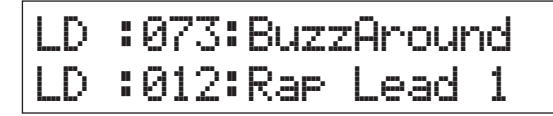

#### **ASTUCE**

Vous pouvez sélectionner des performances de façon séquentielle à l'aide d'un sélecteur au pied en connectant une pédale FC4/FC5 à la prise [SUSTAIN] et en paramétrant l'instrument comme suit. N'oubliez pas que la fonction de maintien ne pourra alors plus être utilisée.

[UTILITY] Sélectionnez « 03:Controller »  $[ENTER]$   $\rightarrow$  « FS » = « PC inc » / « PC dec. »

## <span id="page-24-3"></span><span id="page-24-0"></span>**Reproduction de motifs rythmiques**

Le MX49/MX61 possède un large éventail de motifs rythmiques. Un motif rythmique approprié est affecté à chaque performance.

## <span id="page-24-2"></span><span id="page-24-1"></span>**Jeu au clavier avec le motif rythmique**

**1 Après avoir choisi une performance, lorsque le témoin [**R**/**K**] (Play/Pause) clignote, jouez au clavier.**

Si le témoin [▶/II] (Play/Pause) est éteint, **appuyez sur [**R**/**K**] (Play/Pause), puis jouez au clavier.**

Le témoin de [▶/II] (Plav/Pause) clignote rapidement et la lecture du motif rythmique commence.

**2 Pour interrompre le motif rythmique, appuyez sur [**R**/**K**] (Play/Pause). Pour reprendre la reproduction, appuyez de nouveau sur [▶/II] (Play/Pause).**

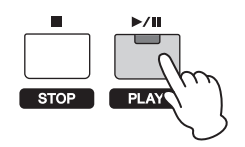

**3 Appuyez sur [**J**] (Stop) pour arrêter le motif rythmique.**

<span id="page-24-4"></span>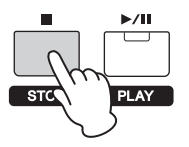

#### **ASTUCE**

#### **Utilisation de la fonction Key On Start (Déclenchement au clavier)**

La fonction Key On Start déclenche automatiquement la lecture d'un motif rythmique lorsque vous appuyez sur une touche du clavier. Particulièrement pratique sur scène, elle vous permet de commencer à jouer au clavier tout en déclenchant instantanément et en même temps la lecture du motif rythmique. Certaines performances sont automatiquement placées en mode d'attente de la fonction Key On Start. Il vous suffit alors de jouer au clavier pour utiliser automatiquement cette fonction. Pour les autres performances, activez la fonction comme décrit ci-dessous.

**1 Tout en maintenant enfoncé [**J**] (Stop), appuyez sur [**R**/**K**] (Play/Pause).**

Le témoin de [▶/III (Play/Pause) clignote lentement et la performance sélectionnée passe en mode d'attente de la fonction Key On Start.

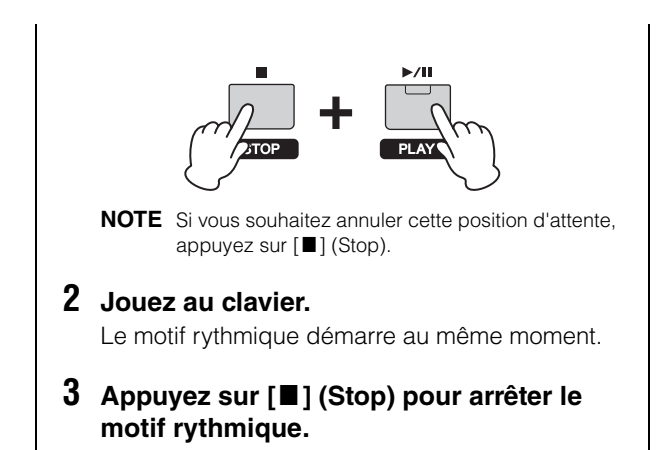

## <span id="page-25-4"></span><span id="page-25-0"></span>**Modification du type et de la sonorité du motif rythmique**

Vous pouvez sélectionner un motif rythmique différent pour l'assigner à la performance, et même modifier la voix de batterie utilisée par ce motif.

#### **1 Appuyez sur [RHYTHM PATTERN].**

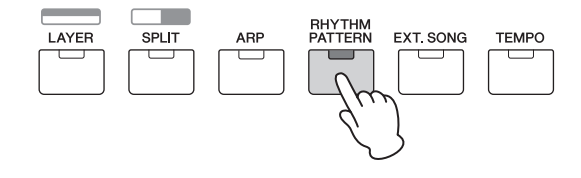

**2** Appuyez sur la touche  $[\wedge]$  plusieurs fois si **nécessaire pour appeler la première page (semblable à celle affichée ci-dessous), puis sur [**R**/**K**] (Play/Pause) et modifiez le type du motif rythmique.**

Déplacez le curseur sur la catégorie ou le numéro de motif rythmique à l'aide des touches de curseur  $\lceil$  <  $\lceil$  // $\lceil$  >  $\rceil$ .

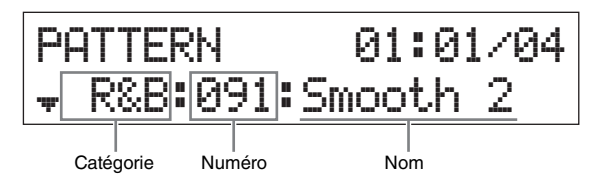

**3** Appuyez sur la touche de curseur  $[\vee]$  pour **appeler la deuxième page, puis faites tourner le cadran [DATA] pour modifier la voix de batterie.**

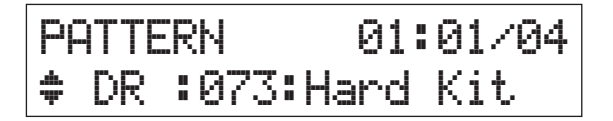

- **NOTE** Vous pouvez régler d'autres paramètres agissant sur le motif rythmique sur d'autres pages. Pour plus de détails sur ces paramètres, reportez-vous au document PDF « Manuel de référence ».
- **4 Lorsque vous avez terminé le paramétrage du motif rythmique, appuyez sur [**J**] (Stop) pour arrêter ce dernier.**

### <span id="page-25-6"></span><span id="page-25-2"></span><span id="page-25-1"></span>**Modification du tempo du motif rythmique**

**1 Appuyez sur [TEMPO].**

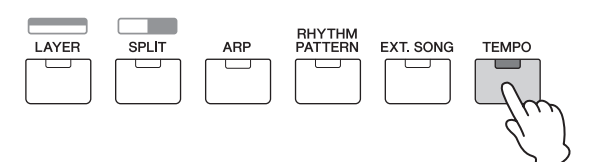

**2 Appuyez sur [**R**/**K**] (Play/Pause) pour reproduire le motif rythmique, puis faites tourner le cadran [DATA] pour modifier le tempo.**

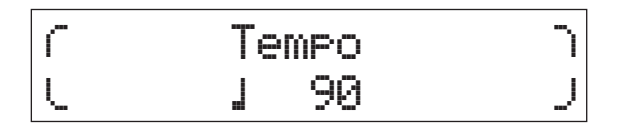

**NOTE** Ce réglage de tempo se répercute automatiquement sur le tempo de l'arpège et peut être défini pour chaque performance.

#### <span id="page-25-5"></span>**Fonction Tap Tempo**

Vous pouvez également définir le tempo en « jouant » ou en tapotant de manière répétée sur la touche [TEMPO] à la cadence souhaitée.

#### <span id="page-25-3"></span>**Mémorisation du motif rythmique**

Vous pouvez mémoriser les réglages du motif rythmique sous forme de données de performance. Pour savoir comment mémoriser une performance, reportez-vous à la [page 33](#page-32-1).

## <span id="page-26-10"></span><span id="page-26-4"></span><span id="page-26-0"></span>**Jeu au clavier en accompagnant des morceaux**

Les données MIDI et audio contenues dans la mémoire flash USB peuvent être reproduites en tant que « morceau » sur le MX49/MX61.

#### <span id="page-26-5"></span>**Données MIDI et audio**

Les données MIDI sont contenues dans les informations de performances de votre clavier et ne constituent pas un enregistrement du son réel luimême. Les informations de performances indiquent quelles touches sont jouées, à quel moment et avec quelle puissance, comme sur une partition musicale. Le générateur de son fait entendre le son correspondant à partir des informations de performances mémorisées. Les données audio, en revanche, constituent un enregistrement de la musique exécutée elle-même. Elles sont enregistrées de la même manière qu'avec un enregistreur vocal, etc., et peuvent être reproduites avec un lecteur de musique portable, ou autre, ce qui vous permet de faire écouter facilement votre réalisation à d'autres.

## <span id="page-26-1"></span>**Morceaux compatibles avec cet instrument**

Les formats des données MIDI et audio pouvant être reproduites sur cet instrument sont les suivants.

#### <span id="page-26-11"></span>**Données MIDI**

Seules les données MIDI SMF (Standard MIDI File) au format 0 peuvent être utilisées à des fins de reproduction sur cet instrument. L'extension de fichier est « .MID ». Cet instrument est équipé d'un séquenceur 16 pistes pour la reproduction et d'un générateur de sons multitimbral à 16 parties vous permettant de reproduire jusqu'à 16 pistes de données MIDI.

#### **Données audio**

<span id="page-26-7"></span>Seules les données audio de fichiers WAV stéréo de 44,1 kHz/16 bits peuvent être utilisées à des fins de reproduction sur cet instrument. L'extension des fichiers est « .WAV ».

## <span id="page-26-9"></span><span id="page-26-3"></span><span id="page-26-2"></span>**Reproduction de données MIDI de la mémoire flash USB**

- **1 Connectez la mémoire flash USB sur laquelle sont stockées les données MIDI.**
	- **NOTE** Veillez à ce que les données MIDI se trouvent sur le répertoire racine de la mémoire flash USB (celui qui apparaît lorsque que vous ouvrez l'emplacement mémoire pour la première fois).
- **2 Appuyez sur [SELECT], puis sélectionnez une performance adaptée à la reproduction des données MIDI.**

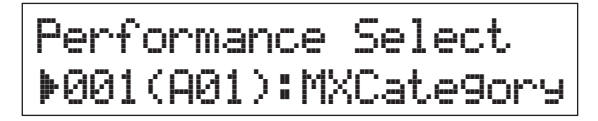

#### <span id="page-26-6"></span>**3 Appuyez sur [EXT. SONG].**

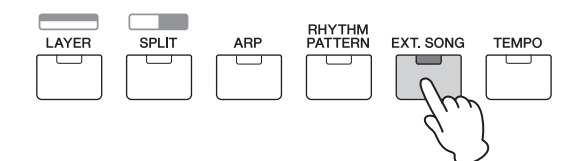

**4** Appuyez sur la touche de curseur  $\lceil \wedge \rceil$ **plusieurs fois si nécessaire pour appeler la première page, puis faites tourner le cadran [DATA] pour sélectionner les données MIDI souhaitées.**

Mesure et battement actuels des données MIDI

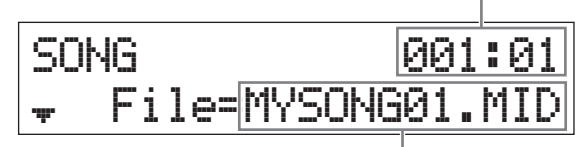

<span id="page-26-8"></span>Nom des données MIDI

#### **5 Appuyez sur [**R**/**K**] (Play/Pause).**

Le témoin de [▶/II] (Play/Pause) clignote et les données MIDI sont reproduites avec les sons de la performance sélectionnée.

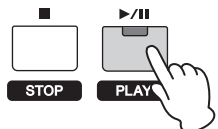

**6 Jouez au clavier pendant la reproduction des données MIDI.**

La partie sélectionnée joue. Pour modifier la partie qui joue, appuyez sur [PART SELECT] pour sélectionner l'une des 16 parties à l'aide des touches de catégorie numérotées.

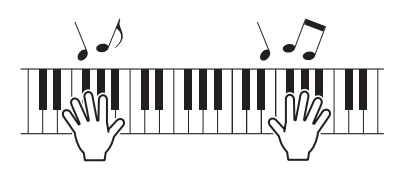

- **7 Pour interrompre les données MIDI, appuyez sur [**R**/**K**] (Play/Pause). Pour reprendre la reproduction, appuyez de nouveau sur [▶/II] (Play/Pause).**
- <span id="page-26-14"></span><span id="page-26-13"></span>**8 Si vous souhaitez modifier le tempo, appuyez sur [TEMPO], puis faites tourner le cadran [Data] pour sélectionner la valeur désirée.**

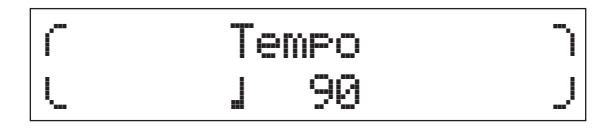

**NOTE** Ce réglage de tempo se répercute automatiquement sur le tempo de l'arpège et du motif rythmique et peut être défini pour chaque performance.

#### <span id="page-26-12"></span>**Fonction Tap Tempo**

Vous pouvez également définir le tempo en « jouant » ou en tapotant de manière répétée sur la touche [TEMPO] à la cadence souhaitée.

**9 Appuyez sur [**J**] (Stop) pour arrêter les données MIDI.**

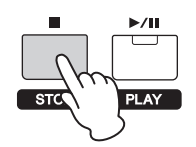

## <span id="page-27-0"></span>**Reproduction de données audio de la mémoire flash USB**

- **1 Connectez la mémoire flash USB sur laquelle sont stockées les données audio.**
	- **NOTE** Veillez à ce que les données audio se trouvent sur le répertoire racine de la mémoire flash USB (celui qui apparaît lorsque que vous ouvrez l'emplacement mémoire pour la première fois).
- **2 Appuyez sur [EXT. SONG].**

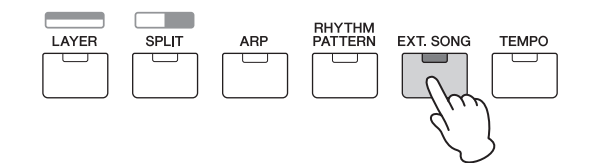

**3** Appuyez sur la touche de curseur  $\lceil \wedge \rceil$ **plusieurs fois si nécessaire pour appeler la première page, puis faites tourner le cadran [DATA] pour sélectionner les données audio souhaitées.**

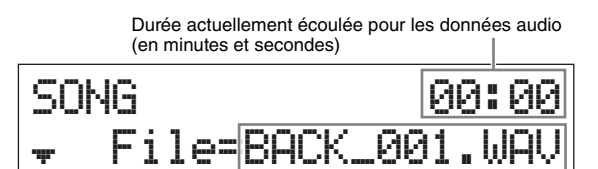

Nom des données audio

<span id="page-27-3"></span>**4** Appuyez sur la touche de curseur  $\lceil \vee \rceil$ **plusieurs fois si nécessaire pour appeler la deuxième page, puis faites tourner le cadran [DATA] pour régler le volume des données audio.**

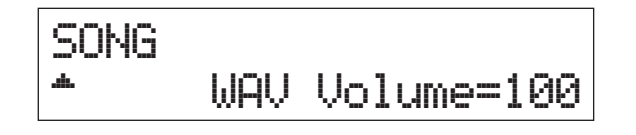

#### **5 Appuyez sur [**R**/**K**] (Play/Pause).**

Le témoin de [▶/II] (Play/Pause) clignote et les données audio sont reproduites.

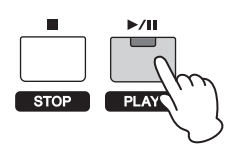

**6 Jouez au clavier pendant la reproduction des données audio.**

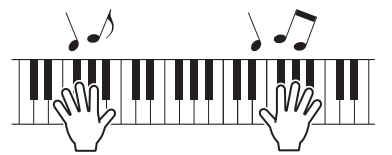

- **7 Pour interrompre les données audio, appuyez**  sur [▶/II] (Play/Pause). Pour reprendre la **reproduction, appuyez de nouveau sur [▶/II] (Play/Pause).**
- **8 Appuyez sur [**J**] (Stop) pour arrêter les données audio.**

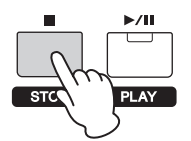

#### <span id="page-27-2"></span><span id="page-27-1"></span>**Précautions à prendre en cas d'utilisation de la borne USB [TO DEVICE]**

Cet instrument est équipé d'une borne USB [TO DEVICE] intégrée. Lorsque vous connectez une mémoire flash USB à la borne, veillez à la manipuler avec soin. Pour cela, il est important de respecter les recommandations suivantes.

**NOTE** Pour en savoir plus sur la manipulation des mémoires flash USB, reportez-vous au mode d'emploi de votre mémoire.

#### **Périphériques USB compatibles**

Seuls les périphériques USB de type mémoire flash peuvent être utilisés avec le MX49/MX61. Qui plus est, l'instrument n'assure pas nécessairement la prise en charge de toutes les mémoires flash USB du commerce et Yamaha ne peut garantir le bon fonctionnement de tous les périphériques achetés. Avant tout achat de mémoire flash USB en vue d'une utilisation avec cet instrument, consultez la page Web suivante :

<http://download.yamaha.com/>

#### ■ Connexion de mémoires flash USB

Lorsque vous connectez une mémoire flash à la borne USB [TO DEVICE], vérifiez que le connecteur de ce périphérique est adapté et qu'il est branché dans le bon sens.

- *AVIS*
- **Évitez de brancher/débrancher la mémoire flash USB durant la lecture, l'enregistrement et les opérations de gestion des fichiers (sauvegarde, copie, suppression ou formatage) ou pendant que l'instrument accède aux données de la mémoire. Sinon, vous risquez de bloquer l'instrument ou de corrompre la mémoire flash USB et les données.**
- **Lorsque vous branchez, puis débranchez la mémoire flash USB (et vice versa), laissez s'écouler plusieurs secondes entre les deux opérations.**
- **NOTE •** En cas de connexion d'un câble USB, assurez-vous d'utiliser un câble de moins de 3 mètres de long.
	- **•** Bien que l'instrument prenne en charge la norme USB 1.1, vous pouvez connecter et utiliser une mémoire flash USB 2.0. Notez toutefois que la vitesse de transfert obtenue sera celle de la norme USB 1.1.

#### **Utilisation de mémoires flash USB**

En reliant l'instrument à une mémoire flash USB, vous pouvez à la fois sauvegarder les données créées sur le périphérique connecté et lire des données à partir de ce dernier.

#### **Nombre de mémoires flash USB susceptibles d'être utilisées**

Vous ne pouvez connecter qu'une seule mémoire flash USB à la fois à la borne [USB TO DEVICE].

#### **Formatage des mémoires flash USB**

Lorsqu'une mémoire flash USB est connectée, un message vous invitant à formater le périphérique/ support peut apparaître. Dans ce cas, exécutez l'opération de formatage ([page 35](#page-34-4)).

#### *AVIS*

**Le formatage écrase toutes les données existantes. Assurez-vous que le support que vous formatez ne contient aucune donnée importante.**

#### **Pour protéger vos données (protection en écriture)**

Pour éviter d'effacer par inadvertance des données importantes, activez la protection en écriture disponible sur la mémoire flash USB. Si vous souhaitez enregistrer des données sur la mémoire flash USB, veillez à désactiver la protection en écriture.

#### ■ Mise hors tension de l'instrument

Avant de mettre l'instrument hors tension, assurezvous que celui-ci n'est PAS en train d'accéder à des données de la mémoire flash USB pour les besoins de la reproduction ou d'opérations de gestion des fichiers (sauvegarde, copie, suppression ou formatage, par exemple). Sinon, vous risquez de corrompre la mémoire flash USB et les données.

## <span id="page-28-3"></span><span id="page-28-0"></span>**Reproduction des données de morceau d'un lecteur de musique portable**

#### **1 Connectez un lecteur de musique portable à la prise [AUX IN] de cet instrument.**

- **NOTE •** Lorsque vous connectez d'autres équipements, vérifiez que les câbles utilisés sont dotés de fiches correspondant aux connecteurs d'entrée ou de sortie de ces équipements.
	- **•** Avant d'effectuer les connexions, prenez en outre soin de régler le volume des autres équipements sur le niveau minimum.

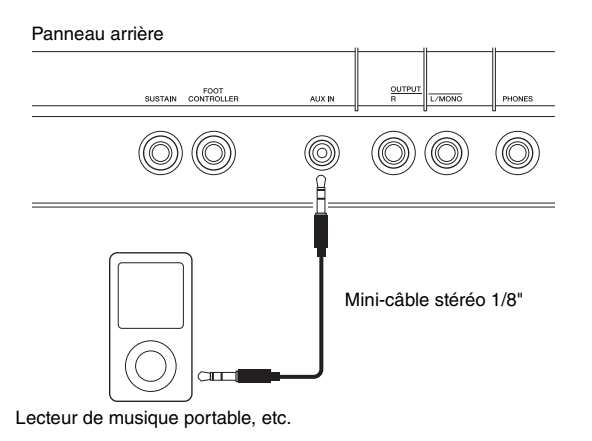

### **2 Appuyez sur le bouton de lecture du lecteur de musique connecté.**

Les données de morceau du lecteur de musique sont reproduites depuis l'instrument.

**NOTE** Utilisez la commande de volume de l'appareil externe pour équilibrer son niveau avec celui de cet instrument.

- **3 Jouez au clavier pendant la reproduction des données de morceau.**
- **4 Lorsque vous avez terminé, appuyez sur le bouton d'arrêt du lecteur de musique.**

#### **ASTUCE**

Vous pouvez utiliser la fonction Tap Tempo, très pratique pour faire correspondre le tempo de l'arpège à celui du morceau en cours de reproduction sur le lecteur de musique portable. Pour cela, il vous suffit de « jouer » ou de tapoter sur la touche [TEMPO] plusieurs fois de façon répétée en rythme avec les données du morceau.

## <span id="page-28-1"></span>**Création d'une performance originale**

Dans l'écran Performance Edit (Édition de performance), vous pouvez modifier les paramètres propres à chaque partie (Part Edit, Édition de partie) et les paramètres communs à l'ensemble des parties (Common Edit, Édition commune). Vous pouvez également modifier les paramètres de la voix attribuée à chaque partie de la performance (Voice Edit). Modifiez ces paramètres pour créer une performance originale.

**NOTE** Pour plus de détails sur l'ensemble de ces paramètres, reportez-vous au document PDF « Manuel de référence ».

## <span id="page-28-7"></span><span id="page-28-5"></span><span id="page-28-4"></span><span id="page-28-2"></span>**Sélection du type de Reverb/ Chorus (Common Edit/Part Edit)**

**1 Appuyez sur [EDIT].**

<span id="page-28-9"></span><span id="page-28-8"></span><span id="page-28-6"></span>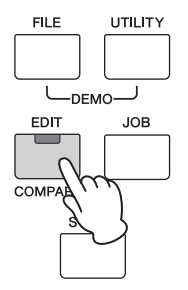

**2** Appuyez sur la touche de curseur  $[\wedge]$ , **si nécessaire, pour sélectionner « 01: Common », puis sur [ENTER].**

L'écran Performance Common Edit (Édition commune des performances) apparaît.

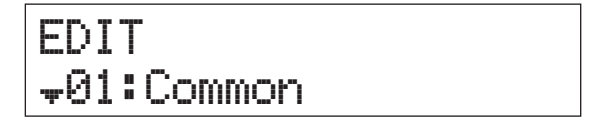

**3** Appuyez sur la touche de curseur  $\lceil \wedge \rceil$ , si **nécessaire, pour sélectionner « 01:Chorus Eff », puis sur [ENTER].**

L'écran de réglage de l'effet Chorus (Chœur) apparaît.

## Common  $*01:ChorusEff$

**4 Appuyez plusieurs fois sur les touches de curseur [**u**], si nécessaire, pour appeler la première page, puis utilisez les touches de curseur [**l**]/[**r**] et le cadran [DATA] pour modifier la catégorie ou le type de l'effet Chorus.**

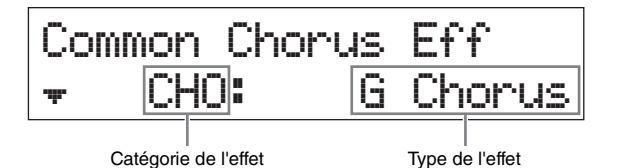

**5** Appuyez sur la touche de curseur  $\lceil \vee \rceil$  pour **appeler la deuxième page, puis faites tourner le cadran [DATA] pour choisir une présélection des paramètres d'effets pour le type d'effet sélectionné.**

Chaque type présélectionné contient des réglages optimaux pour plusieurs paramètres, ce qui vous permet de sélectionner la « sensation » générale que vous recherchez et de bénéficier de paramètres déjà réglés en conséquence.

**NOTE** Vous pouvez également modifier chacun des paramètres d'effets sur la troisième page ou les pages suivantes. Pour plus de détails sur chaque paramètre, reportez-vous au document PDF « Manuel des paramètres du synthétiseur ».

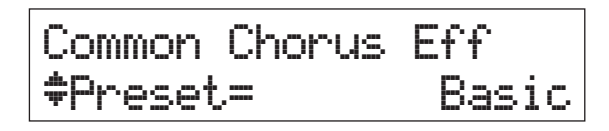

**6 Lorsque vous avez terminé vos réglages d'effet Chorus, appuyez sur [EXIT], puis sur la touche de curseur [**d**] pour sélectionner « 02:Reverb Eff ». Pour terminer, appuyez sur [ENTER].**

L'écran de réglage de l'effet Reverb (Réverbération) apparaît.

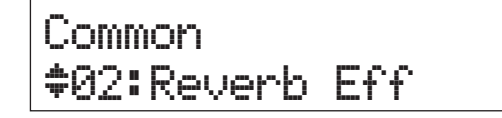

**7** Appuyez sur la touche de curseur  $[\wedge]$  pour **appeler la première page, puis faites tourner le cadran [DATA] pour modifier le type d'effet de réverbération.**

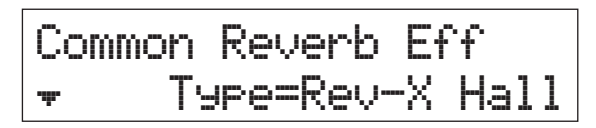

- **8 Appuyez sur la touche de curseur [**d**] pour appeler la deuxième page, puis faites tourner le cadran [DATA] pour choisir une présélection des paramètres d'effets pour le type d'effet sélectionné.**
	- **NOTE** Vous pouvez également modifier chacun des paramètres d'effets sur la troisième page ou les pages suivantes. Pour plus de détails sur chaque paramètre, reportez-vous au document PDF « Manuel des paramètres du synthétiseur ».

Common Reverb Eff dPreset=\*\*\*\*\*\*\*Basic

**9 Lorsque vous avez terminé vos réglages d'effet Reverb, appuyez deux fois sur [EXIT], puis sur la touche de curseur [**d**] pour sélectionner « 02:Part ». Pour terminer, appuyez sur [ENTER].**

L'écran Performance Part Edit (Édition de partie de performance) apparaît.

EDIT s02:Part

**10 Appuyez plusieurs fois sur la touche de curseur [**u**], si nécessaire, pour sélectionner « 01:Play Mode », puis sur [ENTER].**

Part01 a01:Play\*Mode

**11 Appuyez sur la touche de la catégorie désirée pour sélectionner la partie modifiée.** Le numéro de la partie sélectionnée apparaît dans le coin supérieur gauche de l'écran.

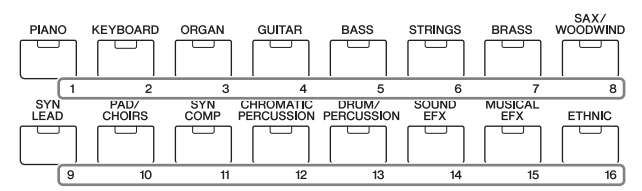

**12 Utilisez les touches de curseur [**u**]/[**d**] pour sélectionner « ChoSend » et « RevSend » sur la cinquième et la sixième page, puis faites tourner le cadran [DATA] pour modifier les réglages de paramètres.**

Ces paramètres servent à sélectionner la profondeur des effets de réverbération et de chœur appliqués au son de la partie sélectionnée.

#### **ASTUCE**

#### <span id="page-29-0"></span>**Indicateur d'édition de performance**

Si les paramètres de performance ont été modifiés, un point (.) apparaît dans le coin inférieur droit de l'écran

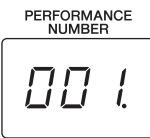

[PERFORMANCE NUMBER]. Cela vous indique que la performance actuelle a été modifiée, mais que les modifications n'ont pas encore été stockées. Pour stocker l'état modifié, exécutez l'opération de mémorisation de performance ([page 33](#page-32-1)). Une fois la performance mémorisée, cette indication disparaît.

## <span id="page-30-4"></span><span id="page-30-2"></span><span id="page-30-0"></span>**Modification de l'effet d'insertion de la voix (Voice Edit)**

Vous pouvez modifier les paramètres de la voix attribuée à chaque partie. Les paramètres de voix se trouvent sur les écrans Voice Edit (ceux dont le nom à l'écran porte des indications « Voice » ou « DrumKit »). Dans cet exemple, nous allons changer le réglage de l'effet d'insertion.

### **1 Appuyez sur [EDIT].**

<span id="page-30-1"></span>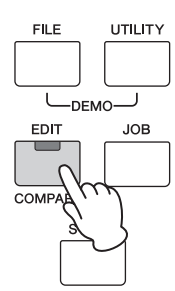

**2** Appuyez sur la touche de curseur  $\lceil \vee \rceil$  pour **sélectionner « 02:Part », puis sur [ENTER].** L'écran Part Edit (Édition de partie) apparaît.

EDIT s02:Part

**3 Appuyez sur une touche de catégorie pour sélectionner la partie désirée.**

Le numéro de la partie sélectionnée apparaît en haut à gauche de l'écran.

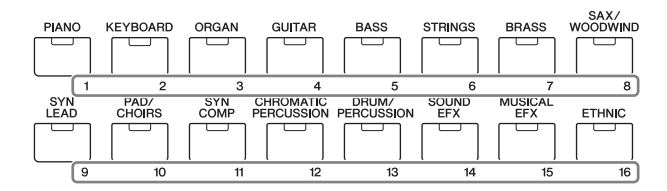

- **4** Appuyez sur la touche de curseur [ $\wedge$ ] pour **sélectionner « 01:Play Mode », puis sur [ENTER].**
- **5** Utilisez les touches de curseur  $[\wedge]$ / $[\vee]$  pour **sélectionner « InsSw », puis faites tourner le cadran [DATA] pour régler le paramètre sur on.**
	- **NOTE** Cet instrument dispose de quatre effets d'insertion, qui peuvent être appliqués à quatre parties (maximum) de la performance.

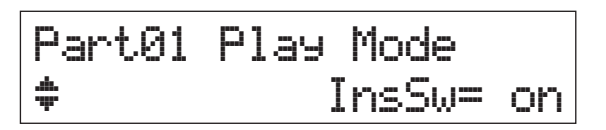

<span id="page-30-3"></span>**6 Appuyez sur [EXIT], puis utilisez les touches**  de curseur [∧]/[∨] pour sélectionner **« 05:Voice Insert Eff »/« 06:Drumkit Ins Eff ». Pour terminer, appuyez sur [ENTER].**

L'écran de l'effet insertion de l'édition de voix apparaît.

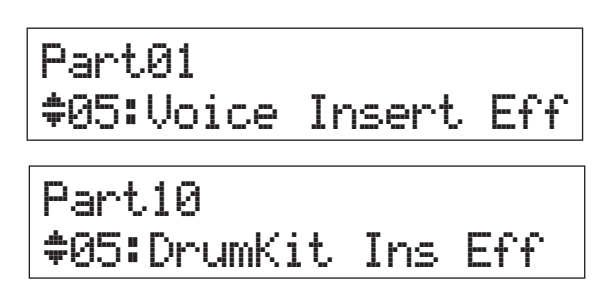

**7 Appuyez plusieurs fois sur la touche de curseur [**u**], si nécessaire, pour appeler la première page, puis utilisez les touches de curseur [**l**]/[**r**] et le cadran [DATA] pour modifier le type d'effet.**

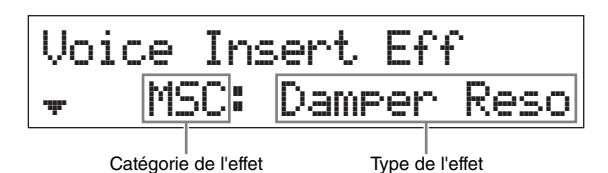

**8** Appuyez sur la touche de curseur  $[\vee]$  pour **appeler la deuxième page, puis choisissez une présélection des paramètres d'effets pour le type d'effet sélectionné.**

Chaque type présélectionné contient des réglages optimaux pour plusieurs paramètres, ce qui vous permet de sélectionner la « sensation » générale que vous recherchez et de bénéficier de paramètres déjà réglés en conséquence.

**NOTE** Vous pouvez également modifier chacun des paramètres d'effets sur la troisième page ou les pages suivantes. Pour plus de détails sur chaque paramètre, reportez-vous au document PDF « Manuel des paramètres du synthétiseur ».

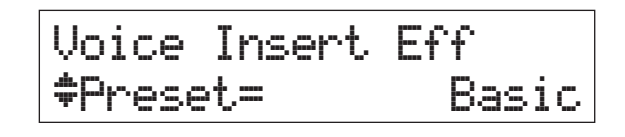

- **9 Si vous souhaitez modifier l'effet d'insertion d'une autre partie, appuyez sur une touche de catégorie numérotée pour sélectionner la partie désirée (comme dans l'étape 3 ci-dessus), puis répétez les étapes 4 à 8 après avoir appuyé sur [EXIT].**
	- **NOTE** Vous pouvez également modifier les parties en appuyant sur une touche de catégorie numérotée sur l'écran de l'effet d'insertion de l'édition de voix.

## <span id="page-31-4"></span><span id="page-31-1"></span><span id="page-31-0"></span>**Modification du jeu de contrôleurs de la voix (Voice Edit)**

Vous pouvez attribuer différentes fonctions aux contrôleurs (boutons, molette de modulation, etc.) de chaque voix. Chaque voix peut disposer d'un maximum de six jeux qui déterminent quels contrôleurs elle pourra utiliser, ainsi que leurs fonctions. Les attributions de contrôleurs sont désignées sous le terme de « jeu de contrôleurs ». Dans cet exemple, nous modifierons le jeu de contrôleurs de la voix attribuée à la partie.

### **1 Appuyez sur [EDIT].**

<span id="page-31-2"></span>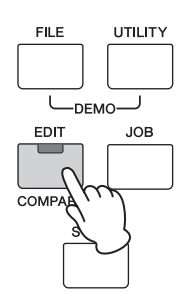

**2 Appuyez sur la touche de curseur [**d**] pour sélectionner « 02:Part », puis sur [ENTER].** L'écran Performance Part Edit (Édition de partie de performance) apparaît.

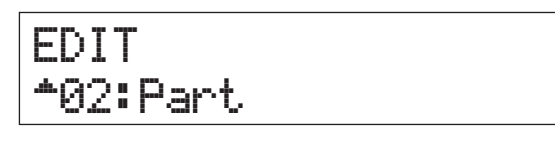

**3 Appuyez sur une touche de catégorie pour sélectionner la partie désirée.**

Le numéro de la partie sélectionnée apparaît en haut à gauche de l'écran.

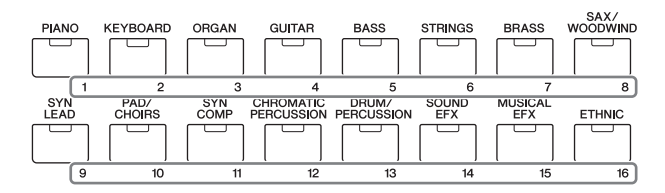

**4** Utilisez les touches (Édition de [ $\wedge$ ]/[ $\vee$ ] pour **sélectionner « 07:Voice Ctrl Set » ou « 06:Drumkit Ctrl Set », puis appuyez sur [ENTER].**

L'écran Voice Edit Controller Set s'affiche.

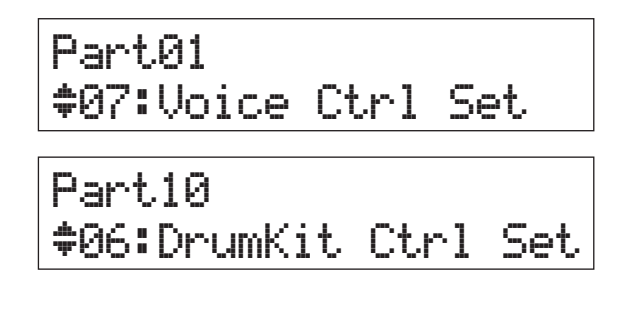

**5** Utilisez les touches de curseur  $\lceil \wedge \mathcal{V} \rceil \vee \lceil \text{pour} \rceil$ **choisir un jeu de contrôleurs parmi les jeux 1 à 6, puis appuyez sur [ENTER].**

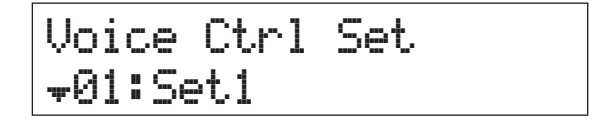

**6** Appuyez sur la touche de curseur  $[\wedge]$ **plusieurs fois si nécessaire pour appeler la première page, puis faites tourner le cadran [DATA] pour sélectionner le contrôleur souhaité.**

**NOTE** Pour plus de détails sur les réglages, reportez-vous au document PDF « Manuel de référence ».

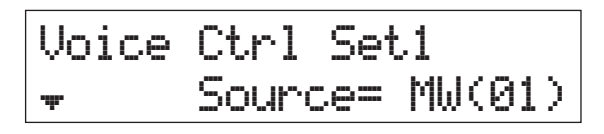

**7** Appuyez sur la touche de curseur  $[\vee]$  pour **appeler la deuxième page, puis faites tourner le cadran [DATA] pour choisir la fonction à attribuer au contrôleur sélectionné.**

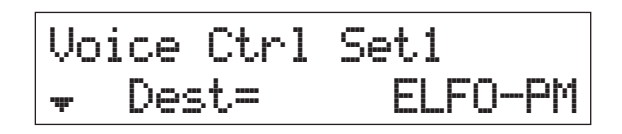

- **8** Appuyez sur la touche de curseur  $[\vee]$  pour **appeler la troisième page, puis réglez la profondeur de la fonction du contrôleur.**
- **9 Si vous souhaitez modifier d'autres jeux de contrôleurs, répétez les étapes 5 à 8 ci-dessus après avoir appuyé sur [EXIT].**
- **10 Si vous souhaitez modifier les jeux de contrôleurs d'autres parties, appuyez sur une touche de catégorie numérotée pour sélectionner la partie désirée, puis suivez à nouveau les étapes 5 à 9 ci-dessus.**

<span id="page-31-3"></span>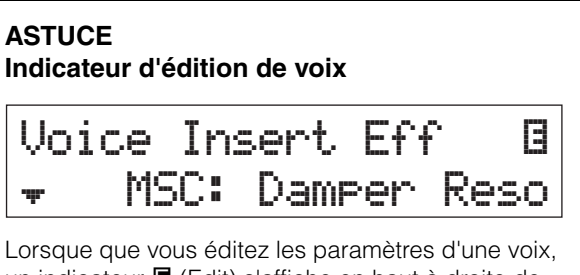

un indicateur **国** (Edit) s'affiche en haut à droite de l'écran. Cela vous indique rapidement que la voix affectée à une partie a été modifiée, mais que ces modifications n'ont pas encore été sauvegardées. Pour stocker l'état modifié, exécutez l'opération de mémorisation de voix ([page 33](#page-32-0)). Une fois la voix mémorisée, cette indication disparaît.

## <span id="page-32-4"></span><span id="page-32-3"></span><span id="page-32-0"></span>**Mémorisation d'une voix (Voice Store)**

Les paramètres de voix modifiés peuvent être stockés sous forme de voix utilisateur indépendamment d'une performance. En outre, ces voix utilisateur stockées peuvent être affectées à une partie ou à une performance différente.

- **NOTE** Si vous mémorisez une performance, les données modifiées de la voix ne seront pas stockées. Veillez à mémoriser la voix à l'aide de la fonction Voice Store.
- **1 Lorsque l'écran Voice Edit s'affiche, appuyez**  sur [EXIT], puis sur la touche de curseur [ $\forall$ ] **pour sélectionner « 08:Voice Name ». Appuyez ensuite sur [ENTER].**

Lorsque l'écran supérieur s'affiche, suivez les instructions ci-dessous.

 $[EDIT] \rightarrow$  Sélectionnez « 02:Part »  $\rightarrow$   $[ENTER] \rightarrow$ Sélectionnez « 08:Voice Name » → [ENTER]

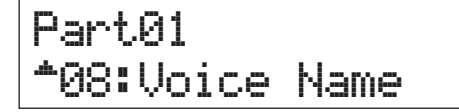

#### **2 Saisissez le nom souhaité pour la voix avant de la stocker.**

Pour savoir comment saisir un nom, reportez-vous à la rubrique « Attribution d'un nom » ([page 17](#page-16-4)) dans « Principe d'utilisation et écrans ».

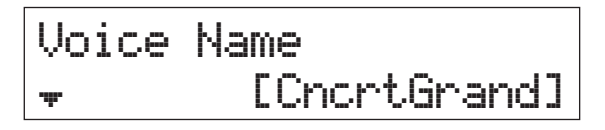

**3 Appuyez sur [STORE].**

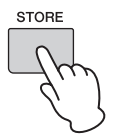

**4 Déterminez le numéro de voix utilisateur comme destination de stockage et appuyez sur [ENTER].**

Écran Voice Store (Stockage de voix)

STORE\*Voice U001:Initialize

#### **5 Appuyez sur [INC/YES].**

Les données de la voix sont mémorisées et vous êtes ramené à l'écran Part Edit (Édition de voix). Pour revenir à l'écran supérieur, appuyez plusieurs fois sur [EXIT]. Pour annuler l'opération de stockage, appuyez sur [DEC/NO].

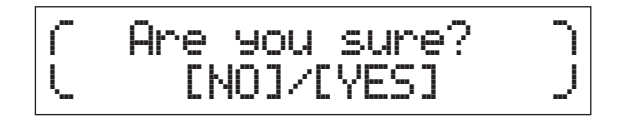

## <span id="page-32-2"></span><span id="page-32-1"></span>**Mémorisation d'une performance (Performance Store)**

Lorsque vous êtes satisfait de la performance que vous avez créée, mémorisez les nouveaux réglages dans la mémoire interne (sous forme de performance).

#### *AVIS*

**Si vous mémorisez la performance alors que la voix a été modifiée, mais pas encore mémorisée, la voix éditée et toutes vos modifications récentes seront effacées. Pensez à mémoriser les données de voix importantes sous forme de voix utilisateur (Voice Store) avant de mémoriser la performance.**

- **1 Appuyez sur [EDIT] pour sélectionner « 01:Common », puis sur [ENTER]. Sélectionnez ensuite « 06:Name », puis appuyez sur [ENTER].**
- **2 Saisissez le nom souhaité pour la performance avant de la stocker.**

Pour savoir comment saisir un nom, reportez-vous à la rubrique « Attribution d'un nom » [\(page 17\)](#page-16-4) dans « Principe d'utilisation et écrans ».

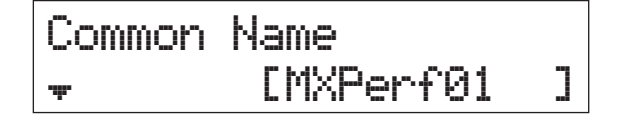

#### **3 Appuyez sur [STORE].**

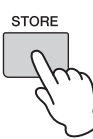

**4 Déterminez le numéro de performance comme destination de stockage et appuyez sur [ENTER].**

#### *AVIS*

**Gardez à l'esprit que la performance de destination sera écrasée par l'exécution de l'opération Performance Store, et donc perdue.**

Écran Performance Store

STORE Performance 001(A01): MXCategory

### **5 Appuyez sur [INC/YES].**

Les données de performance sont mémorisées et vous êtes ramené à l'écran supérieur. Pour annuler l'opération de stockage, appuyez sur [DEC/NO].

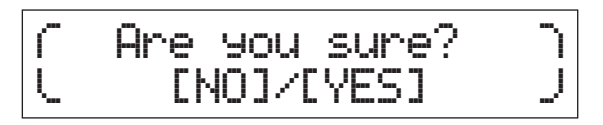

## <span id="page-33-1"></span><span id="page-33-0"></span>**Passage en douceur d'une voix à l'autre tout en jouant**

Lorsque vous modifiez une voix affectée à une partie ou que vous sélectionnez une autre performance, le son de la voix ou de la performance précédente sera coupée et remplacée de façon abrupte par la nouvelle voix ou performance sélectionnée.

Vous souhaiterez certainement éviter cela sur scène. Pour changer de voix tout en jouant sans l'interrompre brutalement, commencez par affecter les voix que vous comptez utiliser aux parties 1 à 16 d'une performance, puis sélectionnez la partie correspondante (à l'aide des touches de catégorie numérotées) pendant que vous jouez.

#### **1 Appuyez sur [PART SELECT].**

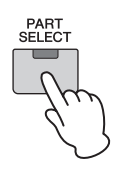

**2 Appuyez plusieurs fois sur la touche de curseur [**u**] pour accéder à la première page.**

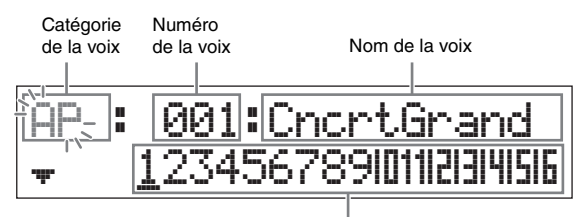

Partie<sup>1</sup> à 16

**3 Utilisez les touches de catégorie ou les**  touches de curseur  $\left[\langle 1/2 \rangle \right]$  pour **sélectionner la partie désirée parmi les parties 1 à 16.**

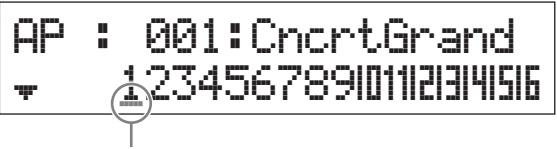

- Le curseur indique la partie sélectionnée
- **4 Faites tourner le cadran [DATA] pour modifier la catégorie de voix de la partie sélectionnée.**
- **5** Appuyez sur la touche de curseur  $\lceil \vee \rceil$  pour **appeler la deuxième page, puis faites tourner le cadran [DATA] pour sélectionner la voix dans la catégorie de voix actuelle.**

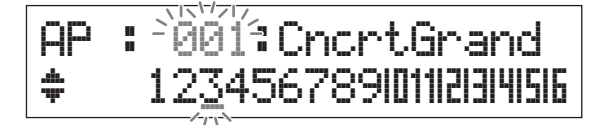

**NOTE** Vous pouvez également modifier d'autres paramètres de partie sur la troisième page ou les pages suivantes. Pour plus de détails sur chaque paramètre, reportezvous au document PDF « Manuel de référence ».

**6 Pour modifier les voix des autres parties, répétez les étapes 2 à 5 ci-dessus.**

**NOTE** Vous pouvez également modifier les parties à l'aide des touches de catégorie ou des touches de curseur [ $\le$ ]/[ $>$ ] sur d'autres pages que la première.

**7 Lorsque vous avez terminé vos réglages de parties, sélectionnez différentes voies (parties) à l'aide des touches de catégorie ou**  des touches de curseur  $\left[\langle 1/2 \rangle \right]$  tout en **jouant au clavier.**

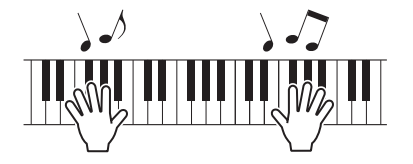

**8 Mettez en mémoire les affectations de voix sous forme de performance dans la mémoire interne afin de pouvoir les rappeler instantanément à tout moment.**

Pour plus de détails sur la mémorisation, reportezvous au paragraphe « Stockage de la performance » [\(page 33\)](#page-32-1).

#### **ASTUCE**

#### **Application d'effets d'insertion aux parties désirées**

Des effets d'insertion peuvent être appliqués indépendamment à quatre parties (au maximum) auxquelles sont assignées les voix désirées, pour une utilisation sur scène. Pour en savoir plus sur les réglages, consultez le paragraphe « Modification de l'effet d'insertion de la voix » [\(page 31\)](#page-30-0).

## <span id="page-34-6"></span><span id="page-34-0"></span>**Réglages généraux du système (réglages Utility)**

Une pression sur la touche [UTILITY] ouvre l'écran Utility (Utilitaires), à partir duquel vous pouvez régler les paramètres généraux du système.

<span id="page-34-13"></span>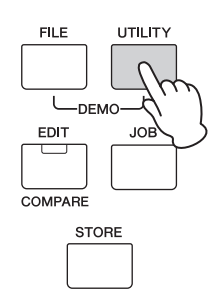

## <span id="page-34-7"></span><span id="page-34-1"></span>**Modification du réglage d'accord général**

Cette fonction détermine l'accordage général de l'instrument.

- **1 Appuyez plusieurs fois sur la touche de curseur [**u**], si nécessaire, pour sélectionner « 01:General », puis sur [ENTER].**
- **2** Utilisez les touches de curseur  $\lceil \wedge \mathcal{V} \rceil \vee \lceil \text{pour} \rceil$ **sélectionner le paramètre «Tune », puis faites tourner le cadran [DATA] pour modifier sa valeur.**

La hauteur de ton change par centièmes.

**NOTE** La fréquence du ton de base (note A3) est de 440 Hz. Une augmentation de 3 ou 4 centièmes correspond à une hausse de fréquence d'environ 1 Hz.

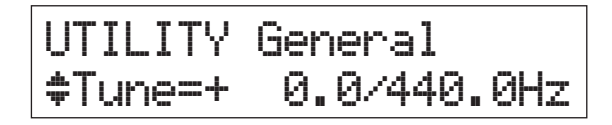

#### **3 Appuyez sur [STORE].**

<span id="page-34-11"></span><span id="page-34-10"></span>Tous les réglages Utility sont mémorisés.

## <span id="page-34-2"></span>**Réglage de la luminosité de l'écran (Contraste LCD)**

- **1 Appuyez plusieurs fois sur la touche de curseur [**u**], si nécessaire, pour sélectionner « 01:General », puis sur [ENTER].**
- **2** Utilisez les touches de curseur  $\lceil \wedge \gamma \rceil \vee \rceil$  pour **sélectionner le paramètre « LCD Contrast », puis faites tourner le cadran [DATA] pour modifier sa valeur.**

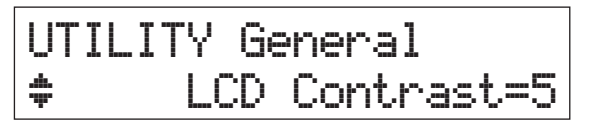

#### **3 Appuyez sur [STORE].**

Tous les réglages Utility sont mémorisés.

**NOTE Réglage de la luminosité de l'écran**

Pour régler la luminosité de l'écran, maintenez enfoncé [UTILITY] tout en appuyant sur [INC/YES]/[DEC/NO].

Pour plus de détails sur les réglages Utility, reportezvous au document PDF « Manuel de référence ».

## <span id="page-34-12"></span><span id="page-34-5"></span><span id="page-34-3"></span>**Sauvegarde/chargement de fichiers sur une mémoire flash USB (Réglages fichiers)**

<span id="page-34-8"></span>Vous pouvez sauvegarder les performances et les voix que vous avez créées sur une mémoire flash USB et charger les données depuis cette mémoire.

## <span id="page-34-9"></span><span id="page-34-4"></span>**Formatage de la mémoire Flash USB**

Certaines mémoires flash USB peuvent ne pas être compatibles avec cet instrument. Dans ce cas, suivez les instructions ci-dessous pour formater la mémoire avant de l'utiliser.

#### *AVIS*

**Si des données sont déjà enregistrées sur la mémoire flash USB, veillez à ne pas la formater. En effet, le formatage supprime toutes les données enregistrées précédemment. Assurez-vous donc au préalable que le périphérique ne contient pas de données importantes.**

- **1 Connectez la mémoire flash USB à la borne USB [TO DEVICE].**
- **2 Appuyez sur [FILE] pour ouvrir l'écran File (Fichier).**
- **3** Utilisez les touches de curseur  $\lceil \wedge \mathcal{V} \rceil \vee \lceil \text{pour} \rceil$ **sélectionner « 05: Format », puis appuyez sur [ENTER].**

Un message de confirmation apparaît. Si vous souhaitez annuler l'opération de formatage, appuyez sur [EXIT].

**4 Appuyez sur [INC/YES] pour exécuter le formatage.**

Une fois le formatage terminé, le message « Completed » s'affiche et vous revenez à l'écran initial.

#### *AVIS*

**Pendant le formatage, ne retirez pas la mémoire flash USB de l'instrument ou ne la déconnectez pas. Veillez également à ce que l'instrument reste sous tension pendant toute la durée de l'opération.**

**NOTE** Si vous exécutez l'opération Format en mode File, la mémoire flash USB sera formatée au format MS-DOS ou Windows. Il est possible que le périphérique formaté ne soit pas compatible avec certains appareils (ordinateur Mac ou appareil photo numérique, par exemple).

## <span id="page-35-2"></span><span id="page-35-0"></span>**Sauvegarde des réglages sur une mémoire flash USB**

Vous pouvez sauvegarder toutes les données de la mémoire utilisateur (contenant les performances, les voix utilisateur créées et les réglages Utility) sur une mémoire flash USB sous la forme d'un fichier « All » (extension : .X5A).

**1 Connectez une mémoire flash USB à la borne USB [TO DEVICE].**

#### **2 Appuyez sur [FILE].**

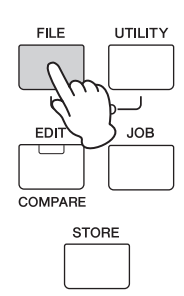

**3 Appuyez plusieurs fois sur les touches de curseur [**u**] pour sélectionner « 01:Save », puis sur [ENTER].**

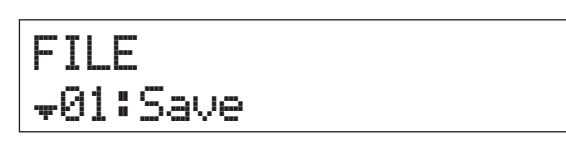

#### **4 Attribuez un nom au fichier.**

Pour savoir comment saisir un nom, reportez-vous à la rubrique « Attribution d'un nom » [\(page 17](#page-16-4)) dans « Principe d'utilisation et écrans ».

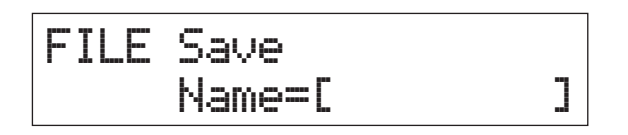

### **5 Appuyez sur [ENTER].**

#### **6 Appuyez sur [INC/YES].**

Le fichier est enregistré sur la mémoire flash USB. Pour annuler l'opération Save, appuyez sur [EXIT] tant que le message « Now saving... » s'affiche encore.

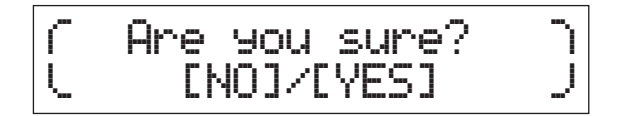

**7 Appuyez plusieurs fois sur la touche [EXIT] pour quitter l'écran File.**

## <span id="page-35-3"></span><span id="page-35-1"></span>**Chargement des réglages depuis une mémoire flash USB**

- **1 Connectez la mémoire flash USB à la borne USB [TO DEVICE].**
- **2 Appuyez sur [FILE].**

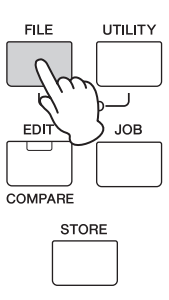

**3** Utilisez les touches de curseur  $[\wedge]$ / $[\vee]$  pour **sélectionner « 02:Load », puis appuyez sur [ENTER].**

Tous les fichiers « All » présents sur la mémoire flash USB apparaissent à l'écran.

**NOTE** Si aucun fichier « All » n'est stocké dans le répertoire racine de la mémoire flash USB, un message « File not found » (fichier introuvable) apparaît et l'écran Load ne peut pas s'ouvrir.

FILE d02:Load

**4 Sélectionnez le fichier souhaité, puis appuyez sur [ENTER].**

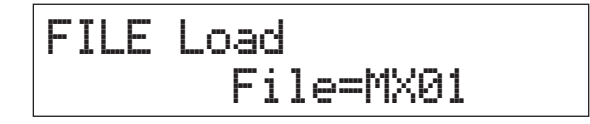

**5 Sélectionnez le type de données souhaité du fichier « All » sélectionné, puis appuyez sur [ENTER].**

Sélectionnez le type souhaité : toutes les données (All), toutes les données sauf les réglages Utility (All without Sys) ou uniquement les données de performances (Performance).

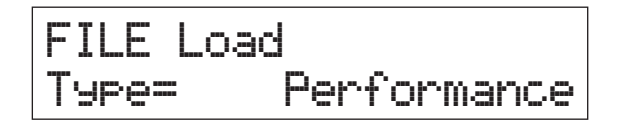

**6 Si vous avez indiqué « Performance » pour «Type » à l'étape 5, sélectionnez le numéro de performance désiré, puis appuyez sur [ENTER].**

Si vous avez indiqué autre chose que « Performance » pour « Type » à l'étape 5, passez à l'étape 8.

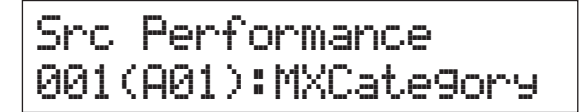

**7 Choisissez le numéro de performance de destination (pour le chargement), puis appuyez sur [ENTER].**

## Dst. Performance 003(A03):Sirius

#### **8 Appuyez sur [INC/YES].**

Les données sont chargées depuis la mémoire flash USB. Pour annuler l'opération Load, appuyez sur [EXIT] tant que le message « Now loading... » s'affiche encore.

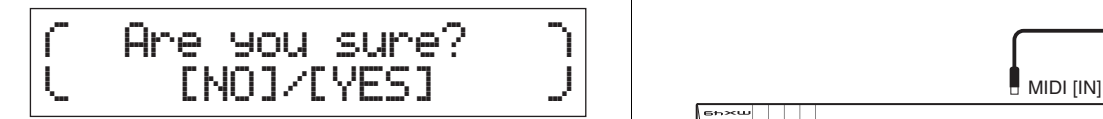

**9 Appuyez, plusieurs fois si nécessaire, sur la touche [EXIT] pour quitter l'écran File.**

## <span id="page-36-2"></span><span id="page-36-0"></span>**Raccordement d'un instrument MIDI externe**

À l'aide d'un câble MIDI standard (disponible séparément) vous pouvez raccorder un instrument MIDI externe et transmettre des données MIDI entre le MX49/ MX61 et l'instrument connecté.

Vous pouvez utiliser indifféremment les connecteurs MIDI ou la borne USB [TO HOST] pour la transmission/ réception des données MIDI. En revanche, vous ne pouvez pas les utiliser simultanément. Sélectionnez le connecteur que vous souhaitez utiliser à l'aide du paramètre « MIDI IN/OUT » de l'écran [UTILITY]  $\rightarrow$ « 02:MIDI ». Pour avancer dans les explications données dans ce chapitre, réglez « MIDI IN/OUT » sur « MIDI » car c'est MIDI que nous utiliserons dans l'exemple de connexion donné ici.

## <span id="page-36-1"></span>**Contrôle du MX49/MX61 à partir d'un clavier ou d'un synthétiseur MIDI externe**

Nous utiliserons ici un clavier ou synthétiseur externe pour sélectionner à distance les voix du MX49/MX61 et les reproduire.

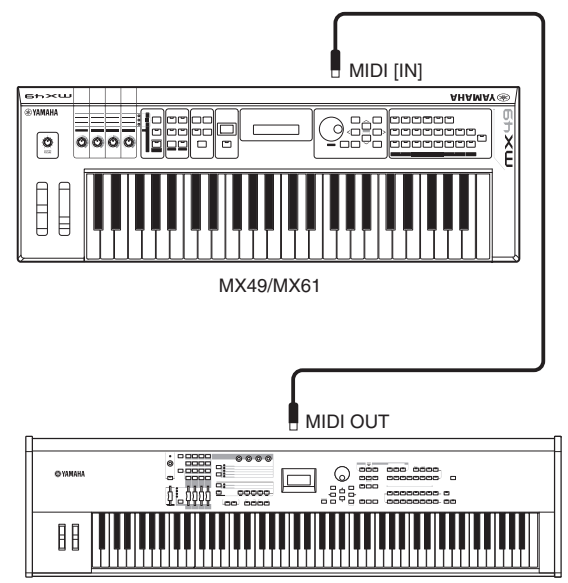

Clavier MIDI externe (par exemple, synthétiseur 88 touches)

#### <span id="page-37-1"></span>**ASTUCE**

#### **Canaux de transmission et de réception MIDI – Changement de performances à distance**

Les canaux de réception MIDI des parties 1 à 16 du MX49/MX61 sont réglés sur 1 à 16. Vérifiez que les canaux de transmission MIDI de l'instrument MIDI externe correspondent aux canaux de réception MIDI du MX49/MX61. Pour plus de détails sur le réglage des canaux de transmission MIDI de l'instrument MIDI externe, reportez vous au mode d'emploi de l'instrument MIDI concerné. Vous pouvez également utiliser un instrument MIDI externe pour changer les performances du MX49/ MX61 à l'aide des messages de changement de programme approprié. Pour cela, vous devrez faire correspondre le canal de transmission MIDI de l'instrument MIDI externe au canal de réception MIDI de base du MX49/MX61. Pour plus de détails sur le réglage du canal de réception MIDI de base du MX49/MX61, suivez les instructions ci-dessous.

- **1 Appuyez sur [UTILITY].**
- **2** Utilisez les touches de curseur  $[\wedge \mathcal{Y}(\vee)]$ **pour sélectionner « 02:MIDI », puis appuyez sur [ENTER].**
- **3** Utilisez les touches de curseur  $[\wedge \mathcal{Y}[\vee]$ **pour sélectionner « BasicCh (Basic Channel) », puis vérifiez le canal.** Au besoin, changez-le pour qu'il soit identique

au canal de transmission MIDI de l'instrument MIDI externe.

## <span id="page-37-0"></span>**Contrôle d'un clavier ou d'un synthétiseur MIDI externe à partir du MX49/MX61**

Cette connexion vous permet d'obtenir du son à partir d'un générateur de sons MIDI externe (synthétiseur, module générateur de sons, etc.) en jouant sur le clavier du MX49/ MX61 ou en reproduisant un morceau ou un motif sur le MX49/MX61. Utilisez-la si vous souhaitez obtenir du son à la fois du MX49/MX61 et de l'autre instrument.

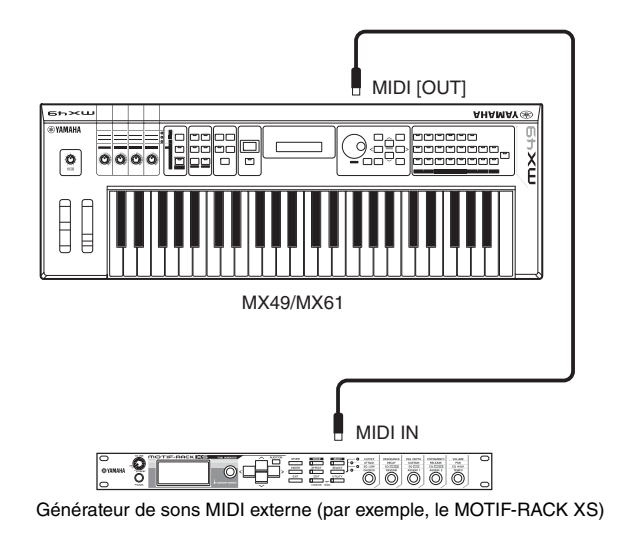

#### **ASTUCE**

#### **Canaux de transmission et de réception MIDI – Obtenir du son uniquement à partir d'un générateur de sons externe**

Les canaux de réception MIDI des parties 1 à 16 du MX49/MX61 sont réglés sur 1 à 16. Vérifiez que les canaux de réception MIDI de l'instrument MIDI externe correspondent aux canaux de transmission MIDI du MX49/MX61. Pour plus de détails sur le réglage des canaux de transmission MIDI de l'instrument MIDI externe, reportez vous au mode d'emploi de l'instrument MIDI concerné. Vous pouvez également contrôler un générateur de sons externe depuis le MX49/MX61 et faire en sorte que seul ce générateur produise du son. Pour cela, tournez le bouton [MASTER VOLUME] sur « 0 » ou réglez le paramètre Local Control sur « off » de la façon suivante : [UTILITY] → Sélectionnez

« 02:MIDI »  $\rightarrow$  [ENTER]  $\rightarrow$  « LocalCtrl » = « off ».

# <span id="page-38-0"></span>**Annexe**

## <span id="page-38-3"></span><span id="page-38-1"></span>**Liste des fonctions associées à la touche [SHIFT]**

L'instrument est équipé de raccourcis de commandes de panneau qui permettent d'exécuter facilement des fonctions et des opérations importantes. Pour cela, il suffit de maintenir la touche [SHIFT] enfoncée tout en appuyant sur la touche indiquée (voir la description ci-dessous).

<span id="page-38-6"></span><span id="page-38-5"></span><span id="page-38-4"></span>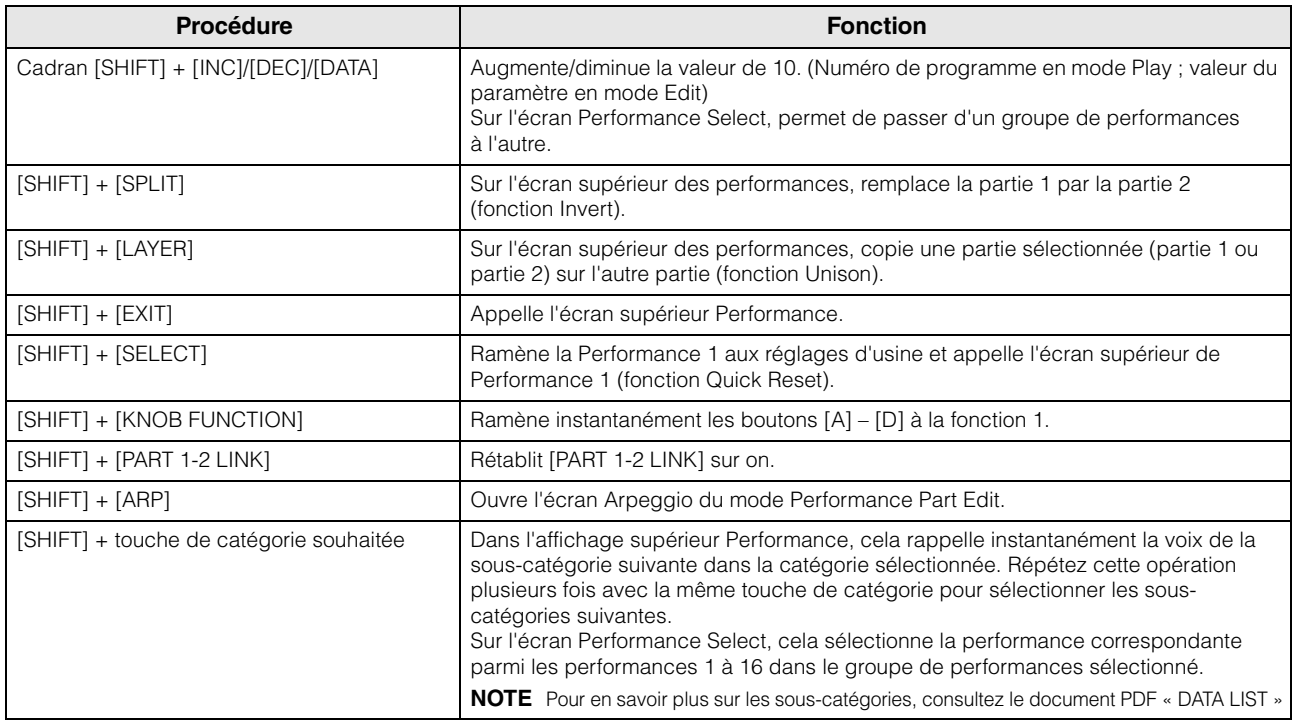

## <span id="page-38-2"></span>**Messages des afficheurs**

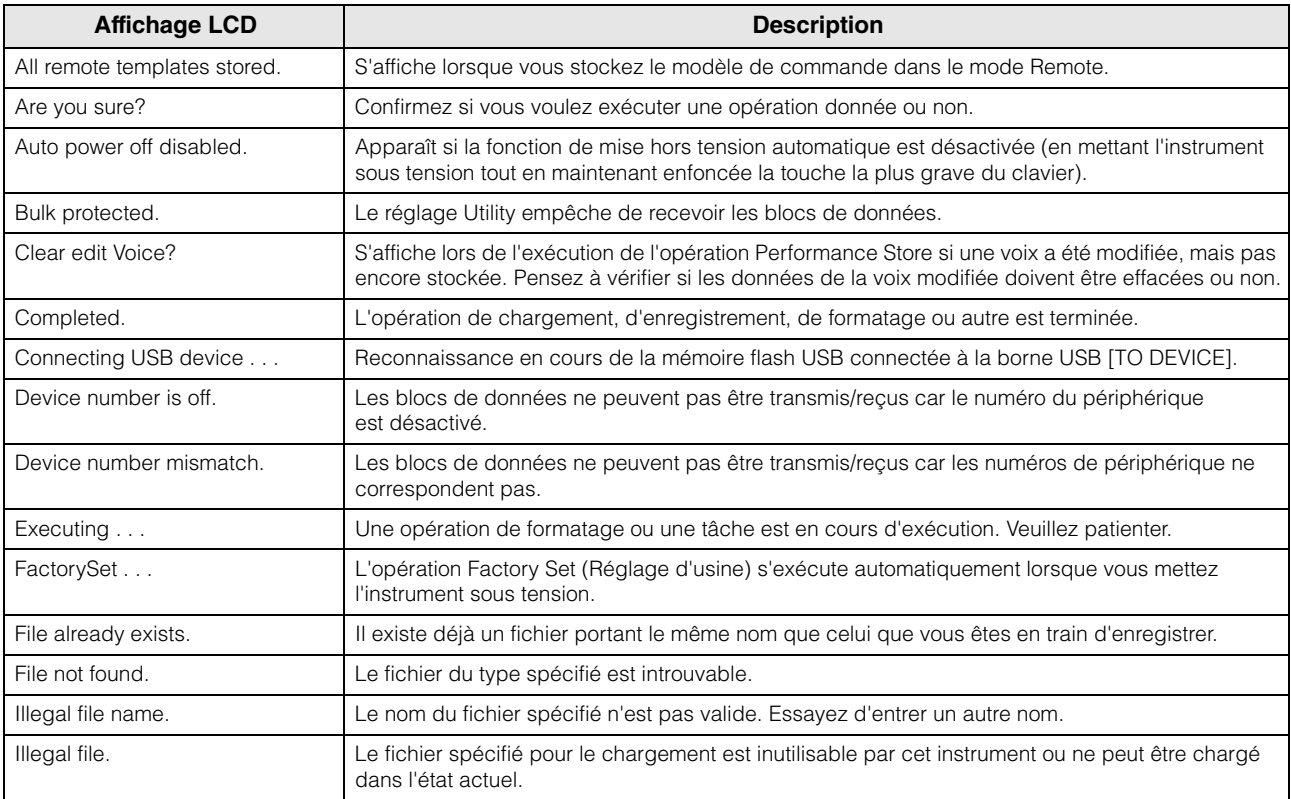

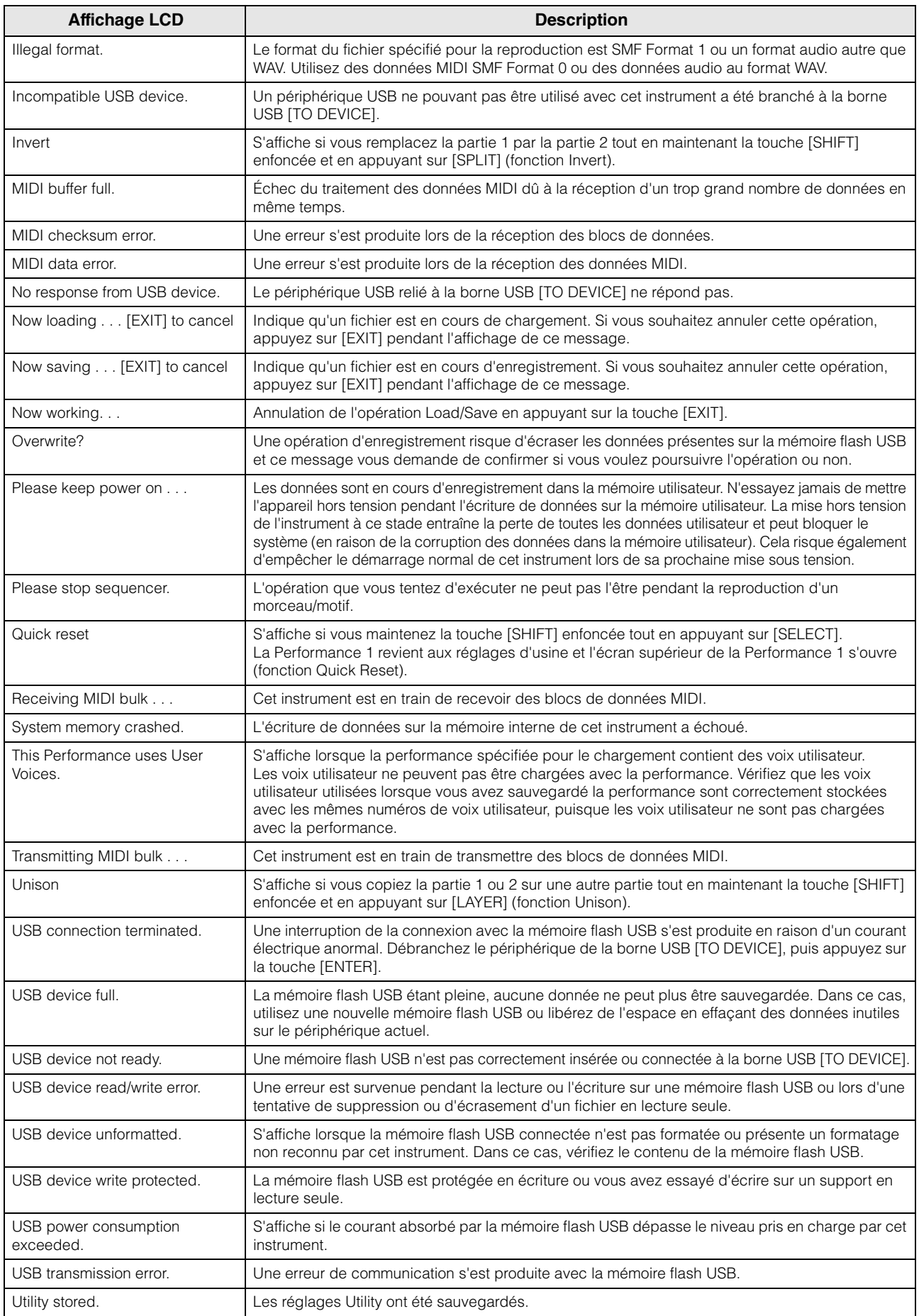

## <span id="page-40-0"></span>**Dépannage**

Absence de son ? Son incorrectement émis ? Lorsqu'un problème de ce genre se produit, vérifiez d'abord les points suivants avant de conclure à une défaillance du produit. Vous pouvez résoudre beaucoup de problèmes en exécutant l'opération Factory Set [\(page 15\)](#page-14-1), après avoir préalablement sauvegardé vos données sur une mémoire flash USB ([page 36](#page-35-2)). Si le problème persiste, consultez votre distributeur Yamaha.

#### **Aucun son n'est produit.**

 Cet instrument est-il correctement branché aux équipements externes correspondants (par exemple, amplificateur, haut-parleur ou casque) via des câbles audio ?

Étant donné que l'instrument ne dispose pas de haut-parleur intégré, vous devez recourir à un système audio externe ou à un casque pour l'écouter correctement ([page 13\\*](#page-12-6)).

- Le synthétiseur et l'équipement externe qui lui est éventuellement relié sont-ils mis sous tension ?
- Avez-vous effectué tous les réglages de niveau appropriés y compris le volume général de l'instrument et les réglages de volume des équipements externes connectés ?

Si une commande au pied est connectée à la prise [FOOT CONTROLLER], utilisez cette commande et vérifiez le volume du son. Vérifiez le paramètre Local Control sur l'écran Utility.

Lorsque l'instrument est utilisé seul et que le paramètre Local Control est réglé sur « off », aucun son n'est produit, même si vous jouez au clavier.

[UTILITY]  $\rightarrow$  Sélectionnez « 02:MIDI »  $\rightarrow$  [ENTER]  $\rightarrow$  « LocalCtrl »

Vérifiez le paramètre Direct Monitor Switch sur l'écran Utility.

Lorsque l'instrument est utilisé seul et que le paramètre Local Control est réglé sur « off », aucun son n'est produit, même si vous jouez au clavier.

 $[UTILLITY]$   $\rightarrow$  Sélectionnez « 02:General »  $\rightarrow$   $[ENTER]$   $\rightarrow$  « DirectMonitor »

- Les réglages de volume MIDI ou d'expression MIDI sont-ils trop faibles en cas d'utilisation d'un contrôleur externe ?
- Les réglages d'effet et de filtre sont-ils appropriés ?

Si vous utilisez le filtre, il faudra essaver de modifier sa fréquence de coupure. Certains réglages de coupure peuvent filtrer le son entièrement.

 $[EDIT] \rightarrow Sélectionnez \cdot 02:Part \cdot \rightarrow [ENTER] \rightarrow Sélectionnez \cdot 02:Filter/EG \cdot \rightarrow [ENTER]$ 

[EDIT] → Sélectionnez « 02:Part » → [ENTER] → Sélectionnez « 05:Voice Insert Eff »/« 05:DrumKit Insert Ef » → [ENTER]

Les réglages de volume ou d'expression sont-ils trop faibles ?

 $[UTILLITY]$   $\rightarrow$  Sélectionnez « 02:General »  $\rightarrow$   $[ENTER]$   $\rightarrow$  « MasterVolume »

[EDIT]  $\rightarrow$  Sélectionnez « 01: Common »  $\rightarrow$  [ENTER]  $\rightarrow$  Sélectionnez « 05: General »  $\rightarrow$  [ENTER]  $\rightarrow$  « Volume » [PART SELECT]  $\rightarrow$  « Volume »

#### **La prise [AUX IN] ne produit aucun son.**

■ Le volume de l'équipement audio connecté est-il réglé sur un niveau autre que « 0 » ?

#### **Impossible de lire les données audio.**

■ Le volume des données audio est-il réglé sur un niveau autre que « 0 » ?

[UTILITY]  $\rightarrow$  Sélectionnez « 02:General »  $\rightarrow$  [ENTER]  $\rightarrow$  « WAV Volume »

■ Le format des données audio est-il correct ? Cet instrument ne peut relire que des fichiers WAVE (.wav) stéréo de 44,1 kHz/16 bits.

#### **La reproduction se poursuit sans interruption.**

- Si la touche [ARP] est activée, appuyez dessus pour éteindre son témoin.
- Si vous reproduisez des motifs rythmiques ou des données de morceau provenant de la mémoire flash USB, appuyez sur la touche [■] (Stop).

#### **L'instrument est automatiquement mis hors tension sans aucune intervention.**

■ La fonction de mise hors tension automatique est-elle activée ? Au besoin, désactivez cette fonction ou modifiez la durée écoulée avant que l'instrument soit automatiquement mis hors tension. [UTILITY]  $\rightarrow$  Sélectionnez « 02:General »  $\rightarrow$  [ENTER]  $\rightarrow$  « AutoOff »

#### **Annexe**

#### **Son distordu.**

- Les réglages d'effets sont-ils appropriés ? L'utilisation de certains effets avec certains réglages peut provoquer une distorsion du son. [EDIT]  $\rightarrow$  Sélectionnez « 02:Part » → [ENTER]  $\rightarrow$  Sélectionnez « 05:Voice Insert Eff »/« 05:DrumKit Insert Ef » → [ENTER]
- Les réglages de filtre sont-ils appropriés ? Des réglages de résonance de filtre trop élevés peuvent entraîner une distorsion. [EDIT] → Sélectionnez « 02:Part » → [ENTER] → Sélectionnez « 02:Filter/EG » → [ENTER]
- Le volume de l'un des paramètres suivants est-il réglé sur une valeur tellement élevée qu'elle provoque un écrêtage ?

[UTILITY] → [EDIT] → Sélectionnez « 01:Common » → [ENTER] → Sélectionnez « 05:General » → [ENTER] → « Volume »  $[PART SELECT]$   $\rightarrow$  « Volume »  $[UTILLITY] \rightarrow$  Sélectionnez « 02: General »  $\rightarrow$   $[ENTER] \rightarrow$  « WAV Volume »

#### **Le son est coupé.**

 L'ensemble des notes jouées (via la reproduction au clavier et la reproduction de moreau/motif/arpège) excède-t-il la polyphonie de l'instrument ?

Le nombre maximal de notes simultanées peut être inférieur à 128 en fonction des voix utilisées.

#### **Une seule note est émise à la fois.**

 Si cette situation se produit, cela signifie que le paramètre Mono/Poly du mode actuel est réglé sur « mono ». Pour jouer des accords, réglez-le sur « poly ».

```
[EDIT] \rightarrow Sélectionnez « 02:Part » → [ENTER] → Sélectionnez « 01:PlayMode » → [ENTER] → « Mono/Poly »
```
#### **La hauteur de ton ou les intervalles sont incorrects.**

- Le paramètre Master Tune (Accord général) de l'écran Utility est-il réglé sur une valeur autre que « 0 » ? [UTILITY]  $\rightarrow$  Sélectionnez « 02:General »  $\rightarrow$  [ENTER]  $\rightarrow$  «Tune »
- Le paramètre Note Shift (Décalage de note) de l'écran Utility est-il réglé sur une valeur autre que « 0 » ?

[UTILITY]  $\rightarrow$  Sélectionnez « 02:General »  $\rightarrow$  [ENTER]  $\rightarrow$  « NoteShift »

 Les paramètres Note Shift (Décalage de note) et Detune (Désaccord) de chaque partie sont-ils réglés sur des valeurs autres que « 0 » ?

```
[EDIT]  Sélectionnez « 01:Part »  [ENTER]  Sélectionnez « 01:PlayMode »  [ENTER]  « NoteShift/Detune »
```
#### **Aucun effet n'est appliqué.**

Vérifiez l'état d'activation/désactivation du commutateur d'effet d'insertion.

```
[EDIT] → Sélectionnez « 02:Part » → [ENTER] → Sélectionnez « 01:PlayMode » → [ENTER] → « InsSw »
[PART SELECT] \rightarrow « InsSw »
```
- Le paramètre Reverb Send (Envoi de réverbération) ou Chorus Send (Envoi de chœur) est-il réglé sur une valeur autre que « 0 » ? [EDIT]  $\rightarrow$  Sélectionnez « 02:Part »  $\rightarrow$  [ENTER]  $\rightarrow$  Sélectionnez « 01:PlayMode »  $\rightarrow$  [ENTER]  $\rightarrow$  « ChoSend/RevSend »
- Le type d'effet d'insertion de la partie a-t-il été réglé sur « thru » ?

[EDIT] → Sélectionnez « 02:Part » → [ENTER] → Sélectionnez « 05:Voice Insert Eff »/« 05:DrumKit Insert Ef » → [ENTER]

#### **L'indicateur Edit s'affiche, même en l'absence de paramètre en cours d'édition.**

 Gardez à l'esprit que même lorsque le mode Edit n'est pas activé, il suffit de déplacer un bouton ou de reproduire les données MIDI de la mémoire flash USB pour provoquer l'affichage de l'indicateur d'édition.

#### **Impossible de lancer la fonction d'arpèges.**

- Vérifiez si [ARP] est activé ou désactivé.
- Les commutateurs d'arpège de la partie et des paramètres communs (Common) sont-ils réglés sur « on » ?

 $[EDIT] \rightarrow$  Sélectionnez « 02:Part »  $\rightarrow$   $[ENTER] \rightarrow$  Sélectionnez « 03:Arp Select »  $\rightarrow$   $[ENTER] \rightarrow$  « Switch »

[EDIT] → Sélectionnez « 01:Common » → [ENTER] → Sélectionnez « 04:Arp Switch » → [ENTER] → « Switch »

Le paramètre MIDI Sync est-il réglé sur « auto » ou « internal » (interne) (à l'aide de l'horloge interne) ?

 $[UTILLITY]$   $\rightarrow$  Sélectionnez « 02:MIDI »  $\rightarrow$   $[ENTER]$   $\rightarrow$  « MIDI Sync »

#### **Impossible d'arrêter la fonction d'arpèges.**

 Si la reproduction d'arpèges ne s'arrête pas, même après le relâchement de la touche, vous devrez régler le paramètre Arpeggio Hold (Maintien de l'arpège) sur « off ».

[EDIT] → Sélectionnez « 02:Part » → [ENTER] → Sélectionnez « 03:Arp Select » → [ENTER] → « Hold »

#### **La voix produit un son différent selon la partie ou la performance de destination à laquelle elle est attribuée.**

 Selon les réglages des effets (entre autres) de la performance ou de la partie, la voix assignée à la performance ou à la partie peut produire un son différent. Au besoin, modifiez les réglages des paramètres suivants.

[EDIT] → Sélectionnez « 02:Part » → [ENTER] → Sélectionnez « 01:PlayMode » → [ENTER] → « ChoSend/RevSend »

[EDIT]  $\rightarrow$  Sélectionnez « 01:Common » → [ENTER]  $\rightarrow$  Sélectionnez « 01:Chorus Eff »/« 02:Reverb Eff » → [ENTER]

```
[PART SELECT] \rightarrow « InsSw »
```
 $[EDIT] \rightarrow Sélectionnez \cdot 02:Part \cdot \rightarrow [ENTER] \rightarrow Sélectionnez \cdot 02:Filter/EG \cdot \rightarrow [ENTER]$ 

#### **Le morceau ou le motif ne démarre pas, même lorsque vous appuyez sur la touche [▶/II] (Play/Pause).**

- Lorsque vous tentez de reproduire des données de morceau, la mémoire flash USB contenant les données est-elle connectée à cet instrument ?
- La touche [DAW REMOTE] est-elle désactivée ?
- L'écran actuel est-il différent d'Utility ou File ?
- Le paramètre MIDI Sync est-il réglé sur « auto » ou « internal » (interne) (à l'aide de l'horloge interne) ?

[UTILITY] → Sélectionnez « 02:MIDI » → [ENTER] → « MIDI Sync »

#### **Le transfert de données entre l'ordinateur et cet instrument ne fonctionne pas correctement.**

- Vérifiez si le réglage Port de l'ordinateur est approprié.
- Vérifiez si le paramètre MIDI IN/OUT est réglé sur une valeur appropriée ou non.

 $[$ UTILITY]  $\rightarrow$  Sélectionnez « 02:MIDI »  $\rightarrow$   $[$ ENTER]  $\rightarrow$  « MIDI IN/OUT»

#### **La transmission et la réception de blocs de données MIDI ne fonctionnent pas correctement.**

■ Le paramètre Receive Bulk (Réception de blocs de données) est-il réglé sur « on » ?

[UTILITY] → Sélectionnez « 02:MIDI » → [ENTER] → « RcvBulk »

 Lorsque vous recevez des blocs de données MIDI transmises via la fonction Bulk Dump (Transmission en bloc) et enregistrées sur le périphérique MIDI externe, vous devez régler le paramètre MIDI Device Number (Numéro de périphérique MIDI) sur la même valeur que lors de la transmission des données.

[UTILITY]  $\rightarrow$  Sélectionnez « 02:MIDI »  $\rightarrow$  [ENTER]  $\rightarrow$  « DeviceNo »

 Si la transmission ne fonctionne pas correctement, le numéro du périphérique MIDI connecté à l'instrument est-il réglé de manière à correspondre au paramètre Device Number de l'écran Utility ?

[UTILITY] → Sélectionnez « 02:MIDI » → [ENTER] → « DeviceNo »

#### **Impossible d'enregistrer des données sur la mémoire flash USB.**

- La mémoire flash USB est-elle protégée en écriture ? (La protection en écriture doit être désactivée pour enregistrer des données).
- La mémoire flash USB utilisée est-il correctement formatée?

 $[FILE] \rightarrow$  Sélectionnez « 05: Format »  $\rightarrow$   $[ENTER] \rightarrow$   $[INC/YES]$ 

## <span id="page-43-1"></span>**Caractéristiques techniques**

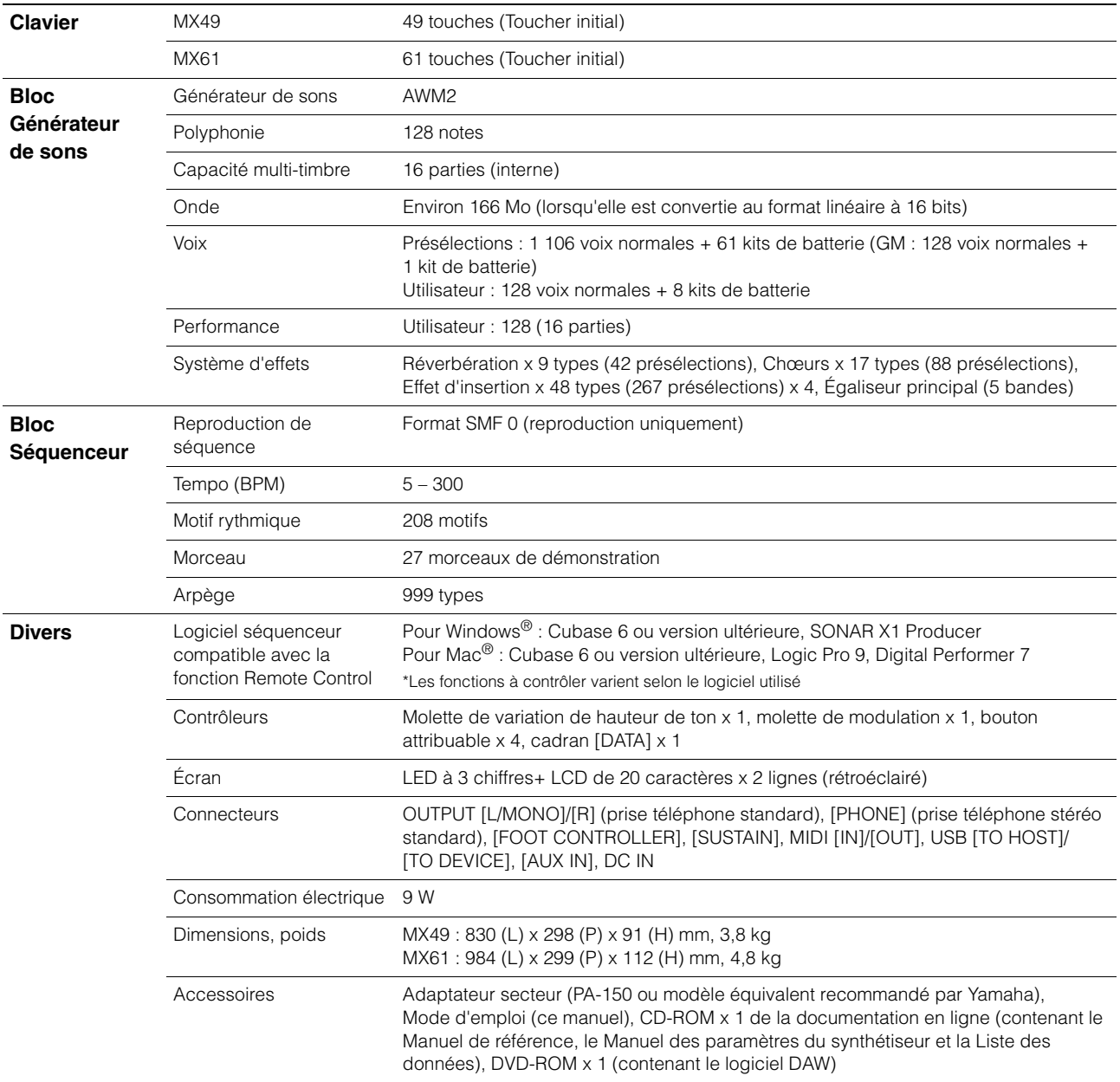

<span id="page-43-0"></span>Les caractéristiques techniques et les descriptions du mode d'emploi ne sont données que pour information. Yamaha Corp. se réserve le droit de changer ou modifier les produits et leurs caractéristiques techniques à tout moment sans aucun avis. Du fait que les caractéristiques techniques, les équipements et les options peuvent différer d'un pays à l'autre, adressez-vous au distributeur Yamaha le plus proche.

#### **Voix GM**

GM (General MIDI) est une norme internationale qui régit l'organisation des voix et les fonctions MIDI des synthétiseurs et des générateurs de son. Elle a avant tout été conçue pour faire en sorte que les données de morceau créées avec un appareil GM spécifique soient entendues de la même manière sur n'importe quel autre appareil GM, quel qu'en soit le fabricant ou le modèle. La banque de voix GM de ce synthétiseur est conçue pour reproduire correctement les données de morceau GM. Cependant, il est bon de garder à l'esprit que le son peut être légèrement différent de celui reproduit par le générateur de sons d'origine.

## <span id="page-44-0"></span>**Index**

## $\mathbf{A}$

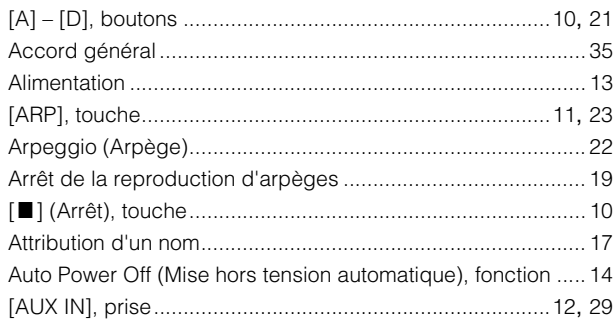

## $\mathbf c$

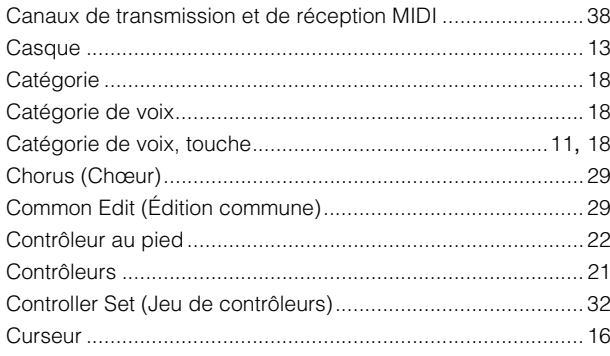

## $\mathbf{D}$

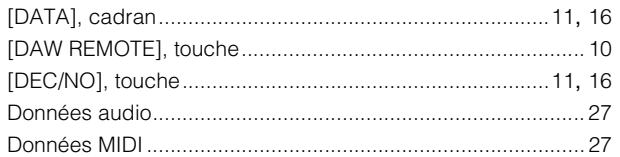

## $\mathsf{E}% _{0}\left( \mathsf{E}\right)$

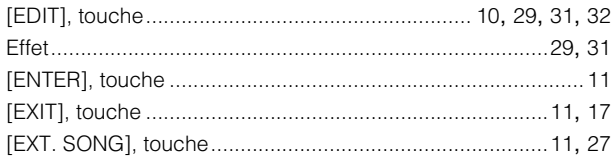

## $\overline{F}$

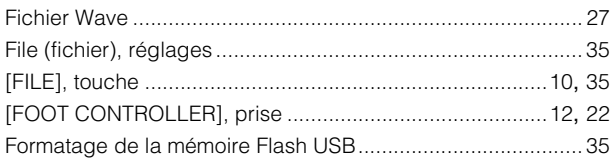

### $\overline{\mathsf{H}}$

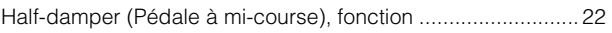

### $\overline{1}$

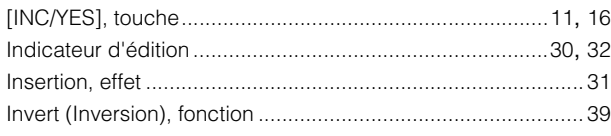

## $\mathsf{J}$

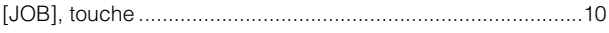

## $\mathsf{K}$

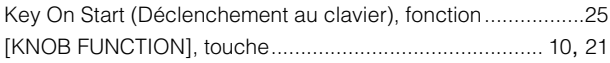

### $\mathbf{L}%$

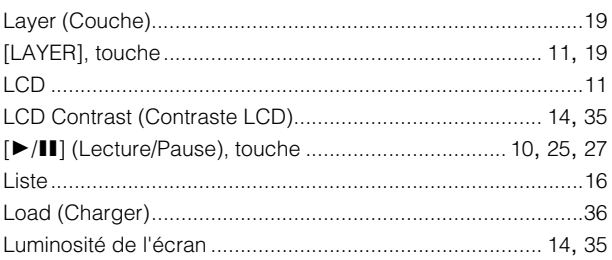

### M

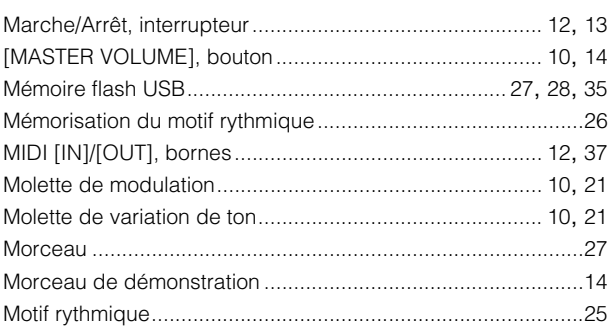

## $\mathbf 0$

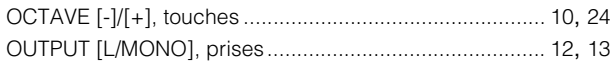

### $\mathsf{P}$

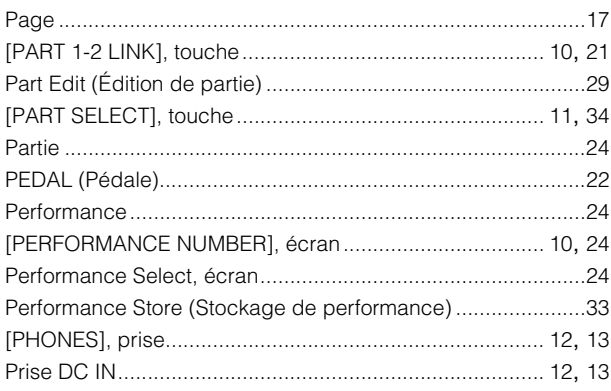

### $\mathbf Q$

Quick Reset (Réinitialisation rapide), fonction .................. 18, 39

#### Annexe

#### $\overline{\mathbf{R}}$

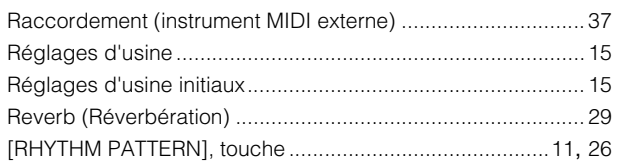

## $\mathsf{s}$

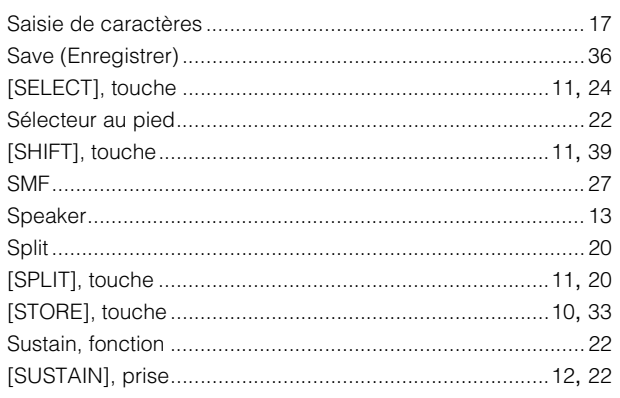

## $\mathbf T$

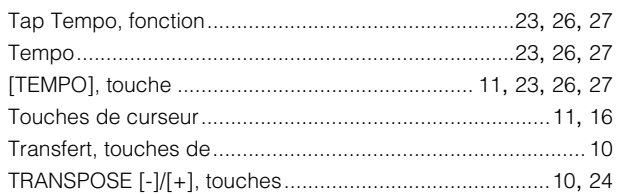

## $\overline{U}$

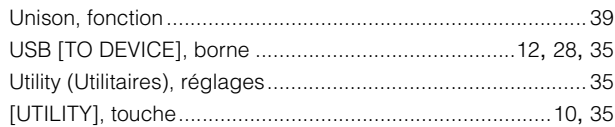

### $\mathbf{V}$

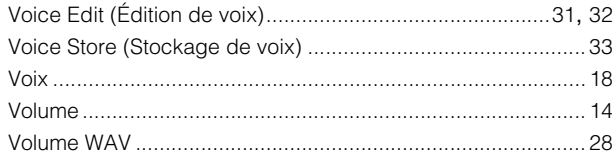

**Memo**

## **Important Notice: Guarantee Information for customers in European Economic Area (EEA) and Switzerland**

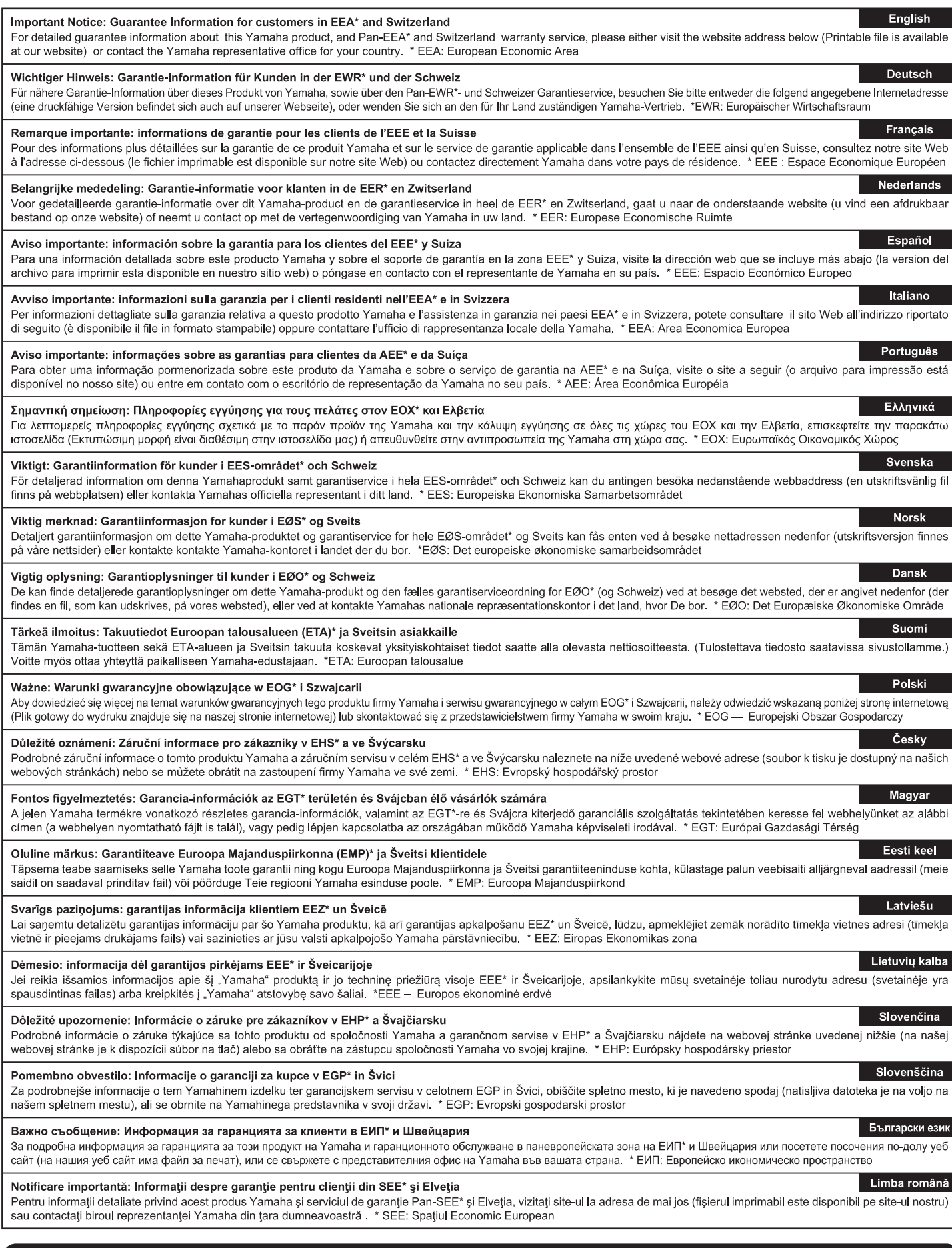

## http://europe.yamaha.com/warranty/

For details of products, please contact your nearest Yamaha representative or the authorized distributor listed below.

Pour plus de détails sur les produits, veuillez-vous adresser à Yamaha ou au distributeur le plus proche de vous figurant dans la liste suivante. Die Einzelheiten zu Produkten sind bei Ihrer unten aufgeführten Niederlassung und bei Yamaha Vertragshändlern in den jeweiligen Bestimmungsländern erhältlich.

Para detalles sobre productos, contacte su tienda Yamaha más cercana o el distribuidor autorizado que se lista debajo.

> Asia-Pacific Sales & Marketing Group Nakazawa-cho 10-1, Naka-ku, Hamamatsu,

Japan 430-8650<br>Tel: +81-53-460-2313

#### **THE NETHERLANDS NORTH AMERICA ASIA BELGIUM/LUXEMBOURG** THE PEOPLE'S REPUBLIC OF CHINA **CANADA Yamaha Music Europe Branch Benelux<br>Clarissenhof 5-b, 4133 AB Vianen, The Netherlands** Yamaha Canada Music Ltd. Yamaha Music & Electronics (China) Co., Ltd. Tel: 0347-358 040 135 Milner Avenue, Scarborough, Ontario, 2F, Yunhedasha, 1818 Xinzha-lu, Jingan-qu, M1S 3R1, Canada Shanghai, China **FRANCE** Tel: 416-298-1311 Tel: 021-6247-2211 **Yamaha Music Europe**<br>7 rue Ambroise Croizat, Zone d'activités Pariest,<br>77183 Croissy-Beaubourg, France U.S.A. **HONG KONG** Tom Lee Music Co., Ltd. **Yamaha Corporation of America** 6600 Orangethorpe Ave., Buena Park, Calif. 90620, Tel: 01-64-61-4000 11/F., Silvercord Tower 1, 30 Canton Road, U.S.A Tsimshatsui, Kowloon, Hong Kong **ITALY** Tel: 714-522-9011 Tel: 2737-7688 **Yamaha Music Europe GmbH, Branch Italy**<br>Viale Italia 88, 20020 Lainate (Milano), Italy **INDIA CENTRAL & SOUTH AMERICA** Tel: 02-935-771 Yamaha Music India Pvt. Ltd. Spazedge building, Ground Floor, Tower A, Sector<br>47, Gurgaon-Sohna Road, Gurgaon, Haryana, India **SPAIN/PORTUGAL MEXICO** Yamaha de México S.A. de C.V.<br>Calz. Javier Rojo Gómez #1149,<br>Col. Guadalupe del Moral Yamaha Music Europe GmbH Ibérica, Sucursal Tel: 0124-485-3300 en España Cira. de la Coruna km. 17, 200, 28230<br>Las Rozas (Madrid), Spain **INDONESIA** C.P. 09300, México, D.F., México<br>Tel: 55-5804-0600 PT. Yamaha Musik Indonesia (Distributor) Tel: 91-639-8888 **PT.** Nusantik Gedung Yamaha Music Center, Jalan Jend. Gatot **GREECE BRAZIL** Subroto Kav. 4, Jakarta 12930, Indonesia<br>Tel: 021-520-2577 Philippos Nakas S.A. The Music House Yamaha Musical do Brasil Ltda. Rua Joaquím Floriano, 913 - 4' andar, Itaim Bibi,<br>CEP 04534-013 Sao Paulo, SP. BRAZIL<br>Tel: 011-3704-1377 147 Skiathou Street, 112-55 Athens, Greece Tel: 01-228 2160 **KOREA** Yamaha Music Korea Ltd. **SWEDEN** Summa Manus Asiat Bldg. 158-9 Samsung-Dong,<br>
R. 9F, Dongsung Bldg. 158-9 Samsung-Dong,<br>
Kangnam-Gu, Seoul, Korea<br>
Tel: 02-3467-3300 Yamaha Music Europe GmbH Germany filial **ARGENTINA** Scandinavia Yamaha Music Latin America, S.A. L.A. Wettergrens Gata 1, Box 30053 Sucursal de Argentina Sucursar de Argentina<br>
Olga Cossettini 1553, Piso 4 Norte<br>
Madero Este-C1107CEK<br>
Buenos Aires, Argentina<br>
Tel: 011-4119-7000 S-400 43 Göteborg, Sweden **MALAYSIA** Tel: 031 89 34 00 Yamaha Music (Malaysia) Sdn., Bhd. **DENMARK** Lot 8, Jalan Perbandaran, 47301 Kelana Jaya, 2000, January Christman and APOU P<br>Petaling Jaya, Selangor, Malaysia<br>Tel: 03-78030900 Yamaha Music Europe GmbH, Tyskland – filial PANAMA AND OTHER LATIN **Denmark** Generatorvej 6A, DK-2730 Herlev, Denmark<br>Tel: 44 92 49 00 **AMERICAN COUNTRIES PHILIPPINES CARIBBEAN COUNTRIES Yupangco Music Corporation** 339 Gil J. Puyat Avenue, P.O. Box 885 MCPO,<br>Makati, Metro Manila, Philippines **FINLAND** Yamaha Music Latin America, S.A. **F-Musiikki Oy**<br>Kluuvikatu 6, P.O. Box 260, Torre Banco General, Piso 7, Urbanización Marbella, Calle 47 y Aquilino de la Guardia, Ciudad de Panamá, Panamá Tel: 819-7551 SF-00101 Helsinki, Finland **SINGAPORE** Tel: +507-269-5311 Tel: 09 618511 Yamaha Music (Asia) PRIVATE LIMITED Blk 202 Hougang Street 21, #02-00,<br>Singapore 530202, Singapore **NORWAY Yamaha Music Europe GmbH Germany -EUROPE Norwegian Branch** Tel: 6747-4374 THE UNITED KINGDOM/IRELAND Grini Næringspark 1, N-1345 Østerås, Norway<br>Tel: 67 16 77 70 **TAIWAN Yamaha Music Europe GmbH (UK)** Yamaha KHS Music Co., Ltd. Sherbourne Drive, Tilbrook, Milton Keynes,<br>MK7 8BL, England<br>Tel: 01908-366700 **ICELAND** 3F, #6, Sec.2, Nan Jing E. Rd. Taipei.<br>Taiwan 104, R.O.C. **Skifan HF** Skifan 17 P.O. Box 8120, IS-128 Reykjavik, Iceland<br>Tel: 525 5000 Tel: 02-2511-8688 **GERMANY THAILAND** Yamaha Music Europe GmbH **RUSSIA** Siam Music Yamaha Co., Ltd. Siemensstraße 22-34, 25462 Rellingen, Germany<br>Tel: 04101-3030 Yamaha Music (Russia) 4, 6, 15 and 16th floor, Siam Motors Building,<br>891/1 Rama 1 Road, Wangmai,<br>Pathumwan, Bangkok 10330, Thailand Room 37, bld. 7, Kievskaya street, Moscow, SWITZERLAND/LIECHTENSTEIN 121059, Russia **Yamaha Music Europe GmbH** Tel: 495 626 5005 Tel: 02-215-2622 **Branch Switzerland in Zürich OTHER EUROPEAN COUNTRIES OTHER ASIAN COUNTRIES** Seefeldstrasse 94, 8008 Zürich, Switzerland<br>Tel: 044-387-8080 **Yamaha Music Europe GmbH**<br>Siemensstraße 22-34, 25462 Rellingen, Germany Yamaha Corporation,<br>Asia-Pacific Sales & Marketing Group<br>Nakazawa-cho 10-1, Naka-ku, Hamamatsu, **AUSTRIA** Tel: +49-4101-3030 Yamaha Music Europe GmbH Branch Austria Japan 430-8650 Schleiergasse 20, A-1100 Wien, Austria<br>Tel: 01-60203900 Tel: +81-53-460-2313 **AFRICA** Yamaha Corporation,<br>Asia-Pacific Sales & Marketing Group<br>Nakazawa-cho 10-1, Naka-ku, Hamamatsu,<br>Japan 430-8650 **CZECH REPUBLIC/HUNGARY/ OCEANIA** ROMANIA/SLOVAKIA/SLOVENIA **Yamaha Music Europe GmbH**<br>**Branch Austria (Central Eastern Europe Office) AUSTRALIA** Yamaha Music Australia Pty. Ltd. Tel:  $+81-53-460-2313$ Schleiergasse 20, A-1100 Wien, Austria Level 1, 99 Queensbridge Street, Southbank, Tel: 01-602039025 Victoria 3006, Australia Tel: 3-9693-511 **MIDDLE EAST** POLAND/LITHUANIA/LATVIA/ESTONIA **NEW ZEALAND** Yamaha Music Europe GmbH<br>Branch Poland Office **TURKEY/CYPRUS Music Works LTD Yamaha Music Europe GmbH**<br>Siemensstraße 22-34, 25462 Rellingen, Germany ul. Wrotkowa 14 02-553 Warsaw, Poland P.O.BOX 6246 Wellesley, Auckland 4680, Tel: 022-500-2925 New Zealand<br>Tel: 9-634-0099 Tel: 04101-3030 **BULGARIA OTHER COUNTRIES** Dinacord Bulgaria LTD.<br>Bul.Iskarsko Schose 7 Targowski Zentar Ewropa **COUNTRIES AND TRUST Yamaha Music Gulf FZE TERRITORIES IN PACIFIC OCEAN** LOB 16-513, P.O.Box 17328, Jubel Ali, 1528 Sofia, Bulgaria<br>Tel: 02-978-20-25 Yamaha Corporation, Dubai, United Arab Emirates<br>Tel: +971-4-881-5868

**MALTA Olimpus Music Ltd.** The Emporium, Level 3, St. Louis Street Msida

MSD06 Tel: 02133-2144

# **®YAMAHA**

Yamaha Web Site (English) <http://www.yamahasynth.com/> Yamaha Downloads <http://download.yamaha.com/> Yamaha Manual Library <http://www.yamaha.co.jp/manual/> U.R.G., Digital Musical Instruments Division © 2012 Yamaha Corporation

> 210LBTY\*.\*- 01C0 Printed in China

![](_page_49_Picture_4.jpeg)